# **Installation Guide**

## RATIONAL ROSE® REALTIME

VERSION: 2002.05.20

PART NUMBER: 800-025111-000

WINDOWS/UNIX

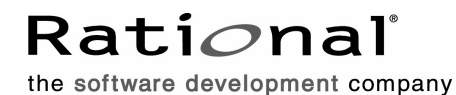

support@rational.com http://www.rational.com

#### **IMPORTANT NOTICE**

#### **COPYRIGHT**

Copyright ©1993-2001, Rational Software Corporation. All rights reserved.

Part Number: 800-025111-000

Version Number: 2002.05.20

#### **PERMITTED USAGE**

THIS DOCUMENT CONTAINS PROPRIETARY INFORMATION WHICH IS THE PROPERTY OF RATIONAL SOFTWARE CORPORATION ("RATIONAL") AND IS FURNISHED FOR THE SOLE PURPOSE OF THE OPERATION AND THE MAINTENANCE OF PRODUCTS OF RATIONAL. NO PART OF THIS PUBLICATION IS TO BE USED FOR ANY OTHER PURPOSE, AND IS NOT TO BE REPRODUCED, COPIED, ADAPTED, DISCLOSED, DISTRIBUTED, TRANSMITTED, STORED IN A RETRIEVAL SYSTEM OR TRANSLATED INTO ANY HUMAN OR COMPUTER LANGUAGE, IN ANY FORM, BY ANY MEANS, IN WHOLE OR IN PART, WITHOUT THE PRIOR EXPRESS WRITTEN CONSENT OF RATIONAL.

#### **TRADEMARKS**

Rational, Rational Software Corporation, Rational the e-development company, ClearCase, ClearCase Attache, ClearCase MultiSite, ClearDDTS, ClearQuest, ClearQuest MultiSite, DDTS, Object Testing, Object-Oriented Recording, ObjecTime & amp; Design, Objectory, Performance Studio, ProjectConsole, PureCoverage, PureDDTS, PureLink, Purify, Purify'd, Quantify, Rational, Rational Apex, Rational CRC, Rational Rose, Rational Suite, Rational Summit, Rational Visual Test, Requisite, RequisitePro, RUP, SiteCheck, SoDA, TestFactory, TestFoundation, TestMate, The Rational Watch, AnalystStudio, ClearGuide, ClearTrack, Connexis, e-Development Accelerators, ObjecTime, Rational Dashboard, Rational PerformanceArchitect, Rational Process Workbench, Rational Suite AnalystStudio, Rational Suite ContentStudio, Rational Suite Enterprise, Rational Suite ManagerStudio, Rational Unified Process, SiteLoad, TestStudio, VADS, among others, are either trademarks or registered trademarks of Rational Software Corporation in the United States and/or in othercountries.All other names are used for identification purposes only, and are trademarks or registered trademarks of their respective companies.

Microsoft, the Microsoft logo, Active Accessibility, Active Channel, Active Client, Active Desktop, Active Directory, ActiveMovie, Active Platform, ActiveStore, ActiveSync, ActiveX, Ask Maxwell, Authenticode, AutoSum, BackOffice, the BackOffice logo, BizTalk, Bookshelf, Chromeffects, Clearlead, ClearType, CodeView, Computing Central, DataTips, Developer Studio, Direct3D, DirectAnimation, DirectDraw, DirectInput, DirectMusic, DirectPlay, DirectShow, DirectSound, DirectX, DirectXJ, DoubleSpace, DriveSpace, FoxPro, FrontPage, Funstone, IntelliEye, the

IntelliEye logo, IntelliMirror, IntelliSense, J/Direct, JScript, LineShare, Liquid Motion, the Microsoft eMbedded Visual Tools logo, the Microsoft Internet Explorer logo, the Microsoft Office Compatible logo, Microsoft Press, the Microsoft Press logo, Microsoft QuickBasic, MS-DOS, MSDN, Natural, NetMeeting, NetShow, the Office logo, One Thumb, OpenType, Outlook, PhotoDraw, PivotChart, PivotTable, PowerPoint, QuickAssembler, QuickShelf, Realmation, RelayOne, Rushmore, SourceSafe, TipWizard, TrueImage, TutorAssist, V-Chat, VideoFlash, Virtual Basic, the Virtual Basic logo, Visual C++, Visual FoxPro, Visual InterDev, Visual J++, Visual SourceSafe, Visual Studio, the Visual Studio logo, Vizact, WebBot, WebPIP, Win32, Win32s, Win64, Windows, the Windows CE logo, the Windows logo, Windows NT, the Windows Start logo, and XENIX are trademarks or registered trademarks of Microsoft Corporation in the United States and other countries.

FLEXlm and GLOBEtrotter are trademarks or registered trademarks of GLOBEtrotter Software, Inc. Licensee shall not incorporate any GLOBEtrotter software (FLEXlm libraries and utilities) into any product or application the primary purpose of which is software license management.

Portions Copyright ©1992-2001, Summit Software Company. All rights reserved.

#### **PATENT**

U.S. Patent Nos.5,193,180 and 5,335,344 and 5,535,329 and 5,835,701. Additional patents pending.

Purify is licensed under Sun Microsystems, Inc., U.S. Patent No. 5,404,499.

#### **GOVERNMENT RIGHTS LEGEND**

Use, duplication, or disclosure by the U.S. Government is subject to restrictions set forth in the applicable Rational Software Corporation license agreement and as provided in DFARS 277.7202-1(a) and 277.7202-3(a) (1995), DFARS 252.227-7013(c)(1)(ii) (Oct. 1988), FAR 12.212(a) (1995), FAR 52.227-19, or FAR 227-14, as applicable.

#### **WARRANTY DISCLAIMER**

This document and its associated software may be used as stated in the underlying license agreement. Rational Software Corporation expressly disclaims all other warranties, express or implied, with respect to the media and software product and its documentation, including without limitation, the warranties of merchantability or fitness for a particular purpose or arising from a course of dealing, usage, or trade practice.

# **Contents**

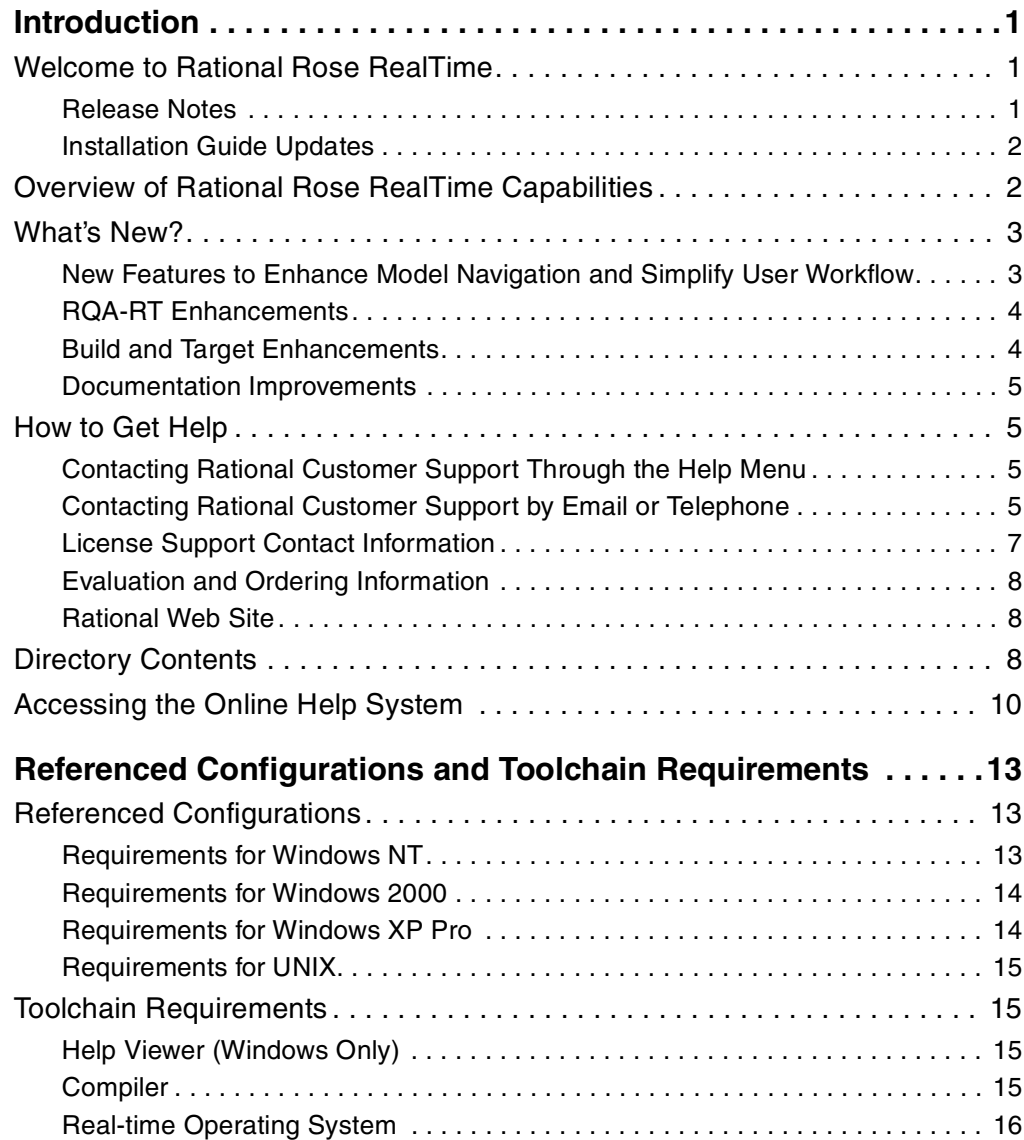

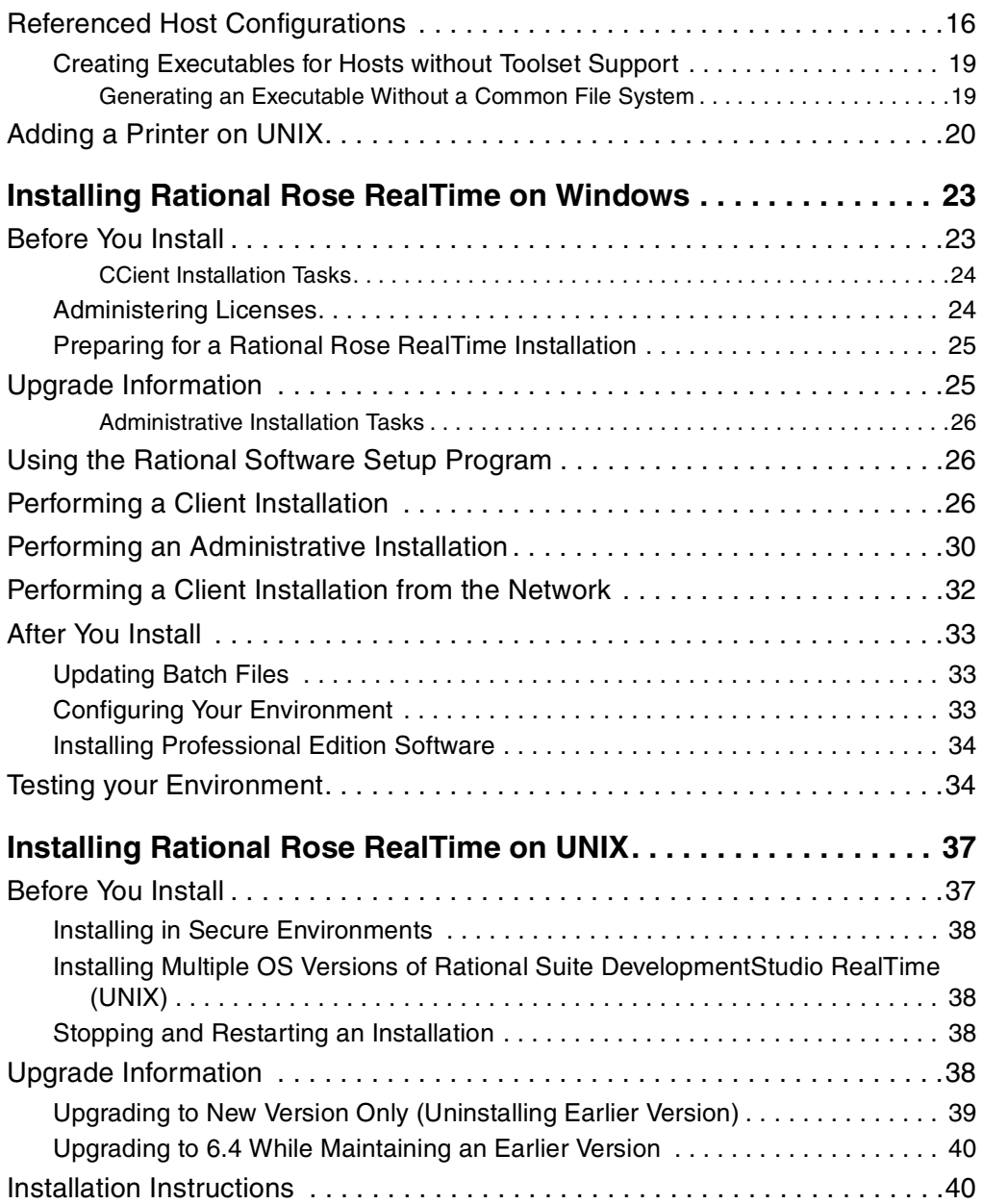

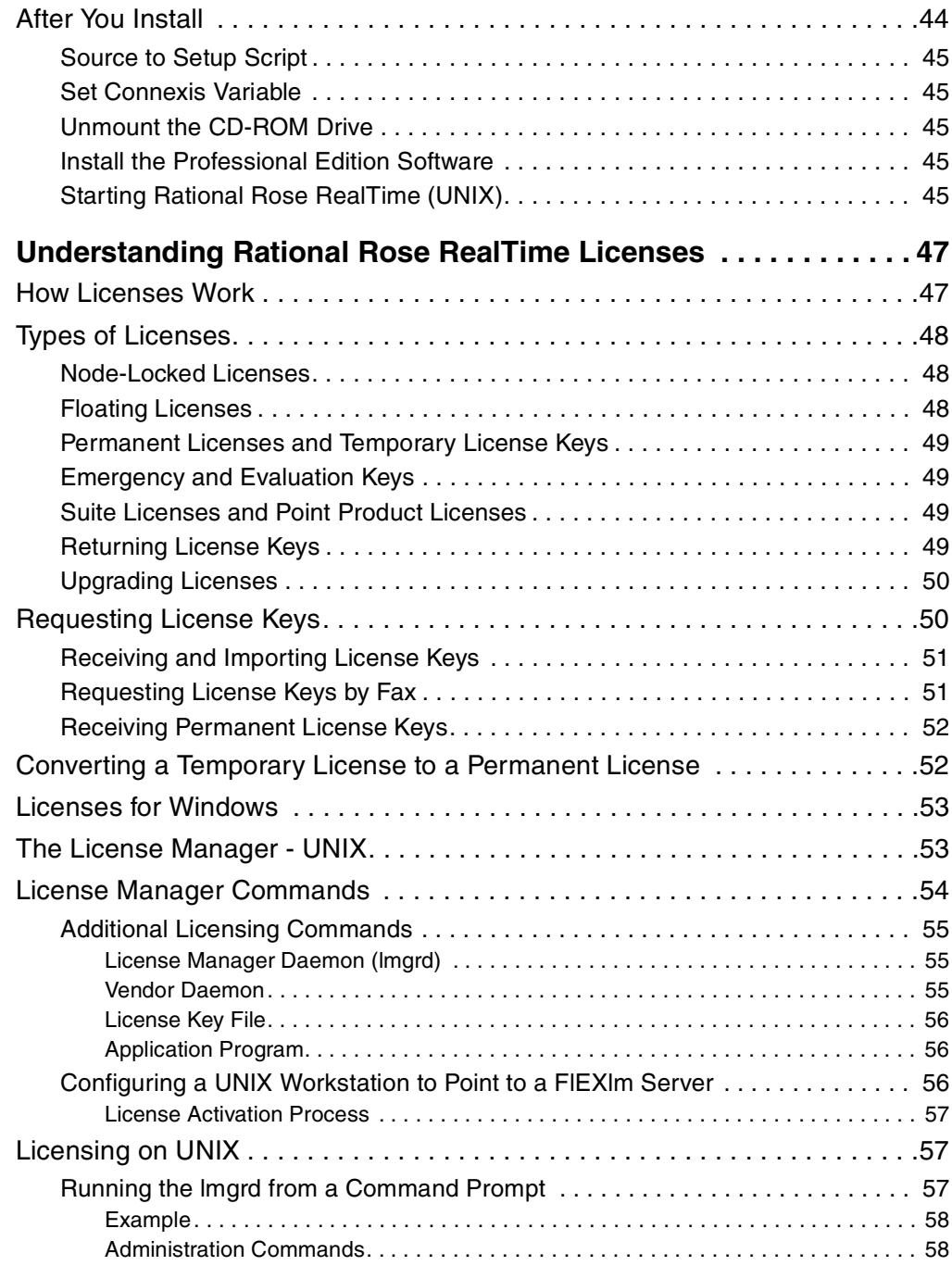

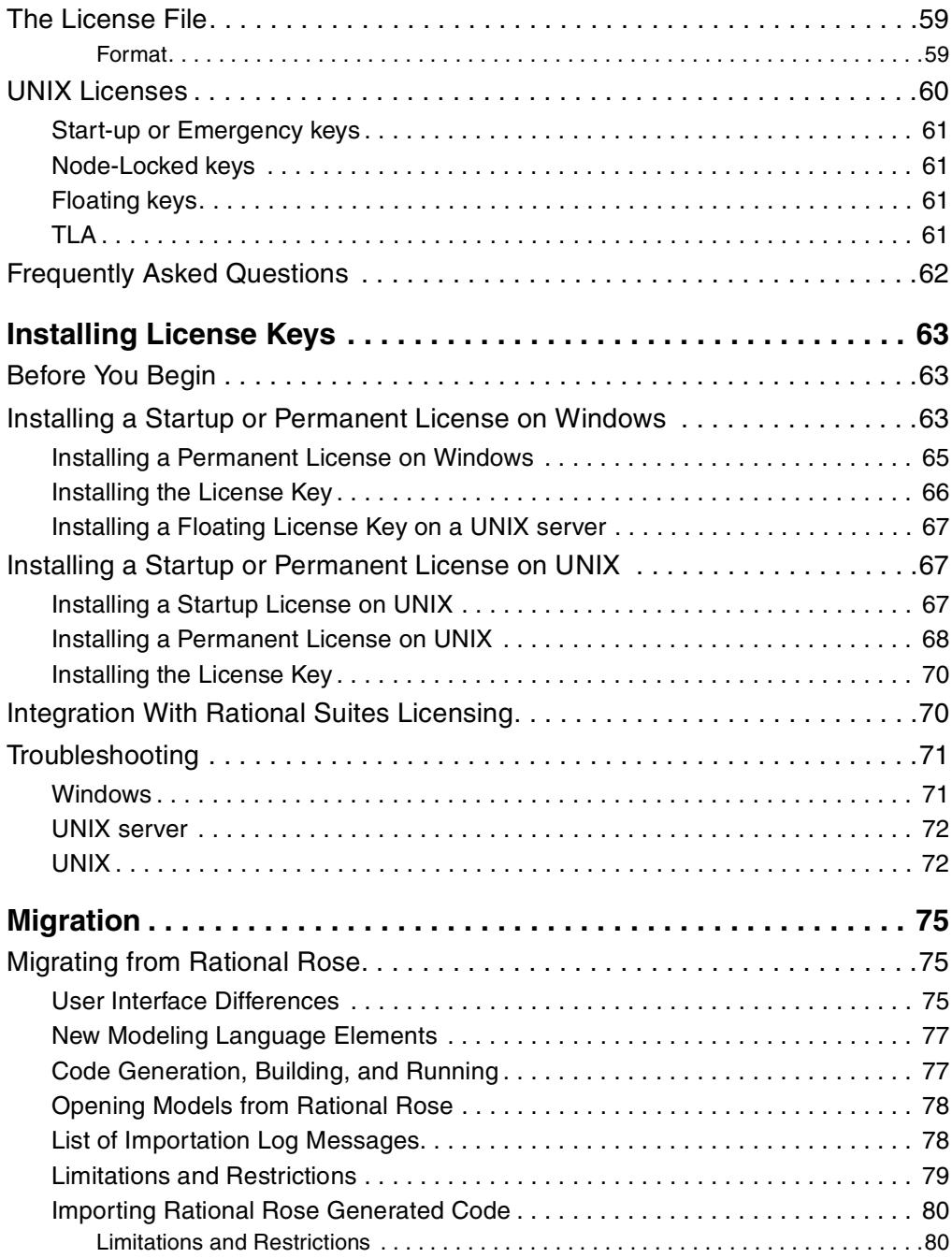

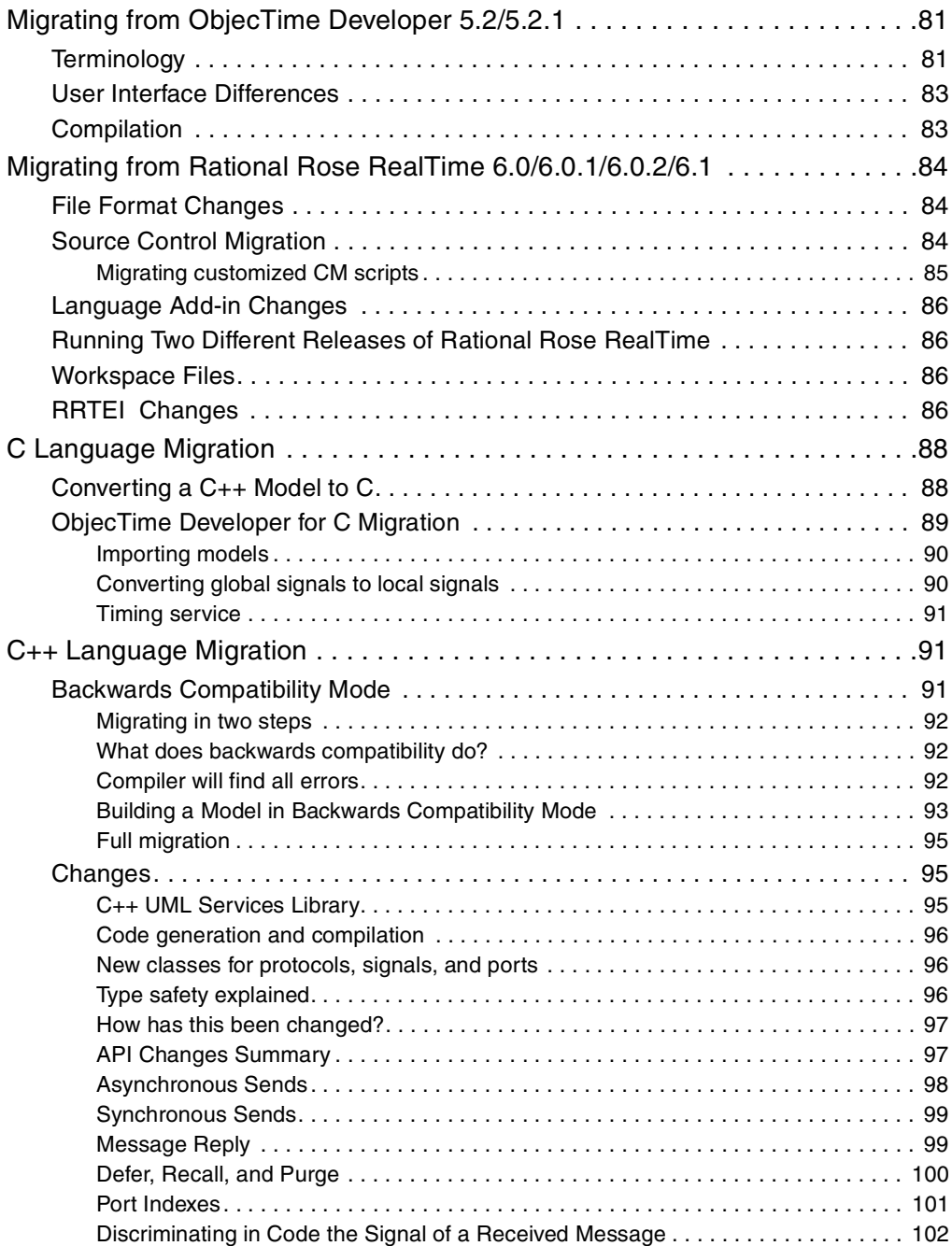

![](_page_9_Picture_100.jpeg)

![](_page_10_Picture_67.jpeg)

# <span id="page-12-0"></span>Introduction<br> **1**

#### **Contents**

This chapter is organized as follows:

- *[Welcome to Rational Rose RealTime](#page-12-1)* on page 1
- *[Overview of Rational Rose RealTime Capabilities](#page-13-1)* on page 2
- *[What's New?](#page-14-0)* on page 3
- *[How to Get Help](#page-16-1)* on page 5
- *[Directory Contents](#page-19-2)* on page 8
- *[Accessing the Online Help System](#page-21-0)* on page 10

## <span id="page-12-1"></span>**Welcome to Rational Rose RealTime**

Rational Rose RealTime is a comprehensive visual development environment that delivers a powerful combination of notation, processes, and tools to meet the challenges of real-time software development. Through the industry-standard Unified Modeling Language (UML), real-time design constructs, code generation, and model execution capabilities, Rational Rose RealTime addresses the complete lifecycle of a project: from early use case analysis, through to design, implementation, and testing.

Rational Rose RealTime is designed for simple insertion into your software development environment, processes, and workflows. Rational Rose RealTime includes seamless integration with other Rational products and support for a variety of commercial real-time operating systems.

This guide provides the necessary information to install and configure Rational Rose RealTime in your environment.

## <span id="page-12-2"></span>**Release Notes**

See the *Rational Rose RealTime Release Notes* for information on system requirements, known limitations, documentation updates, and troubleshooting information.

## <span id="page-13-0"></span>**Installation Guide Updates**

For the latest documentation updates, please refer to the Rational Rose RealTime web site:

http://www.rational.com/support/

Navigate to the **Documentation** link.

## <span id="page-13-1"></span>**Overview of Rational Rose RealTime Capabilities**

#### **Modeling:**

- Use Case Modeling
- Class Modeling
- Collaboration (role) Modeling
- Interaction Modeling (sequence diagrams)
- Component Modeling
- Deployment Modeling

#### **Application Generation:**

- C++ Language Support
- Java Language Support
- C Language Support
- Data Class Code Generation

#### **Visual Execution:**

- Host Execution
- Target Execution
- Model Visualization (Animation)
- Model Debugging (Tracing, Injection, Inspection)

#### **Tools Interworking:**

- Rational ClearCase
- Microsoft Visual SourceSafe (Windows only)
- SCCS (UNIX only)
- RCS (UNIX only)
- PVSC (UNIX only)
- Rational SoDA (requires Rational Rose RealTime domain)
- Rational RequisitePro
- Rational Purify

#### **Model Documentation:**

- Report Generation (Windows only)
- Web Publisher

## <span id="page-14-0"></span>**What's New?**

Welcome to Rational Rose RealTime Version 2002.05.02.305.000. Based on extensive customer consultation and feedback, this service release contains a wide range of updates and corrections designed to streamline user workflows and enhance developer productivity. Listed below are some of the more visible changes that you will discover in this release. We hope that you find the following enhancements helpful and we look forward to serving your needs in future releases:

- *[New Features to Enhance Model Navigation and Simplify User Workflow](#page-14-1)* on page 3
- *[RQA-RT Enhancements](#page-15-0)* on page 4
- *[Build and Target Enhancements](#page-15-1)* on page 4
- *[Documentation Improvements](#page-16-0)* on page 5

## <span id="page-14-1"></span>**New Features to Enhance Model Navigation and Simplify User Workflow**

- Find/Show references: On Specification dialogs and in the **Model View** tab in the browser, you can now search the model and code for references to the selected capsule, class, attribute, operation, protocol, or signal. The results appear in the **Find** window.
- Resizable show usage window.
- Moving model elements feature to simply moving capsules, protocols, classes, and packages.
- Smart resizing of Specification dialog list columns.
- C, C++ and Java language-specific Attribute, Operation and Aggregation tools to simplify UML adoption. Fine-grained computation and control over class dependencies.
- Simplified Java modeling with import Java tool, called Add External Java, that imports class, operation and attribute descriptors into UML model directly from class and jar files.
- New **Diagrams** tab on Specification dialogs for faster navigation to, and manipulation of, model element diagrams.
- Faster model navigation with referenced class hyperlinks on Specification dialogs supporting operation return type, argument type, classes, operations, port protocol class, capsule role capsule class, message operation, message signal, and more.
- New shortcut menus to navigate directly to Class specifications from operation, attribute, argument, and role types.
- Full operation signature display on Specification dialogs and Code window.
- Additional protection with optional prompt for: closing Specification dialogs; deleting model elements; quitting the toolset.
- Inheritance browser now supports rearrangement of inheritance hierarchies without diagrams.
- Specification History keeps track of the last Specification dialogs you visited. Cycle through the specification sheets with hot keys. Open selected, close selected, Specification dialogs. Lock frequently visited Specification dialogs in the history.
- Diagram placement improvements and new larger minimum size for diagram graphics.
- Better display of inherited operations.
- More keyboard shortcuts and improved visibility of shortcuts
- Optional line wrapping on internal editor.
- New menu items, **Help > Email Technical Support > Problem Report**, **Help > Email Technical Support > Feature Request**, and **Help > Email Technical Support > Support Request**, to simplify communication and feedback between users and the Rational Team.

## <span id="page-15-0"></span>**RQA-RT Enhancements**

- Performance improvements. Suppress display of Sequence diagrams and Trace during test execution.
- Improved test results overview with date and time stamp and label generated test harnesses, test results and purloined test run pass and fail diagrams.

## <span id="page-15-1"></span>**Build and Target Enhancements**

- Automatically save the output on the **Build Log** tab in the **Output** window to a file.
- Filtering build errors and sorting information by column.
- Show/Hide build warnings.
- The TargetRTS Wizard simplifies customization and adaptation to operating systems and compilers.
- New target reference configurations for ITRON 3 and targets without operating systems (NoRTOS).
- Improved C target support target observability for single-threaded targets.
- Microsoft Visual Studio 7.0 source debugger integration.
- Reuse target build environment when building models using target setup script, setup.pl, and vssetup.pl to get the Microsoft Visual Studio environment directly from the registry.

## <span id="page-16-0"></span>**Documentation Improvements**

- New extensibility API to extend existing build, model, configuration management APIs through to target control and source debugger integration.
- New example models and animated demonstrations to accelerate learning.
- Comprehensive keyboard shortcut overview for quick reference.
- A more comprehensive index including troubleshooting topics in the online help.

## <span id="page-16-1"></span>**How to Get Help**

This section describes procedures for interacting with Rational Customer Support services.

## <span id="page-16-2"></span>**Contacting Rational Customer Support Through the Help Menu**

With Rational Rose RealTime, you can email problem reports, feature requests, or support requests to the Rational Customer Support department that services your location, directly from the Rational Rose RealTime application's Help menu.

For details on how to use this feature, see the Technical Support chapter of the *Rational Rose RealTime Release Notes*.

## <span id="page-16-3"></span>**Contacting Rational Customer Support by Email or Telephone**

When contacting Rational Customer Support by email or by telephone, please be prepared to supply the following information:

- Name, telephone number, and company name
- Product name and version number
- Operating system and version number (for example, Windows NT 4.0, Windows 2000, Windows XP Pro, Solaris 2.6/2.7/2.8, or HP-UX 10.20)
- Computer make and model
- Your case id (if you're calling about a previously reported problem)
- A summary description of the problem, related errors, and how it was made to occur

If your organization has a designated, on-site support person, please try to contact that person before contacting Rational Customer Support.

You can obtain technical assistance by sending electronic mail to the appropriate email address. Electronic mail is acknowledged immediately and is usually answered within one working day of its arrival at Rational. When sending an email, place "Rational Rose RealTime" in the subject line, and in the body of your message include a detailed description of your problem.

When sending email concerning a previously-reported problem, please include in the subject field: "[SR# XXXXXXXXX]", where XXXXXXXXX is your Service Request number. For example:

[SR# 111222333] Rational Rose RealTime installation issues

Occasionally, Rational Customer Support engineers will ask you to fax information to help them diagnose problems. You can also report a technical problem by fax if you prefer. Please mark faxes "Attention: Customer Support" and add your fax number to the information requested above.

Telephone and fax numbers for Rational Customer Support are contained in the following table. If you have problems or questions regarding licensing, please see *[License Support Contact Information](#page-18-0)* on page 7.

![](_page_17_Picture_134.jpeg)

#### **Table 1 Support Telephone and Fax**

Email addresses for Rational Customer Support are as follows:

#### **Table 2 Support Email**

![](_page_18_Picture_112.jpeg)

## <span id="page-18-0"></span>**License Support Contact Information**

If you have a problem or questions regarding the licensing of your Rational Software products, please contact the Licensing Support office nearest you.

Telephone numbers for license support are listed in the following table. Ask for, or select, Licensing Support.

| Region                                                                                                    | <b>Telephone Number</b> | <b>Fax Number</b> |
|----------------------------------------------------------------------------------------------------|-------------------------|-------------------|
| Americas                                                                                                    | 800-433-5444            | 781-676-2510      |
| Europe, Israel, and Africa                                                                                                    | +31 (0) 20 4546 200     | $+31(0)204546202$ |
| North Asia Pacific<br>(Mainland China,<br>Hong Kong, Taiwan)                                                                              | +852 2143 6382          | +852 2143 6018    |
| Korea                                                                                                    | +82 2 556 9420          | +82 2 556 9426    |
| South Asia Pacific Australia. New<br>Zealand, Malaysia, Singapore,<br>Indonesia. Thailand. The<br>Philippines, Vietnam, Guam and<br>India | +612 9419 0111          | +612 9419 0123    |
| Japan                                                                                                    | +81 3 5423 3611         | +81 3 5423 3622   |

**Table 3 License Support Telephone and Fax**

Email addresses for license support are as follows:

#### **Table 4 License Support Email**

![](_page_19_Picture_117.jpeg)

## <span id="page-19-0"></span>**Evaluation and Ordering Information**

#### **United States and Canada**

Rosebud@rational.com

1-800-728-1212

#### **Other Worldwide locations**

Rosebud@rational.com

+1-408-863-9900

## <span id="page-19-1"></span>**Rational Web Site**

You can contact Rational Customer Support and obtain the latest product information through our web site at:

http://www.rational.com/support

## <span id="page-19-2"></span>**Directory Contents**

After installation of the main Rational Rose RealTime files for Windows and UNIX, ensure that the installation directory is \$ROSERT\_HOME on UNIX (HP-UX and Solaris) and%ROSERT\_HOME% on Windows (NT, 2000, and XP Pro) and all its associated files are readable, and not writable, by all users of Rational Rose RealTime.

**Note:** For Unix, the \$ROSERT\_HOME/Help directory must be Read/Write for all.

The directory and its sub-directories contain all the individual files that comprise this release of Rational Rose RealTime. Some of the files and directories are:

![](_page_20_Picture_91.jpeg)

**Note:** For the latest integration information and referenced configurations, see the *Rational Rose RealTime Release Notes*.

<span id="page-21-1"></span><span id="page-21-0"></span>Online Help and documentation for Rational Rose RealTime is provided in Microsoft HTML Help format. You can load the online Help Viewer from the Rational Rose RealTime toolset.

#### What's This? Shift+F1 Contents Search... Index... Using Help Tutorials Example Models Keyboard Shortcuts Welcome to Rational Rose RealTime.. **Welcome to Rational Rose RealTime**  $?|X|$ Email Technical Support **Rational Rose RealTime Extended Help** About Rational Rose RealTime... What's New? New in version 2002.05.00. Support for wireless and embedded Java Language applications and KVM. A new frameworks dialog allows users to choose the type of they are starting. Team Development improvements such as enhanced model sharing with shared interface packages, improved model merging, and streamlined compilation. Professional edition includes developer test automation with Rational Quality Architect - RealTime Edition. Tutorials Regardless of whether you are a new Rational Rose RealTime user, an existing Rational Rose 98 user, or an ObjecTime Developer user, Rational Rose RealTime Tutorials are tailored to fit your skill level and previous experience. **Online Help** Rational Rose RealTime includes a comprehensive online help system. The HTML Help viewer offers a combined table of contents, index, and the use of keywords for advanced hyperlinking capability. The content is fully searchable and contains rich multimedia. ■ Always show this dialog on startup Continue

### **Figure 1 Help menu and Welcome screen**

The **Help Viewer** requires that Microsoft Internet Explorer (version 3.02 or later) be configured on a user's computer. It is not required that Internet Explorer be used as the system's default browser, or that the Internet Explorer icon be visible on the user's desktop.

If you choose not to have Internet Explorer as the default browser, you will need to run Hhupd.exe (in redist). This file is the distribution executable that installs the run-time components needed for an HTML Help Project, such as Hh.exe, Hhctrl.ocx, Itss.dll, and Itircl.dll. Hhupd.exe is in the **Redist** folder of the HTML Help Workshop folder.

Most PDF versions of the guides are available in the \$ROSERT\_HOME/Help directory, unless specified otherwise.

# <span id="page-24-3"></span><span id="page-24-0"></span>2 **Referenced Configurations and Toolchain Requirements**

#### **Contents**

This chapter is organized as follows:

- *[Referenced Configurations](#page-24-1)* on page 13
- *[Toolchain Requirements](#page-26-1)* on page 15
- *[Referenced Host Configurations](#page-27-1)* on page 16
- *[Adding a Printer on UNIX](#page-31-0)* on page 20

**Note:** Rational Rose RealTime is not supported on Windows 95 or Windows 98.

## <span id="page-24-1"></span>**Referenced Configurations**

Before you install on Windows or UNIX, verify that your host configuration meets the minimum system requirements:

- *[Requirements for Windows NT](#page-24-2)* on page 13
- *[Requirements for Windows 2000](#page-25-0)* on page 14
- *[Requirements for Windows XP Pro](#page-25-1)* on page 14
- *[Requirements for UNIX](#page-26-0)* on page 15

## <span id="page-24-4"></span><span id="page-24-2"></span>**Requirements for Windows NT**

The minimum supported configuration for running Rational Rose RealTime on Windows NT is:

- Windows NT 4.0, with service pack 6a
- Minimum Pentium II 150 MHz. We recommend 500 MHz or faster CPU
- Minimum 128 MB of RAM. We recommend 256 MB or more of RAM
- Minimum 325 MB of disk space for the Rational Rose RealTime installation
- Minimum display 1024 X 768. We recommend 1280 X 1024 or higher
- Postscript printer for printing
- Browser requirement Internet Explorer 5.01 or 5.5 or Netscape Navigator 4.7 or 6.0. We recommend Internet Explorer 5.01 or 5.5

For additional information regarding requirements for installing Rational Suite DevelopmentStudio, see the book *Installation Guide Rational Suite*.

## <span id="page-25-2"></span><span id="page-25-0"></span>**Requirements for Windows 2000**

The minimum supported configuration for running Rational Rose RealTime on Windows 2000 is:

- Windows 2000 Professional, with service pack 1
- Minimum Pentium II 150 MHz. We recommend 500 MHz or faster CPU
- Minimum 128 MB of RAM. We recommend 256 MB or more of RAM
- Minimum 325 MB of disk space for the Rational Rose RealTime installation
- Minimum display 1024 X 768. We recommend 1280 X 1024 or higher
- Postscript printer for printing
- Browser requirement Internet Explorer 5.01 or 5.5 or Netscape Navigator 4.7 or 6.0. We recommend Internet Explorer 5.01 or 5.5

For additional information regarding requirements for installing Rational Suite DevelopmentStudio, see the book *Installation Guide Rational Suite*.

## <span id="page-25-3"></span><span id="page-25-1"></span>**Requirements for Windows XP Pro**

The minimum supported configuration for running Rational Rose RealTime on Windows XP Pro is:

- Minimum Pentium II 300 MHz. We recommend 500 MHz or faster CPU
- Minimum 128 MB of RAM. We recommend 256 MB or more of RAM
- Minimum 325 MB of disk space for the Rational Rose RealTime installation
- Minimum display 1024 X 768. We recommend 1280 X 1024 or higher
- Postscript printer for printing
- Browser requirement Internet Explorer 5.01 or 5.5 or Netscape Navigator 4.7 or 6.0. We recommend Internet Explorer 5.01 or 5.5

For additional information regarding requirements for installing Rational Suite DevelopmentStudio, see the book *Installation Guide Rational Suite*.

## <span id="page-26-0"></span>**Requirements for UNIX**

The minimum supported configuration for running Rational Rose RealTime on UNIX is:

- Solaris 2.6, Solaris 2.7, Solaris 2.8, or HPUX 10.20
	- ❑ For Solaris operation, the minimum workstation is an UltraSparc 10. We recommend an UltraSparc 60 with 512 MB of RAM. We recommend the Solaris 2.8 operating system.
	- ❑ For HPUX operation, we support installation of the HP 700 series architecture
	- ❑ Please see the Rational Rose RealTime web site ([h](http://www.rational.com/products/rosert)ttp://www.rational.com/support) for a list of the required UNIX patches applicable to your operating system.
- The minimum is 256 MB of RAM. We recommend 512 MB of RAM with approximate three times this amount of swap space.
- Minimum 370 MB of disk space for the Rational Rose RealTime installation.

For additional information regarding requirements for installing Rational Suite DevelopmentStudio, see the book *Installing Rational Suite DevelopmentStudio*.

## <span id="page-26-1"></span>**Toolchain Requirements**

## <span id="page-26-2"></span>**Help Viewer (Windows Only)**

The Help Viewer requires that Microsoft Internet Explorer (version 3.02 or later) be configured on your computer. For details, see *[Accessing the Online Help System](#page-21-1)* on [page 10.](#page-21-1)

## <span id="page-26-3"></span>**Compiler**

You must have a C++ compiler installed on your system to make use of the code generation and execution capabilities for Rational Rose RealTime. Different compilers are required for host workstation and for embedded system targets. For a list of supported compilers and targets, see *[Referenced Host Configurations](#page-27-1)* on page 16.

## <span id="page-27-0"></span>**Real-time Operating System**

If you are planning to deploy your model on a real-time operating system, your operating system, hardware and tool line-up must be one of the supported lineups listed in *[Referenced Host Configurations](#page-27-1)* on page 16. If you do not have a supported line-up, you may be able to get support for your line-up from a Rational RoseLink partner, or by customizing the Rational Rose RealTime Services Library for your target. For instructions on customizing the Services Library and compiling for new target platforms, see the *C++ Reference, C Reference, or Java Reference*.

## <span id="page-27-1"></span>**Referenced Host Configurations**

[Table 5](#page-27-2) shows the referenced host configurations for this release of Rational Rose RealTime.

![](_page_27_Picture_122.jpeg)

#### <span id="page-27-2"></span>**Table 5 Host configurations**

**Note:** Java generation on HPUX is not supported.

A pre-defined set of the Rational Rose RealTime UML Services Libraries are delivered as part of the Rational Rose RealTime product. The UML Services Library is what allows the execution of standalone executable models on target operating systems.

These ports are fully tested by Rational, and are covered by standard Rational support. A standard port can be used to facilitate a port to your environment of choice.

**Note:** For a more detailed description of the Services Library, refer to the programmer's guides, or online Help.

A port is based on the following specifications (often called the toolchain line-up):

- OS version
- Compiler version
- Processor type

If you use a configuration other than those tested by Rational and listed in this guide, standard support will cover problems encountered by customers only to the extent that the problem is reproducible for the configurations listed in this guide.

[Table 6](#page-28-0) shows the referenced configurations and targets.

![](_page_28_Picture_220.jpeg)

#### <span id="page-28-0"></span>**Table 6 Referenced configurations and targets**

![](_page_29_Picture_210.jpeg)

## **Table 6 Referenced configurations and targets**

## <span id="page-30-0"></span>**Creating Executables for Hosts without Toolset Support**

For hosts without toolset support, create an executable on the host target.

**Note:** The following steps assume that you use a common file system hierarchy and that paths are equivalent on both machines.

To produce an executable for a host without toolset support:

- **1** Select **Tools > Options** and click the **C++ Compilation** tab. Click **Select** in the **TargetConfiguration** area.
- **2** In the **Target Configuration** dialog, select the appropriate target configuration and click **OK**.
- **3** On the **C++ Generation** tab, ensure that **CodeGenMakeType** and **CodeGenMakeCommand** are appropriately set for the toolset host.
- **4** On the **C++ Compilation** tab, ensure that **CompilationMakeCmd** and **CompilationMakeType** are appropriately set for the compilation host.
- **5** Build the component with a build level set to **Generate**.

This creates the source files and **makefiles**, required for compilation on the target host.

**Note:** If the computer that you use to compile does not have a common file system with the generated host, see *[Generating an Executable Without a Common File System](#page-30-1)* [on page 19.](#page-30-1)

- **6** From the build directory on the target host, set the environment variables for the compilation configuration (line-up).
- **7** Invoke the appropriate make command for the line-up.

**Note:** If you build the source files on Windows (NT, 2000, or XP) and compile on UNIX, see the steps below about converting Windows files to UNIX type.

## <span id="page-30-1"></span>**Generating an Executable Without a Common File System**

If you build the source files on Windows (NT, 2000, or XP) and compile on UNIX, you must convert your files to UNIX type before you compile and generate an executable.

#### **To generate an executable without a common file system:**

- **1** On the target host, a visible copy of the TargetRTS must be available.
- **2** Copy the component directory into the target host file system.
- **3** Edit the build/**makefile** so that RTS\_HOME is set to location of the TargetRTS.

**4** If the source was generated on Windows, convert all files in the component directory to UNIX type, using a utility such as **dos2unix**.

This is very important if the target host does not support CRLF (Carriage Return Line Feed) line terminators.

**Note:** It may be necessary to convert files in the TargetRTS directory, particularly if some files were edited on Windows.

- **5** From the build directory, set your environment variables appropriately for the compilation line-up.
- **6** Invoke the appropriate make command for this line-up.

**Note:** You can access a ClearCase server on UNIX with Rational Rose RealTime clients running on both Windows and UNIX workstations.

## <span id="page-31-0"></span>**Adding a Printer on UNIX**

Rational Rose RealTime on UNIX uses MainWin (a Mainsoft product that allows Windows applications to run in a UNIX environment). Special printer specification is necessary to support the PSCRIPT.

MainWin uses the PSCRIPT keyword in win.ini to specify PostScript support under UNIX, using syntax similar to the way one would use the PSCRIPT driver in Windows. Below is a typical printer-related section of a win.ini file. The win.ini file is located in the following directory:

\$ROSERT\_HOME/bin/mw

The win.ini entries are more or less the same for MainWin as they are for Windows. An explanation of each section follows the win.ini file lines.

## **[windows]**

```
device=Apple LaserWriter II NT,PSCRIPT,LPT1
```
The device entry in this win.ini **[windows]** section defines the default printer. It takes the following syntax:

device=outputdevicename,**devicedriver**,portconnection

The keyword PSCRIPT is used in place of *devicedriver*.

## **[ports]**

```
LPT1:=lp -c "%s"
LPT2:=lp -c -dps1700 "%s"
LPT3:=
```
The win.ini **[ports]** section lists available communication and printer ports. Under MainWin, the Windows LPTn keywords are mapped to UNIX commands. In this example, LPT1 and LPT2 are mapped to the print command lp. MainWin sends all print job output to a file. The output file is then sent to the printer. The term **%s** tells the system to substitute the name of the PostScript intermediate output file. The term **-dps1700** in the example refers to a UNIX printer named ps1700. The printer should be defined in the UNIX **printcap** file.

## **[PrinterPorts]**

Apple LaserWriter II NT=PSCRIPT,LPT1:,15,90 Postscript Printer QMS=PSCRIPT,LPT2:,15,90

The win.ini **[PrinterPorts]** section is included for compatibility with applications that require this section. Entries are similar to those for the **[Devices]** block listed below. In **[PrinterPorts]**, PostScript **timeout** values are appended after the device name. The **timeout** values are not used by MainWin.

## **[Devices]**

Apple LaserWriter II NT=PSCRIPT,LPT1: Postscript Printer QMS=PSCRIPT,LPT2:

The **[Devices]** block lists the active and inactive output devices accessed by device drivers, and specifies the ports to which these devices are connected. In this example, Apple LaserWriter II NT=PSCRIPT,LPT1: specifies that the printer is connected to the PSCRIPT queue connected to LPT1.

## <span id="page-34-0"></span>3 **Installing Rational Rose RealTime on Windows**

## **Contents**

This chapter is organized as follows:

- *[Before You Install](#page-34-1)* on page 23
- *[After You Install](#page-44-0)* on page 33
- *[Using the Rational Software Setup Program](#page-37-1)* on page 26
- *[Performing a Client Installation](#page-37-2)* on page 26
- *[Performing an Administrative Installation](#page-41-0)* on page 30
- *[Performing a Client Installation from the Network](#page-43-0)* on page 32
- *[After You Install](#page-44-0)* on page 33
- *[Testing your Environment](#page-45-1)* on page 34

## <span id="page-34-1"></span>**Before You Install**

Before you install Rational Rose RealTime, ensure that you have a supported system configuration. The system requirements are in a table in the section *[Referenced](#page-24-3)  [Configurations and Toolchain Requirements](#page-24-3)* on page 13. A setup program is included to facilitate the installation of Rational Rose RealTime on Windows NT, Windows 2000, or Windows XP Pro. You must have administrator privileges to install this software.

To perform a network installation, you must have the Rational Suite for Windows installed. For instructions on how to install Rational Suite, see the *Installing Rational Suite* guide.

There are three types of installations that you can perform:

- Client Installation (a local client installation) see *[Performing a Client Installation](#page-37-2)* on [page 26](#page-37-2)
- Administrative Installation see *[Performing an Administrative Installation](#page-41-0)* on [page 30](#page-41-0)
- Client Installation from the Network see *[Performing a Client Installation from the](#page-43-0)  Network* [on page 32](#page-43-0)

<span id="page-35-2"></span>**Table 6 Administrative Installation Tasks**

| Tо                                                                                             | <b>See</b>                                                                                                    |
|------------------------------------------------------------------------------------------------|----------------------------------------------------------------------------------------------------|
| License Rational software                                                                      | Administering Licenses on page 24                                                                                                    |
| Ensure that the servers meet the<br>minimum or recommended system<br>and software requirements | Requirements for Windows NT on page 13<br>Е<br>Requirements for Windows 2000 on page 14<br>п<br>Requirements for Windows XP Pro on page 14<br>Е |
| Upgrade from earlier versions of<br>Rational software                                          | After You Install on page 33                                                                                                    |

## <span id="page-35-0"></span>**CCient Installation Tasks**

This topic outlines the general tasks you must perform before you install Rational Suite on a client computer (a local installation). [Table 6](#page-35-2) directs you to information in this manual that can help you perform client installation tasks.

**Table 7 Client Installation Tasks**

| To                                                                                              | <b>See</b>                                                                                                    |  |
|-------------------------------------------------------------------------------------------------|----------------------------------------------------------------------------------------------------|--|
| License your Rational software                                                                  | Administering Licenses on page 24                                                                                                    |  |
| Ensure that your system meets the<br>minimum or recommended system<br>and software requirements | Requirements for Windows NT on page 13<br>٠<br>Requirements for Windows 2000 on page 14<br>п<br>Requirements for Windows XP Pro on page 14<br>п |  |
| Prepare for installing Rational Rose,<br>RealTime                                               | Preparing for a Rational Rose RealTime Installation on<br>page 25                                                                               |  |
| Install optional software (the Rational<br>Rose RealTime Companion Products<br>CD)              | Installing Professional Edition Software on page 34                                                                                             |  |
| Upgrade from earlier versions of<br>Rational software                                           | <i>After You Install</i> on page 33                                                                                                    |  |

## <span id="page-35-1"></span>**Administering Licenses**

You can request and install license keys before or after installing Rational products; however, you must have a license key installed and configured to run Rational Rose RealTime. In the Rational Software Setup program, a green check mark next to a Rational product indicates you have a license key configured for that product. If you
do not see a green check mark next to the product you want to install, you may want to install a license key before you install the product. To configure a license key, click the **Configure Licenses** button to launch the Rational License Key Administrator (LKAD) and the License Key Administrator Wizard. Both tools provide online Help. If you do not install the license keys before you install the product, the LKAD will appear at the end of the installation.

The *Rational Suite License Management Guide* describes the web-based license manager Rational AccountLink, Rational licensing terms, and the Rational License Key Administrator. The Setup program installs the LKAD automatically with each point product within Rational Suite. The *License Management Guide* also provides instructions for requesting, installing, upgrading, and configuring floating and node-locked license keys.

**Note:** If you plan to upgrade the Rational license server, and this server has other Rational products installed on its system, remove the Rational products from the system or upgrade the Rational products to the current release. Older Rational products may not work with an upgraded license server if they are on the same system.

#### **Preparing for a Rational Rose RealTime Installation**

Here is an overview of tasks for installing Rational Rose RealTime as part of your Rational Suite edition.

- To generate and execute code with Rational Rose RealTime,  $C++$  compilers must be installed on your system. For a list of supported compilers and targets, see the *[Referenced configurations and targets](#page-28-0)* on page 17.
- To construct and execute UML models, test your Visual C++ environment. To help you determine whether you have correctly installed and configured Visual C++ on your system, see the *[Testing your Environment](#page-45-0)* on page 34.
- To deploy your model in a real-time operating system, see *[Referenced Host](#page-27-0)  [Configurations](#page-27-0)* on page 16 for information on referenced configurations.

# **Upgrade Information**

Ensure that past releases of Rational Rose RealTime are removed from your system prior to installation. For details on your specific platform, see *[Uninstalling Rational](#page-140-0)  [Rose RealTime](#page-140-0)* on page 129 for your specific platform.

Models created in earlier versions of Rational Rose RealTime can be loaded directly into version 6.4. Rational Rose and ObjecTime Developer models should be converted as described in *[Migrating from ObjecTime Developer 5.2/5.2.1](#page-92-0)* on page 81.

**Note:** Do not attempt to load workspaces created in earlier versions of Rational Rose RealTime, as they are not compatible with the new release.

#### **Checking the Validity of Your License Keys**

If you upgrade to Rational Rose RealTime 6.4 from Rational Rose RealTime releases 6.0, 6.0.1, or 6.0.2, your license keys are not valid. For information on requesting license keys, see *[Requesting License Keys](#page-61-0)* on page 50.

If you upgrade to Rational Rose RealTime 6.4 from Rational Rose RealTime releases 6.1, 6.1.1, 6.2, or 6.3, your license keys are valid.

For more information on license keys, see *[Installing License Keys](#page-74-0)* on page 63.

### **Administrative Installation Tasks**

[Table 6](#page-35-0) directs you to information that can help you perform administrator installation tasks.

# **Using the Rational Software Setup Program**

From the Rational Software Setup program, you can install selected Rational Software products, such as Rational Rose RealTime, or the Rational Suite. Your Rational product shipment includes two *Rational Solutions for Windows* installation CD-ROMs. Depending on the Rational products you select during the installation process, you may have to insert more than one installation disc.

# **Performing a Client Installation**

The following general requirements are necessary to run the Rational Software Setup program on your system.

- You need to install Rational licenses to use Rational products. You can install the Rational license keys before or after you install Rational software.
- Ensure that other programs are not running before you start the installation.
- Turn off all virus protection software. These programs often run in the background and interfere with the installation and file decompression process.
- Ensure that your system meets the minimum requirements.
- Ensure that you have administrator privileges before installing Rational products.
- To use the Rational Software Setup program on a Windows NT, 2000, or XP Pro system, you must have Windows administrator privileges on the local system. Log in as one of the following users:
	- ❑ Local administrator
	- ❑ Member of the local administrator's group
	- Domain administrator who is a member of the local administrator's group
- The Rational Software Setup program uses C:\Program Files\Rational as the default installation path. The program installs software system files in the Windows directory or Windows systems directory.
- The Setup program installs Microsoft Core Components and some additional files on the same drive as the operating system (often the C:\ drive), even if you specified an alternate drive during the installation.

#### **To perform a Client Installation of Rational Rose RealTime:**

**1** Insert the *Rational Solutions for Windows Disc 1* into your system's CD-ROM drive.

The **Rational Software Setup** program starts automatically.

If autorun is disabled on your system, click **Start > Run** and type the following:

*drive*: \Setup.exe

where *drive* is the letter of the CD-ROM drive.

**2** The **Choose Product** screen appears. Choose **Rational Rose RealTime** as the product to install.

**Note:** If you are planning on using floating licenses, the FLEXlm license manager must be installed before you install. If you do not have FLEXlm installed, select **Install FlexLm** and follow the instructions and prompts.

**3** Click **Next**.

**Note:** If you have not configured a license for Rational Rose RealTime, a dialog box appears. To install Rational Rose RealTime without licensing configured, click **OK**. To configure the licensing, click **Cancel** and then click **Configure Licenses**. You can configure licenses after installing Rational Rose RealTime. For information on installing your license keys, see *[Installing License Keys](#page-74-0)* on page 63.

The Rational License Agreement appears.

**4** Click **Yes** to accept the terms and conditions of the license agreement,

**Note:** You must accept the license agreement to proceed. If you do not agree with the terms of the license agreement, the installation should be aborted. All software and documentation should be returned to Rational Software.

**5** Choose either **Typical**, **Custom**, or **Compact.**

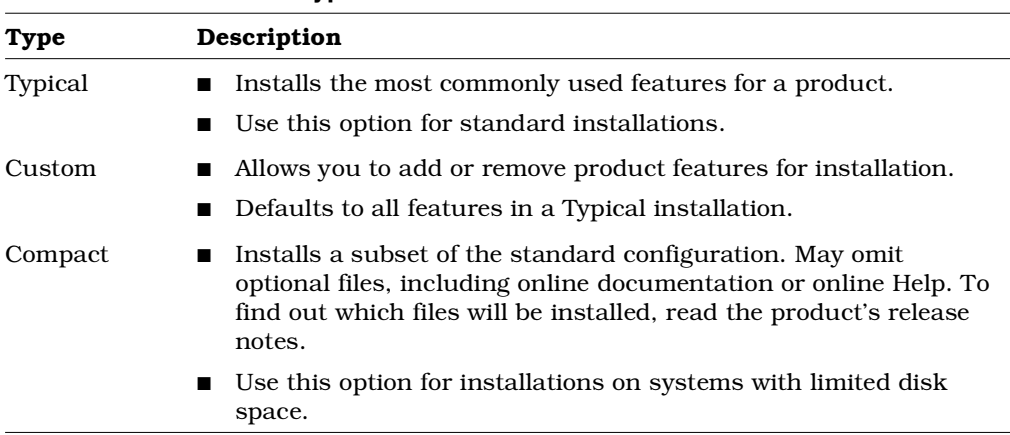

**Table 8 Installation Types**

**Note:** The **Network** configuration option is not offered with the Rational Rose RealTime point product installation.

**6** Click **Next**.

An Information Summary dialog shows the shared components.

#### **Update Shared Components**

The **Update Shared Components** dialog appears if the Setup program needs to update shared files or components on your system. Click **Next** to have the Setup program install these files for you or **Cancel** to install these files yourself.

**Note:** The Setup wizard does not recalculate the disk space required for your updated selections.

#### **Upgrade Compatibility**

The **Upgrade Compatibility** dialog appears if you have older Rational products installed on your system. For each of the older products listed, we strongly recommend that you do one of the following:

- □ Upgrade it: Complete this installation, and then re-start the Setup program to upgrade the listed products.
- □ Remove it: Complete this installation, and then remove the listed products from the system.
- **7** Click **Next**.

A confirmation dialog appears, listing your selected settings and options.

**8** Click **Next**.

The installation begins.

**Note:** If any errors occur during installation, such as insufficient disk space or inadequate permissions, an error summary dialog is displayed.

- **9** When the installation is finished, the **Setup Complete** dialog box appears, prompting you to restart your computer. We strongly recommend you click **Yes, I want to restart my computer now**.
- **10** Click **Restart**.
- **11** The installation dialog appears, indicating that your computer restarted.
- **12** Click **Finish**.

If you have not configured your product license, the **License Key Administrator** appears.

**13** Install the License Key, if required. For information on how to install your license key, see *[Installing License Keys](#page-74-0)* on page 63*.*

Now, you will want to review the topic, *[After You Install](#page-44-0)* on page 33 for additional post-installation activities.

# <span id="page-41-0"></span>**Performing an Administrative Installation**

The following general requirements are necessary to run the Rational Software Setup program on your system.

- You need to install Rational licenses to use Rational products. Install the Rational license keys before or after you install Rational software.
- The Rational Software Setup program requires that you install all Rational products in the same directory. If you already have Rational products installed on your system, the Setup program installs additional Rational products in the same directory.
- Ensure that you have administrator privileges before installing Rational products.
- To use the Rational Software Setup program on a Windows NT, 2000, or XP Pro system, you must have Windows administrator privileges on the local system. Log in as one of the following users:
	- ❑ Local administrator
	- Member of the local administrator's group
	- ❑ Domain administrator who is a member of the local administrator's group
- Ensure that you have a current backup of your Registry and system directories.
- Ensure that other programs are not running before you start the installation.
- Turn off all virus protection software. These programs often run in the background and may interfere with the installation and file decompression process.
- Turn off any user interface managers or desktop environments that run on top of Microsoft Windows.
- Ensure that your system meets the minimum requirements.
- The Rational Software Setup program uses C:\Program Files\Rational as the default installation path. The program installs software system files in the Windows directory or Windows systems directory.
- If your C:\ drive lacks sufficient free disk space, you may either specify another drive during the installation procedure or make space available on the default drive. The Software Setup program will report the amount of space required on all drives for your installation.
- The Setup program installs Microsoft Core Components and some additional files on the same drive as the operating system (often the  $C:\mathcal{C} \to \mathcal{C}$ ), even if you have specified an alternate drive for installation.
- Initially, the Setup program requires at least 2 GB of space to perform file transfers to the server. After installation, only the required files remain on the server.

#### **To perform an Administrative Installation of Rational Rose RealTime:**

**1** Create a shared folder on the server.

This shared folder must be visible and accessible by a client.

**2** Map a network drive to the shared server location.

**Note:** Ensure that you select the **Reconnect at Logon** option in the Windows **Map Network Drive** dialog box.

You do not have to use the local server to store files. You can map a network drive to another location on another computer; however, the other computer must have a shared folder that is mapped, and it must be visible and accessible.

**3** Insert the *Rational Solutions for Windows Disc 1* into your system's CD-ROM drive.

#### **Note: The Rational Software Setup program starts automatically, but you do not want to start the Setup program this way.**

- **4** Click **Cancel**.
- **5** Launch a Command Prompt (DOS window).
- **6** Change directory to the location of your CD-ROM drive.
- **7** Change to the setup directory.
- **8** To configure the server to accommodate Network installations, type the following and press ENTER:

rssetup –admin:<*drive\_letter>*:

where <*drive\_letter>* is the name of the mapped drive created when you mapped the shared drive in step 2.

**Note:** Ensure that you include the colon after you specify the drive letter. Also, after you press **ENTER**, there is a time delay prior to the display of the Rational Software Setup window.

**9** Click **Next** to begin.

**Note:** Your Rational product shipment includes several *Rational Solutions for Windows* installation CD-ROMs. You may have to insert more than one installation disc into the drive during the Setup process.

**10** Click **Finish** when installation is complete.

Now that installation process copied and decompressed the product files to a shared network folder, you can perform a Client installation from a network. To perform client installation over the network, see *[Performing a Client Installation from the Network](#page-43-0)* [on page 32.](#page-43-0)

**Note:** You cannot perform upgrades with Network installations.

# <span id="page-43-0"></span>**Performing a Client Installation from the Network**

A network installation installs the required files on your system to run Rational Rose RealTime from a shared network folder. You need 240 MB disk space to accommodate the shared system DLLs and local configuration settings the Setup program installs on your system.

Use this option to run a program from a centrally managed location.

You can perform a client installation only after an Administrative Installation. An Administrative installation is performed by a system administrator who copies and decompresses product files to a shared network folder. To perform an Administrative Installation, see *[Performing an Administrative Installation](#page-41-0)* on page 30.

**Note:** You cannot perform upgrades with network installations.

#### **To perform a client installation from the network:**

**1** Log in to the Client computer as Administrator.

The domain should be the name of the local machine.

- **2** Open Windows Explorer.
- **3** From the **Tools** menu, select **Map Network Drive**.
- **4** Map a new drive to the shared folder found on Server.

**Note:** Ensure that you select the **Reconnect at Logon** option in the Windows **Map Network Drive** dialog box.

**5** Using Windows Explorer, browse to this mapped drive and launch the Setup program from that location.

- **6** Click **Next**.
- **7** In the **Product** box, select **Rational Rose RealTime**.
- **8** Click **Next**.
- **9** In the **Select Configuration** window, click **Network**.
- **10** Click Next.

A network installation of Rational Rose RealTime is installed on Client computer.

Now, you will want to review the topic, *[After You Install](#page-44-0)* on page 33 for additional post-installation activities.

# <span id="page-44-0"></span>**After You Install**

After you install Rational Rose RealTime, you may have to perform additional activities, such as configuring environment variables or updating environment variables in your batch files

#### **Updating Batch Files**

If you use a batch file to start Rational Rose RealTime, after you install, you must modify the environment variables to use the new mapped drive. To successfully launch Rational Rose RealTime, you must specify a fully qualified path, including the drive letter. For example, you want to update the ROSERT\_HOME variable, as well as the launch command path:

```
set ROSERT HOME=C:\Program Files\Rational\Rose RealTime
set ROSERT HOST=win32
set ROSERT LICENSE FILE=%ROSERT HOME%\license\license.dat
set path=%ROSERT HOME%\bin\%ROSERT HOST%;c:\Program Files\Microsoft
Visual Studio\Common\VSS\win32;c:\DevStudio\VSS\win32;%PATH%
```
"C:\Program Files\Rational\Rose RealTime\bin\win32\RoseRT"

#### **Configuring Your Environment**

After installation, you must ensure that your environment is properly configured for your compiler.

#### **Environment Variables**

With Rational Rose RealTime, you need to specify environment variables. Set the environment variable %ROSERT\_HOME% to the new installation directory and add %ROSERT\_HOME%/bin to your path.

#### **Installing Professional Edition Software**

If you have the Rational Rose RealTime Companion Product CD, you may want to install the Professional Edition software. To install the software on this CD, see *Installation* in the *Release Notes and Installation Guide - Rational Rose RealTime Professional Edition*.

# <span id="page-45-0"></span>**Testing your Environment**

**Note:** If you only want to construct UML models and not execute them, you do not need to read the remainder of this chapter.

You must have Microsoft Visual C++ 6.0 installed on your system and configured to be run from the DOS prompt to make use of the code generation and execution capabilities of Rational Rose RealTime.

The following instructions help you to determine whether you have Visual C++ properly installed and configured on your system.

#### **To perform testing on your environment:**

- **1** From the Windows **Start** menu:
	- ❑ In Windows NT, choose **Start > Programs > Command Prompt**
	- ❑ In Windows 2000 and Windows XP, choose **Start > Programs > Accessories > Command Prompt**
- **2** Type **nmake** and press **ENTER**.
- **3** Type **cl** and press **ENTER**.

If your environment is correct, then you should see the following report errors:

#### **Command Prompt**

```
Microsoft ® Windows NT ™
© Copyright 1985-1996 Microsoft Corp.
```

```
C:\>nmake
```

```
Microsoft ® Program Maintenance Utility Version 6.00.8168.0
Copyright © Microsoft Corp 1988-1998. All rights reserved.
```
**NMAKE** = fatal error B1864: MAKEFILE not found and no target specified Stop.

```
C:\searrow c1Microsoft ® 32-bit C/C++ Optimizing Compiler Version 12.00.8168 for 
80x86
Copyright © Microsoft Corp 1984-1998. All rights reserved.
```
Usage = cl { option... } filename... { /link linkoption... }

**Note:** If your environment is NOT properly configured, then you will see an error similar to this one:

Command Prompt

 $C:\rangle$  nmake

The name specified is not recognized as an internal or external command, operable program or batch file.

**Note:** If you receive this error message, your compiler environment setup is not configured properly. There is a *vcvars32.bat* file located in the installation directory for Microsoft Visual Studio (for example, *\\Program Files\Microsoft Visual* 

*Studio\VC98\Bin\vcvars32.bat*) that lists the environment variables that you must configure.

# 4 **Installing Rational Rose RealTime on UNIX**

#### **Contents**

This chapter is organized as follows:

- *[Before You Install](#page-48-0)* on page 37
- *[Upgrade Information](#page-49-0)* on page 38
- *[Installation Instructions](#page-51-0)* on page 40
- *[After You Install](#page-55-0)* on page 44

# <span id="page-48-0"></span>**Before You Install**

Before you install Rational Rose RealTime on UNIX, refer to the items in [Table 9](#page-48-1) to direct you to information in this manual that can help you perform pre-installation tasks.

<span id="page-48-1"></span>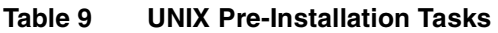

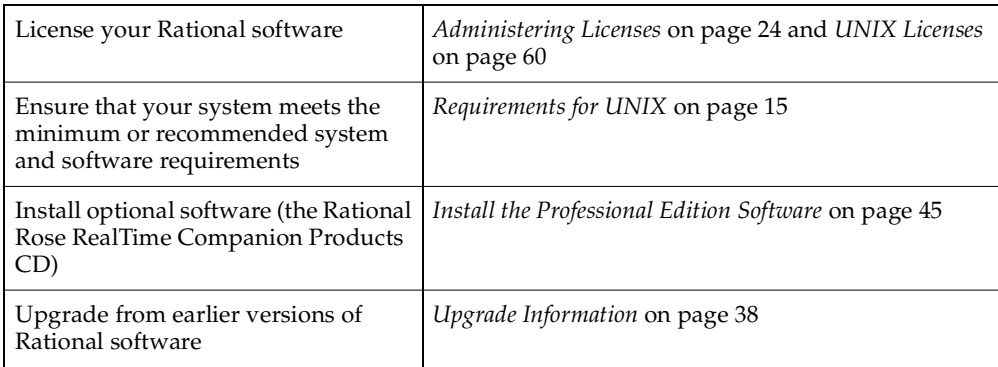

# **Installing in Secure Environments**

Problems may occur when trying to perform a remote installation of Rational Suite DevelopmentStudio RealTime (UNIX) in a secure environment (for example, remote access to other machines is through **ssh**) if the environment does not have access to **rsh** or **remsh**. To install Rational Suite DevelopmentStudio RealTime (UNIX) in this situation, perform a local installation of the software rather than a remote installation. If you experience further problems, contact Rational Technical Support.

# **Installing Multiple OS Versions of Rational Suite DevelopmentStudio RealTime (UNIX)**

If you wish to install different OS versions of Rational Suite DevelopmentStudio RealTime (UNIX) (Solaris or HP-UX) on the same file server, we recommend that you install them in different rational directories (referred to as <*rational\_dir>*). If you install them into the same Rational directory, you will not be able to uninstall a single OS version later, if necessary. The uninstall script removes all OS versions that reside in the same Rational directory.

#### **Stopping and Restarting an Installation**

You can stop an installation by entering **q** to quit the installation. If you choose **q**, most of your input is saved to a user defaults file located in *<rational\_dir>*/config/defaults. The file name itself is in the following format:

#### **rs\_install.***release\_name***.***user\_name*

The user defaults file contains general purpose defaults that relate to you and the license server that you configure. It also keeps track of the product-specific information for the installation of this specific Suite and version.

**Note:** If you enter **q!**, your entries are not saved to the user defaults file.

You can restart the installation by running **rs\_install** again. Many of your entries appear as the default value. Press the **ENTER** key to continue with the installation.

# <span id="page-49-0"></span>**Upgrade Information**

Refer to the following topics:

- *[Upgrading to New Version Only \(Uninstalling Earlier Version\)](#page-50-0)* on page 39
- *[Upgrading to 6.4 While Maintaining an Earlier Version](#page-51-1)* on page 40

# <span id="page-50-0"></span>**Upgrading to New Version Only (Uninstalling Earlier Version)**

Ensure that you remove past releases of Rational Rose RealTime from your system prior to installation. Please see *[Uninstalling Rational Rose RealTime](#page-140-0)* on page 129 for your specific platform.

You can load models created in earlier versions of Rational Rose RealTime directly into 6.4 (also referred to as 2002.05.00). To convert your existing Rational Rose and ObjecTime Developer models, see *[Migrating from ObjecTime Developer 5.2/5.2.1](#page-92-0)* on [page 81.](#page-92-0)

**Note:** Do not attempt to load workspaces created in earlier versions of Rational Rose RealTime, as they are not compatible with the new release.

**If you are upgrading Rational Rose RealTime on any of the UNIX platforms, you must do one of the following:**

■ **Manually delete your ~/.registry directory before you run the new version for the first time**

or

■ **Add the "-recreate\_registry" command line option the first time you run the new version.**

#### **Checking the Validity of Your License Keys**

If you upgrade to Rational Rose RealTime 6.4 from Rational Rose RealTime releases 6.0, 6.0.1, or 6.0.2, your license keys are not valid. For information on obtaining new license keys, see *[Requesting License Keys](#page-61-0)* on page 50.

If you upgrade to Rational Rose RealTime 6.4 from Rational Rose RealTime releases 6.1, 6.1.1, 6.2, or 6.3, your license keys are valid.

For more information on license keys, see *[Installing License Keys](#page-74-0)* on page 63.

### <span id="page-51-1"></span>**Upgrading to 6.4 While Maintaining an Earlier Version**

Your Unix environment can continue to have a Rational Rose RealTime 6.4 installation and an earlier release of Rational Rose RealTime that uses Unix environment variables. Refer to the following pseudo code to set up your environment to use both releases of Rational Rose RealTime (.csh or .sh setup):

if your current softlink is set to an old version

set up the following environment variables

ROSERT\_HOME ROSERT\_HOST ROSERT\_LICENSE\_FILE

else

source <*rational\_dir*>/rosert\_setup.*xxx*

(where .*xxx* represents .csh or .sh)

set up the following

CONNEXIS\_HOME to \$ROSERT\_HOME/Connexis

# <span id="page-51-0"></span>**Installation Instructions**

**Note:** Unless specified otherwise, your system administrator will generally carry out these steps.

For environments where there is more than one user of Rational Suite DevelopmentStudio RealTime (UNIX), we strongly recommend that you install the main Rational Rose RealTime files on a centralized file server.

Default values, where provided, are prefixed with the following notation:

- - >

To accept the default value, simply press **ENTER**.

#### **Installation Overview**

The following provides an overview of the installation process and show the installed UNIX directories and files.

**Note:** Directory and file names are for example purposes only.

rs install welcome, license agreement phase

sets up install directory structures under an entered directory name other directories created

install options and license server phase 1. Use existing server license file or server already setup e.g. <port>@<servername>

- 2. Permanent or TLA license imports license xxx.upd into a rational dat file and stops  $\&$  restarts \ the license server
- 3. Temporary license

installs applications based on selection, installs application into appropriate directories

rs install automatically creates setup scripts which should be sourced in the .cshre or .profile or .login as appropriate

RoseRT environment variables RoseRT depends on environment variables which are set up by sourcing the setup files created during install

Use the appropriate setup seript for the shell being used and the installed setup file

e.g. for esh source <rational dir>/rosert setup.csh

e.g. for ksh <rational dir>/rs setup.sh Entered dir name  $\le$  rational dir  $>$ e.g. /ratlserver/Rel2002/RRT.2002

/base /config /releases /DevelopmentStudioUNIX.2002.05.00

1. modifies setup files when installed

2. /config/rational.dat created

3. /config/temporary.dat created

created and filled /releases/RoseRT.2002.05.00 /releases/purify.2002.05.00 /releases/RUP Gen.2002.05.00

rs setup.csh, rs setup.sh (suite install) or rosert setup.csh, rosert setup.sh (RoseRTonly) install

rs setup.xxx ROSERT HOME ROSERT LICENSE FILE ROSERT HOST Purify, RUP and other variables env settings are also set

rosert setup.xxx ROSERT HOME ROSERT\_LICENSE\_FILE ROSERT HOST

#### **To Install Rational Rose RealTime on UNIX:**

- **1** Log on to the install client. This may be any UNIX computer that:
	- Gives you access to a CD-ROM drive
	- Mounts the file system into which you will load the Rational Suite DevelopmentStudio RealTime (UNIX) release
	- <sup>➑</sup> Runs the operating system specified on the *Rational Suite DevelopmentStudio RealTime (UNIX)* CD (Solaris 2.6, 2.7, 2.8 or HP-UX 10.20)

**Note:** You should be **root** to install the product.

**2** Place the *Rational Suite DevelopmentStudio RealTime (UNIX)* CD in the CD-ROM drive.

If the CD-ROM drive is not mounted, **mount the CD-ROM** drive.

As the root, create a directory (if one does not already exist) to be the mount point for the CD-ROM drive. The following examples for each platform use the directory /cdrom. Ensure that you know the device name of the CD-ROM drive. If you do not know the device name, consult your system administrator. Mounting commands for different operating systems are as follows:

#### ❑ **Sparc/Solaris with Volume Management**

Solaris 2.x with volume management mounts to the /cdrom directory. This happens automatically when you load the CD-ROM drive. You have volume management if the **vold** daemon is running on the system.

#### ❑ **Sparc/Solaris (Solaris 2.x) Without Volume Management**

```
# mkdir /cdrom
# mount -r -F hsfs /dev/dsk/c0t6d0s0 /cdrom
```
❑ **HP-UX 10.20**

```
# mkdir /cdrom
# mount -r -F cdfs /dev/dsk/c0t2d0 /cdrom
```
**3** From a shell window, change directory to the root level of the mounted CD-ROM device. For example: cd /cdrom, and press **ENTER.**

**4** To run the setup script, type the following:

#### **rs\_install**

The **rs\_install** command is a complete installer that includes licensing setup, license checking, product installation, and product setup. Rational recommends that you follow the menus and prompts and allow **rs\_install** to guide you through the installation.

**Note:** You can invoke **rs\_install** with a number of options. For example, you can use the **-no\_log** (**-nl**) option to stop **rs\_install** from creating a log file. To see a listing of all available options, run **rs\_install -help**.

The **Using RS Install** script appears.

**5** Press **ENTER** to continue.

In the **Enter Install Location** script, the installation process searches for Rational directories.

**6** Press **ENTER** to continue.

An arrow (- - >), opposite a number/directory, indicates the default location used for this installation.

Next, you will specify the directory to install Rational Suite DevelopmentStudio RealTime (UNIX).

**7** Type **0** to specify a new directory, or type a value associated with a listed directory, then press **ENTER**.

If you specify a new directory, rs\_install copies the Rational files to this location. The directory name must be specified as an absolute path name, and must be a valid path (this means that the directory must exist). A **RoseRT** sub-directory is appended in the directory that you specify. The directory needs to be visible on all computers from which you want to run this product, and must be writable by the installer's user name.

Next, the license agreement appears and you are prompted to accept or reject the license agreement. You must accept the license agreement to proceed.

**8** Type **Y** and press **ENTER** if you agree with the terms of the agreement.

If you do not agree with the terms of the license, the installation should be aborted. All software and documentation should be returned to Rational Software.

- **9** Type **Y** or **N** to indicate if you want to **Show this license agreement next time**.
- **10** In the **Product and License Configuration** menu, type the number associated with **Rational Rose RealTime for UNIX**, then press **ENTER**.

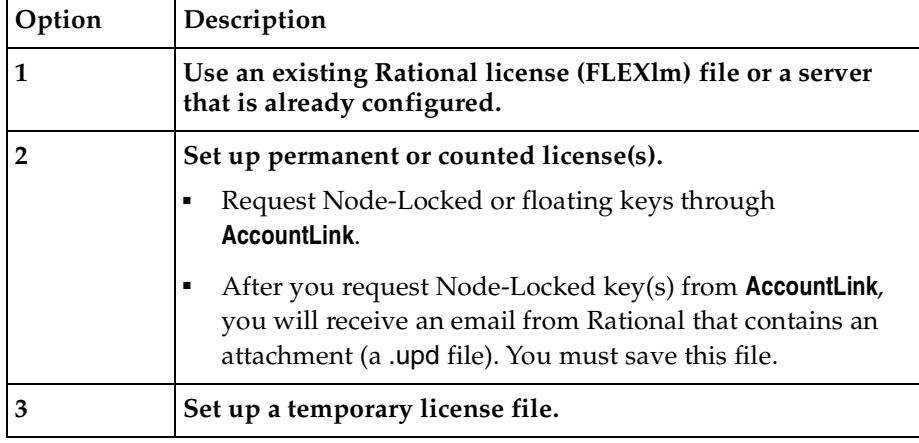

**11** In the **Rational Rose RealTime - Licensing Options Menu**, select a licensing option.

Depending on the licensing option you select, answer the questions and follow the directions.

- **12** After licensing, on the **Rational Rose RealTime Product Customization Menu**, verify that Rational Rose RealTime for Unix will be installed, and that you have enough space to install it.
- **13** Press **f** (the default) to continue.
- **14** In the **Install Documentation Menu**, specify whether you want other documentation installed
- **15** In **Rational Rose RealTime Enter Install Mode**, indicate how you want **rs\_install** to deal with components that are already installed.
- **16** Press **ENTER** to continue.
	- rs\_install installs Rational Rose RealTime.
- **17** After the installation completes, press **ENTER** to continue.

# <span id="page-55-0"></span>**After You Install**

After you install, you want to:

- *[Source to Setup Script](#page-56-1)* on page 45
- *[Set Connexis Variable](#page-56-2)* on page 45
- *[Unmount the CD-ROM Drive](#page-56-3)* on page 45
- *[Install the Professional Edition Software](#page-56-0)* on page 45

### <span id="page-56-1"></span>**Source to Setup Script**

After you install Rational Rose RealTime, you should **source** to your <*rational\_dir>* to automatically set your environment variables*.*

■ For Rational Suite DevelopmentStudio, type the following:

source <*rational\_dir>*/rs\_setup.*xxx*

■ For the Rational Rose RealTime point product, type the following:

source <*rational\_dir>*/ rosert\_setup.*xxx*

where .*xxx* is .csh or .sh.

#### <span id="page-56-2"></span>**Set Connexis Variable**

Set the following:

CONNEXIS\_HOME to \$ROSERT\_HOME/Connexis

#### <span id="page-56-3"></span>**Unmount the CD-ROM Drive**

For CD-ROM installs, unmount the CD-ROM drive with the following commands.

For Solaris with volume management (**vold** is running):

% eject cd

All others must unmount the CD as *root*.

 $%$  su # umount /cdrom

**Note:** You cannot eject the CD if you are at the directory /cdrom or /cdrom/cdrom0. If you receive a "Device busy" error, change your directory location to a location other than the CD-ROM and repeat the above commands.

#### <span id="page-56-0"></span>**Install the Professional Edition Software**

If you have the Rational Rose RealTime Companion Product CD, you may want to install the Professional Edition software. To install the software on this CD, see *Installation* in the *Release Notes and Installation Guide - Rational Rose RealTime Professional Edition*.

# **Starting Rational Rose RealTime (UNIX)**

To start Rational Rose RealTime, run the command displayed at the end of the rs\_install process.

**Note:** The installation process creates a rosert\_setup.csh or a rosert\_setup.sh.

# 5 **Understanding Rational Rose RealTime Licenses**

#### **Contents**

This chapter is organized as follows:

- *[How Licenses Work](#page-58-0)* on page 47
- *[Types of Licenses](#page-59-0)* on page 48
- *[Requesting License Keys](#page-61-1)* on page 50
- *[Converting a Temporary License to a Permanent License](#page-63-0)* on page 52
- *[The License Manager UNIX](#page-64-0)* on page 53
- *[License Manager Commands](#page-65-0)* on page 54
- *[Licensing on UNIX](#page-68-0)* on page 57
- *[The License File](#page-70-0)* on page 59
- *[UNIX Licenses](#page-71-1)* on page 60
- *[Frequently Asked Questions](#page-73-0)* on page 62

When you buy Rational Rose RealTime, you purchase a number of node-locked and/or floating licenses. A node-locked license allows you to use Rational Rose RealTime on a specific workstation. Floating licenses allow anyone on your network to use Rational Rose RealTime as long as a floating license is available. Thus, the number of licenses that you purchase determines the maximum number of users who can use Rational Rose RealTime simultaneously.

For example, if you purchased five licenses and three users are currently using Rational Rose RealTime, then two more users can use Rational Rose RealTime.

# <span id="page-58-0"></span>**How Licenses Work**

Licenses are managed by a *license manager* (FLEXlm™ software delivered as part of Rational Suite DevelopmentStudio for UNIX) that runs on a *license server*. The license manager monitors license access, simultaneous usage, idle time, and so on.

When you start Rational Rose RealTime from the Rational Suite DevelopmentStudio, you are initially unlicensed. If a license is available, the license manager gives you a license for the Suite, which allows you to run any of the products included in the

Suite. You retain the license as long as you keep using any of the products in the Suite. When you exit the last program in the Suite, your license is returned to the license manager and is made available for another user.

If no license is available, you are unable to use Rational Rose RealTime until a license is returned by another user. An "Unable to obtain a license" message is displayed.

**Note:** The inability to obtain a license may also be caused by a corrupted license file, a change to the host id (network card, IP address) or a hard disk drive replacement when a node-locked license is used on NT. Please ensure you are able to communicate with the license server through a simple ping command. For example:

```
ping <IP address of license server>
```
# <span id="page-59-0"></span>**Types of Licenses**

The types of licenses are:

- *[Node-Locked Licenses](#page-59-1)* on page 48
- *[Floating Licenses](#page-59-2)* on page 48
- *[Permanent Licenses and Temporary License Keys](#page-60-0)* on page 49
- *[Emergency and Evaluation Keys](#page-60-1)* on page 49

#### <span id="page-59-1"></span>**Node-Locked Licenses**

Node-locked licenses are created only for a specific system. A node-locked license can be a permanent license, a temporary license, or it can be an evaluation license.

**Note:** Because node-locked licenses are uncounted licenses, there is no need to have a license server process running to manage their use.

### <span id="page-59-2"></span>**Floating Licenses**

Floating licenses are licenses that can be shared by multiple users on multiple systems. A Rational license server controls use of the floating licenses.

Floating licenses allow anyone on your network to use Rational Suite DevelopmentStudio as long as a license is available. Thus, the number of licenses that you purchase determines the maximum number of users who can use Rational Suite DevelopmentStudio concurrently.

### <span id="page-60-0"></span>**Permanent Licenses and Temporary License Keys**

When you register Rational products to specific systems (license server or client) in AccountLink, Rational generates license keys and sends you an e-mail message with these permanent license keys in a license file. The permanent keys let you use the Rational products have no expiration date. However, Rational assigns an expiration date to the license keys if your company has negotiated a Term License Agreement (TLA). TLA keys are not permanent, but the process of ordering and installing TLA licenses is the same as a permanent license.

To use Rational products for an evaluation period or if you expect a delay in receiving your permanent keys, you can install the temporary license key provided in your Rational License Key Certificate. Because Rational has not generated the temporary key for a specific system, you can use it on any system until the specified expiration date.

Permanent and temporary license keys can be floating or node-locked. The difference is that a temporary key is not generated for a specific system and a permanent key is generated for a specific system.

#### <span id="page-60-1"></span>**Emergency and Evaluation Keys**

Emergency and evaluation license keys are temporary license keys. They can be floating or node-locked. They are short-term licenses that are not generated for a specific system.

### **Suite Licenses and Point Product Licenses**

A Rational license key indicates whether it is a Rational Suite license, such as Rational Suite DevelopmentStudio, or a point-product license, such as Rational Purify. A Rational license file can contain multiple floating or node-locked Suite and point-product license keys.

### **Returning License Keys**

You may need to replace an old system or decide another system should act as the new Rational license server. Because permanent license keys are tied to a system's host ID, Rational products will not work on another system until you import new license keys that are tied to the new system's host ID.

To get your new license key, you need to "return" the existing license key back to your Rational account and then "get" or order a license key for the other system. You could also call this task moving the license key from one system to another or removing the license key from the old system.

When you return a license key, you do not physically give the license key back to Rational. Instead, the return transaction updates Rational's records to indicate that you are no longer using the software on that system. This adjusts the count of registered products in your account and allows you to get the license key for the other system.

In accordance with the Legal Agreement provided on AccountLink, you have 30 days to shut down the license server that corresponds to the server identified in the returned license file. If you have a license file that contains more than one license and you are returning only one of those licenses, remove the entry for the license that you are returning. When you have finished editing the file, use the **lmreread** command to reread the license file and restart the vendor daemon. For more information about licensing commands, see *[License Manager Commands](#page-65-0)* on page 54.

### **Upgrading Licenses**

If you are upgrading from an earlier version of a Rational Suite or point-product, you can reuse your current Rational Suite and point-product license keys.

# <span id="page-61-1"></span><span id="page-61-0"></span>**Requesting License Keys**

AccountLink (http://www.rational.com/accountlink) is a Web tool that you can use to manage your permanent (or Term License Agreement) license keys. To use AccountLink, you need the License Key Certificate to order and install your license keys. AccountLink's interface offers three license transactions:

- Get License Key(s)
- Return License Key(s)
- Request a Copy of a License File

With these three transactions, you can order and return permanent license keys for Windows and UNIX products from single or multiple Rational accounts.

**Note:** AccountLink does not support temporary license key transactions.

AccountLink requires you to register your Rational software to specific systems using the system's host ID or ethernet address. You can register:

- Rational Windows or UNIX products that will be served from a Rational license server.
- Single or redundant Rational license servers on Windows or UNIX systems.
- Remote Windows or UNIX systems; you do not need to sit at the system for which you are requesting license keys.

If you are not at the computer for which you are requesting license keys, you must have the following information available: *Hostname* and Host ID. You can download a tool from AccountLink that provides this information automatically for you.

Alternatively, you can run **rs\_hostinfo** directly from the CD to get the host information. This applies to UNIX host information only. To obtain information about a Windows host, you need to use the download tool.

The license key types for Rational Rose RealTime that are supported in Rational Suite DevelopmentStudio are:

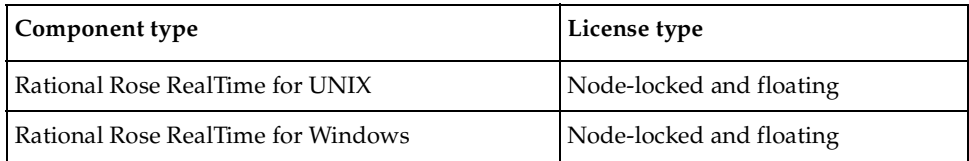

#### **Receiving and Importing License Keys**

After you register your Rational products to a specific system with AccountLink, Rational generates a license key file that contains the license key. The file is sent in an e-mail message to the contact e-mail address that you designate in AccountLink's License Contact page.

You need to save the file to a known directory location as you will need to provide this information when you install the Rational software.

**Note:** If AccountLink is unavailable, see *[Requesting License Keys by Fax](#page-62-0)* on page 51 or call Rational Licensing Support. See *[Contacting Rational Customer Support by Email or](#page-16-0)  Telephone* [on page 5](#page-16-0) for Support phone numbers.

#### <span id="page-62-0"></span>**Requesting License Keys by Fax**

This section summarizes the steps for getting a node-locked or floating permanent license key when you do not have an internet connection or when Rational AccountLink is unavailable.

Although this section gives customers instructions for obtaining license keys by fax, Rational recommends that you use Rational AccountLink (www.rational.com/accountlink) to request permanent license keys.

#### **To request license keys by fax:**

- **1** Find your License Key Certificate in your Rational product shipment.
- **2** Print the license request form.

The documentation browser can be used directly from the CD-ROM and from the installed product area. To view the form directly from the CD-ROM, run the command **rs\_help** from the CD-ROM root directory. The form is located in the HTML Tool Documentation/Rational Suite DevelopmentStudio/FAX License Request Form.

**3** Use the License Key Certificate to fill out the form. Make sure that the contact, Rational account number, product, licensing, and host information are correct. Any errors will cause delays in receiving your license keys.

**Note:** If you are requesting a node-locked license, be sure to select **NodeLocked** and not **NodeLocked UNIX**.

**4** Fax the request to Rational. See *[Contacting Rational Customer Support by Email or](#page-16-0)  Telephone* [on page 5](#page-16-0) for fax and phone numbers.

Call Rational Licensing Support if you cannot use Rational AccountLink or the fax form to order your permanent license keys. See *[How to Get Help](#page-16-1)* on page 5 for phone numbers.

#### **Receiving Permanent License Keys**

If you request a new license using AccountLink, Rational will send you a license key file through email. If you request a permanent license key by fax and you have specified an email address in your contact information, you will receive a license key file through email. You can copy the permanent license file from the email enabled system and install it on the system that is not e-mail enabled.

If you cannot provide an email address, contact Rational Licensing Support. See *[How](#page-16-1)  [to Get Help](#page-16-1)* on page 5 for the phone numbers.

# <span id="page-63-0"></span>**Converting a Temporary License to a Permanent License**

If you initially used a temporary license (evaluation or startup) to install Rational Suite DevelopmentStudio, you can convert your license to a permanent license by using the **license\_setup** command. The **license\_setup** command allows you to run a subset of the install script, **rs\_install.** The **license\_setup** command allows you to set up license options and run the license check sequence.

You may also do this by running **rs\_install**; however, using **license\_setup** will save you time as there is no need to run through a full product installation or any of the post product installation setup.

**Note:** You need to have a permanent or TLA license before you start. See *[Requesting](#page-61-1)  [License Keys](#page-61-1)* on page 50.

# **Licenses for Windows**

You can request and install license keys before or after installing Rational products; however, you must have a license key installed and configured to run Rational Rose RealTime. In the Rational Software Setup program, a green check-mark next to a Rational product indicates that you have a license key configured for that product. If you do not see a green check-mark next to Rational Rose RealTime, you may want to install a license key before installing. To configure a license key, click Configure Licenses to launch the Rational License Key Administrator and License Key Administrator Wizard. If you do not install the license keys before installing, the License Key Administrator will appear and the end of the installation process.

The Rational Suite License Management Guide describes the licensing terms and the Rational License Key Administrator.

# <span id="page-64-0"></span>**The License Manager - UNIX**

Rational Suite DevelopmentStudio for UNIX uses the Flexible License Manager, FLEXlm™, from Globetrotter Software, Inc. The DevelopmentStudio requires FLEXlm 7.0f. The license manager includes the following components:

■ A *vendor daemon* named **rational** that dispenses DevelopmentStudio licenses.

The **rational** daemon is used for all of Rational's licensed products. If you have other products from other vendors that also use FLEXlm, they will include their own vendor daemons.

■ A *license daemon* named **lmgrd**.

The same license daemon is used by all licensed products from all vendors that use FLEXlm. The **lmgrd** daemon does not process requests on its own, but forwards requests to the appropriate vendor daemon.

■ A *license file* that you maintain.

It specifies your license servers, vendor daemons, and product licenses.

**Note:** Rational recommends that you use a single combined license file for all of our products.

After the license file is in place and the license daemons are running, the server system needs to be set up to automatically restart the license server when it reboots. You will be instructed by **rs\_install** or **license\_setup** how to do this. These commands cannot do this because this step requires root permissions. The commands to do this are as follows:

 $On HPLIX:$ 

```
% su
# cp <rational_dir>/config/start_lmgrd_on_server-name \
     /sbin/init.d/S98Rational
# ln -s /sbin/init.d/S98Rational /sbin/rc2.d/S98Rational
```
On Solaris:

```
$ su
# cp <rational_dir>/config/start_lmgrd_on_server-name \
     /etc/rc2.d/S98Rational
```
# <span id="page-65-0"></span>**License Manager Commands**

To verify that your license manager is operational, you can enter these commands on your license server to see if its daemons are running:

```
% ps axw | grep -v grep | egrep "lmgrd|rational"
or
% ps -e | grep -v grep | egrep "lmgrd|rational"
```
Their output should include lines similar to the following (your path names may vary):

```
538 ?? S 0:03.50 /rational/base/cots/flexlm.7.0f/platform/lmgrd
     -c /rational/config/servername.dat
     -l /rational/config/servername.log
539 ?? I 0:00.90 rational -T brazil 6.0 3 -c ...
```
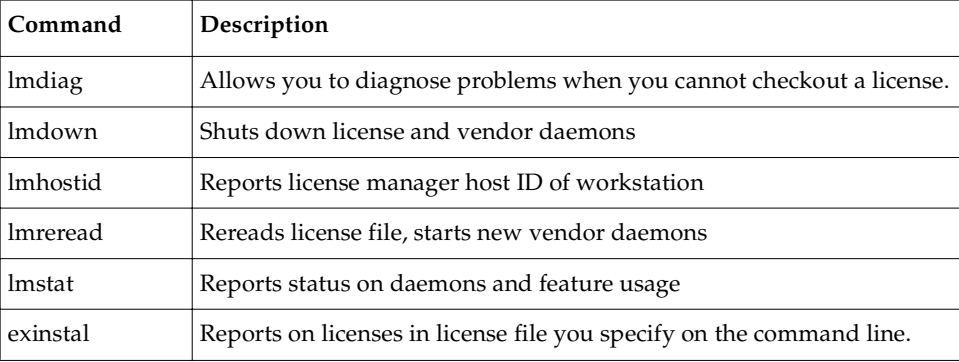

The license manager supports several system-administration commands.

For more information on these commands, you can view the FLEXlm online documentation in the rational\_dir/docs/html/FLEXlm\_End-User\_Manual directory. This documentation is in HTML format.

#### **Additional Licensing Commands**

**license\_check** -This command allows you to run a subset of **rs\_install.** In addition to using the commands above, you can also use the **license\_check** command to run the FLEXlm **lmstat** command for counted licenses and the **exinstal** command for any license file (not port@host). The **lmstat** command queries the license server for a list of licenses that are in the license pool. The **exinstal** command checks the license file format and license codes to see if everything is consistent.

### **License Manager Daemon (lmgrd)**

The *license manager daemon* **(lmgrd)** handles the initial contact with the client application programs, passing the connection on to the appropriate vendor daemon. It also starts, stops, and restarts the vendor daemons.

#### **Vendor Daemon**

In FLEXlm, licenses are granted by running processes. There is one process for each vendor who has a FLEXlm-licensed product on the network. This process is called the *vendor daemon*. The vendor daemon keeps track of how many licenses are checked out, and who has them. If the vendor daemon terminates for any reason, all users lose their licenses. (This does not mean that the applications suddenly stop running. Users can save their work and exit safely.) Users normally regain their license automatically when **lmgrd** restarts the vendor daemon, although the applications may exit if the vendor daemon remains unavailable.

Client programs communicate with the vendor daemon usually through TCP/IP network communications. The client application and the daemon processes (the license server) can run on separate nodes on your network across any size wide-area network. Also, the format of the traffic between the client and the vendor daemon is machine independent allowing for heterogeneous networks. This means that the license server and the computer running an application can be on different hardware platforms or even different operating systems (for example, Windows NT as a server system and UNIX as a client or UNIX as a server and Windows NT as a client).

# **License Key File**

Licensing data is stored in a text file called the *license key file*. The license key file is created by the software vendor and is edited and installed by the License Key Administrator. It contains information about the server nodes and vendor daemons, and at least one line of data (called FEATURE or INCREMENT lines) for each licensed product. Each FEATURE line contains a license key based on the data in that line, the *hostids* specified in the SERVER lines, and other vendor specific data.

In some environments, you can combine the licensing information for several vendors into a single license key file. The FLEXlm default location is:

**/usr/local/flexlm/licenses/rational.dat (Unix)**

We strongly recommend that you keep a copy of the license key file in a safe location.

# **Application Program**

The application program using FLEXlm is linked with the program module (called the FLEXlm client library) that provides communication with the license server. On Windows, this module is called LMGRxxx.DLL, where *xxx* indicates the FLEXlm version. During execution, the application program communicates with the vendor daemon to request a license.

# **Configuring a UNIX Workstation to Point to a FlEXlm Server**

To configure a UNIX workstation to point to a FLEXlm server, point to a copy of the license file on the UNIX client computer. You can make a copy of the license file if you cannot see it from the client computer.

Use the following command to help debug problems on the Unix client computer:

\$ROSERT\_HOME/bin/sun5/lmstat -c \$ROSERT\_LICENSE\_FILE

# **License Activation Process**

When you run a "counted" FLEXlm-licensed application, such as a Rational Suite product that uses a floating license, the following occurs:

- **1** The license module in the client application finds the license key file, which includes the host name of the license server node and port number of the license manager daemon, **lmgrd**.
- **2** The client establishes a connection with the license manager daemon (**lmgrd**) and specifies the appropriate vendor daemon.
- **3** lmgrd determines which machine and port correspond to the master vendor daemon and returns that information to the client.
- **4** The client establishes a connection with the specified vendor daemon and sends its license request.
- **5** The vendor daemon checks in its memory to see if any licenses are available and sends a grant or denial back to the client.
- **6** The license module in the application grants or denies use of the feature, as appropriate.

"Uncounted" features, where the number of licenses is '0' (zero), do not require a server and the FLEXlm client library routines in the application grant or deny usage based solely upon the license contents. Node-locked licenses, for example, set the license number to 0 (zero).

# <span id="page-68-0"></span>**Licensing on UNIX**

### **Running the lmgrd from a Command Prompt**

From a command prompt execute:

lmgrd -c <licenseFileList> -l <logfile>

Note: lmgrd can be found in \$ROSERT\_HOME/bin/<arch>, where <arch> is the host that Rational Rose RealTime is installed on (sun5 or hpux10).

- **licenseFileList** is the path to the license file or a list of license files. If the FLEXlm daemon is only being used to provide Rational Rose RealTime licenses, use -c \$ROSERT\_LICENSE\_FILE. Otherwise, include the \$ROSERT\_LICENSE\_FILE environment variable in a semicolon (";") separated list.
- **logfile** is the path to a log file. \$ROSERT HOME/license/log is recommended if lmgrd is only providing Rational Rose RealTime licenses.

For convenience, you will probably want to augment a system initialization script on your license server to automatically start the license daemon each time the license server boots.

The names, locations, organization, and contents of system initialization scripts varies from UNIX system to UNIX system. You might begin by looking at the following files:

- HP-UX: /sbin/init.d/SlmRational.sh
- Solaris: /etc/rc2.d/SlmRational.sh

To verify that your license manager is operational, you can enter these commands on your license server to see if its daemons are running:

```
% ps axw | grep -v grep | egrep "lmgrd|rational"
or 
% ps -e | grep -v grep | egrep "lmgrd|rational"
```
# **Example**

lmgrd -c \$ROSERT\_LICENSE\_FILE -l /apps/logs/logRRT or lmgrd -c \$ROSERT\_LICENSE\_FILE;\$LM\_LICENSE\_FILE -l

```
/apps/logs/current_log
```
# **Administration Commands**

The license manager supports several system-administration commands.

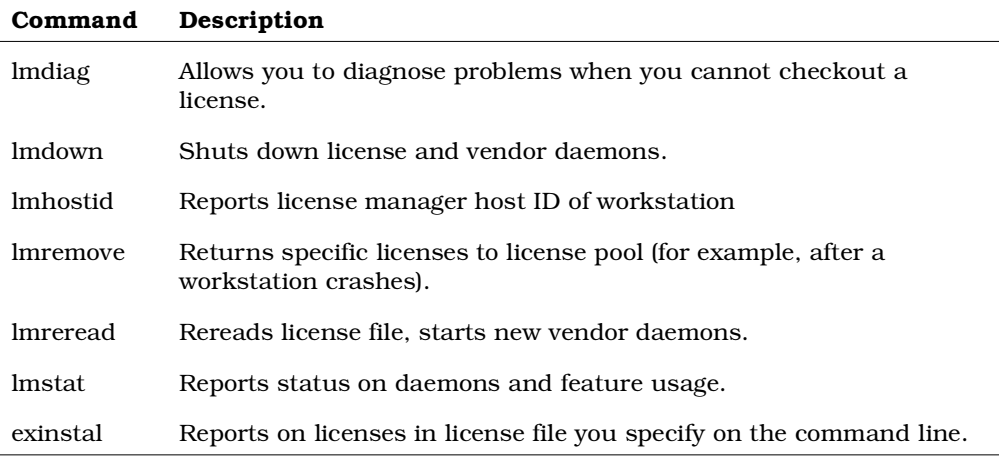

**Note:** These commands can be found in \$ROSERT HOME/bin/<arch>, where  $\langle \text{arch} \rangle$  is the host that Rational Rose RealTime is installed on (sun5 or hpux10).

# <span id="page-70-0"></span>**The License File**

The default Rational license file is either:

<*rational\_dir*>/config/rational.dat

or

<*rational\_dir*>/config/temporary.dat

The **temporary.dat** file is used for both startup and evaluation licenses while the **rational.dat** file is used for permanent and TLA licenses.

FLEXlm uses this variable to locate the license file.

#### **Format**

The license file is a text file that you can edit with any text editor. Your license file will contain lines similar to:

```
SERVER garcon 1874350 1706
DAEMON rational
FBE669014E142A4CF37 " "
```
In general, one or three server lines are followed by one or more vendor daemon lines, which are followed by one or more feature lines. Rational Rose RealTime requires only one of each, but your license file may include data for other products.

Each server line contains:

- Keyword SERVER
- Host name of the license server, from *hostname*
- License manager host ID of the license server, from lmhostid
- TCP port number to use

Each vendor daemon line contains:

- Keyword DAEMON
- Name of the vendor daemon (always rational for Rational Rose RealTime)
- Pathname to the directory that contains the executable code for this daemon
- Pathname to your options files for this daemon (optional)

Each feature line contains:

- Keyword FEATURE
- Name of the feature
- Name of the vendor daemon, previously defined on a DAEMON line, that serves this feature (always rational for Rational products)
- Latest (that is, highest number) version of this feature that is supported (5.000) for the current release of Rational Rose RealTime
- Expiration date. This is specified as 'dd-mmm-yy' or as 'dd-mmm-yyyy', where 'yy' is the last 2 digits of the year and 'yyyy' is the unabbreviated year. You must specify 4 digits for the year 2000 and beyond. You must specify '00' to indicate a license which does not expire.
- Number of licenses
- Encryption code (obtained from Rational for Rational Rose RealTime)
- Vendor string, enclosed in double quotes, contains node-locked information when licensing Rational Rose RealTime as node-locked
- License manager host ID, supplied only when this feature is bound to a specific host (that is, node-locked)

**Note:** You cannot combine floating and node-locked licenses for the same product in a single license file.

The tokens on each line can be separated by any amount of white space (spaces or tabs). You can edit only four kinds of tokens in the license file:

- Host names on SERVER lines
- TCP port numbers on SERVER lines
- Pathnames to vendor daemons on DAEMON lines
- Pathnames to options files on DAEMON lines

All other tokens are included as input to the encryption algorithm that produces the encryption codes on the FEATURE lines.

**Note:** A DEMO FEATURE Line (includes "DEMO" at the end of the FEATURE Line) is a special temporary license which does not require running lmgrd or **start\_lm**. Licensing is activated when the DEMO FEATURE Line is placed in the license file.

# <span id="page-71-1"></span><span id="page-71-0"></span>**UNIX Licenses**

The type of licenses are:

- [Start-up or Emergency keys](#page-72-0)
- [Node-Locked keys](#page-72-1)
- [Floating keys](#page-72-2)
- TLA (Temporary License Agreement)
## **Start-up or Emergency keys**

#### **Notes:**

- Use **-startuplicense** to enter keys.
- When the UNIX LKAD displays, fill the fields with the information from Welcome letter.

## **Node-Locked keys**

#### **Notes:**

- Request Node-Locked keys through **AccountLink**.
- After you request Node-Locked key(s) from **AccountLink**, you will receive an email from Rational that contains an attachment (a .upd file). You must save this file.
- FLEXlm is not required for Node-locked licenses.

## **Floating keys**

#### **Notes:**

- Request Floating keys through **AccountLink.**
- After you request Node-Locked key(s) from **AccountLink**, you will receive an email from Rational that contains an attachment (a .upd file). You must save this file to a desired location on the server.
- We strongly recommend that you keep a copy of this license file in a safe location.

**Note:** We strongly recommend that you keep all of your Rational Floating licenses in a single license file. Do not mix Floating and Node-Locked keys in the same file. Use lmgrd -c <key\_file1; key\_file2; keyfile3> to point to several different license files.

## **TLA**

## **Notes:**

■ Temporary license keys that are valid for a specified period of time.

## **Frequently Asked Questions**

**1** Can I use the FLEXlm licensing software I already have installed?

Yes. Install our license code in the default location (in *rational\_dir***/base/cots**) and use it to serve the Rational licenses.

**2** I already have FLEXlm installed and managing non-Rational licenses, and now I want to install Rational Suite DevelopmentStudio for UNIX. Can I do this?

Yes. You can have more than one **lmgrd** on a system, but they must use different ports. You can only have one rational daemon on the system.

**a** What do I do if my existing FLEXlm installation uses port 27000?

27000 is the default port, so you need to specify a different port number for DevelopmentStudio. Do this by editing the license import file (.upd file) and modifying the SERVER line. Change the port number to something other than 27000 (for example, 2001). Note that the port number follows the host ID.

**b** What do I do if my existing FLEXIm installation uses a port other than 27000?

You don't have to do anything since rs\_install will default to port 27000. If you are using the same server for other Rational products, you must specify the port number you are using.

## 6 **Installing License Keys**

## **Contents**

This chapter is organized as follows:

- *[Before You Begin](#page-74-0)* on page 63
- *[Installing a Startup or Permanent License on Windows](#page-74-1)* on page 63
- *[Installing a Startup or Permanent License on UNIX](#page-78-0)* on page 67
- *[Integration With Rational Suites Licensing](#page-81-0)* on page 70
- *[Troubleshooting](#page-82-0)* on page 71

## <span id="page-74-0"></span>**Before You Begin**

For specific information on license keys please refer to the Installation Instructions and License Certificate that accompany the product shipment. If either of these two documents is missing, please contact Rational License Support for replacement information. See *[License Support Contact Information](#page-18-0)* on page 7.

Before you begin, ensure that you know the name of your license server. You will be prompted for the server name during the installation.

You can install Rational license keys before or after you install a Rational product. If you want to install a license key before you install a Rational product, open the Rational License Key Administrator by clicking the **Configure Licenses** button in the **Choose Product** dialog box. Use the Rational License Key Administrator Help or see the *Administering Licenses for Rational Software* manual for information about requesting and installing license keys.

## <span id="page-74-1"></span>**Installing a Startup or Permanent License on Windows**

The License Key Administrator (LKAD) lets you install startup or permanent license keys, as required. The startup license keys are time-limited and allow you to start using Rational Rose RealTime immediately.

After the Rational Rose RealTime product installation is complete, the LKAD wizard appears.

## **Figure 2 License Key Administrator (LKAD) Wizard**

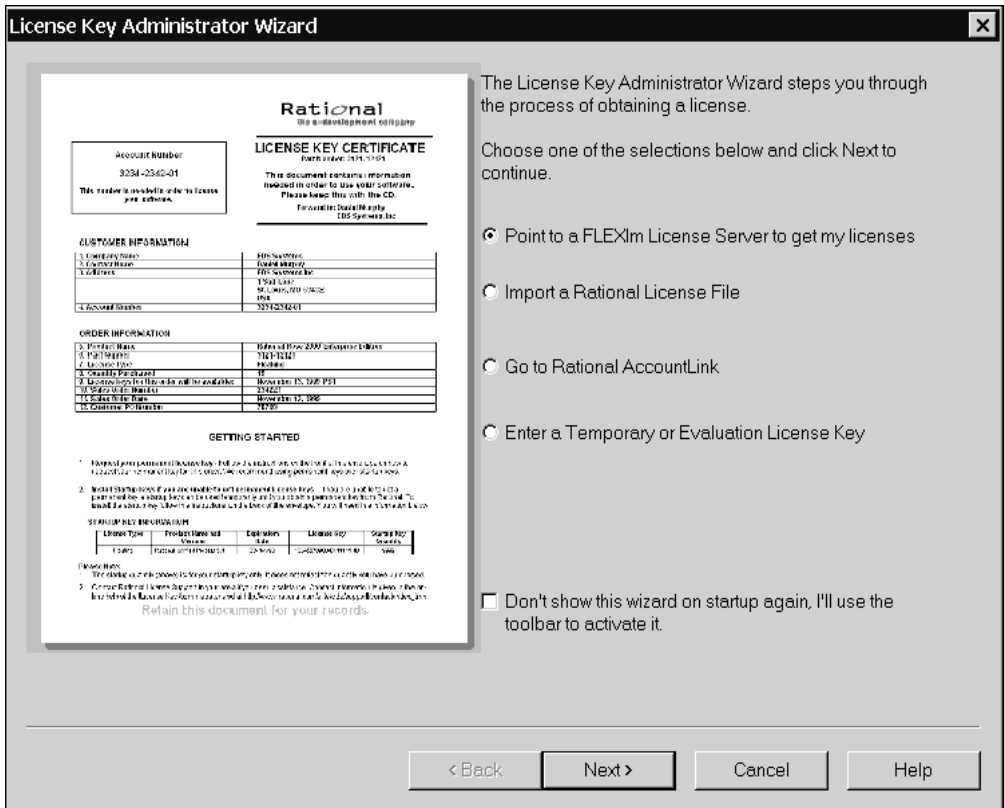

#### **To obtain a license key:**

- **1** Do one of the following:
	- ❑ To install a temporary license key, select the **Enter a Temporary or Evaluation License Key** option.
	- ❑ To obtain a permanent license key, select one of the other options.
- **2** Follow the prompts in the wizard after you have chosen your option.

If you choose **Request a license using Rational AccountLink on the World Wide Web**, your web browser opens and takes you to the AccountLink web site:

http://www.rational.com/accountlink

We recommend that you bookmark this site. You will need to access AccountLink when you are ready to obtain a permanent license.

## <span id="page-76-0"></span>**Installing a Permanent License on Windows**

#### **To install a permanent license key:**

**1** Open the **Rational Rose RealTime AccountLink** web site:

www.rational.com/accountlink

**2** Click **Get License Key(s)**.

AccountLink prompts you to enter your account information.

**3** View your company's License Key Certificate and enter your Rational account number found on this certificate.

**Note:** If you are unable to find your Rational account number, contact Rational License Support. See *[License Support Contact Information](#page-18-0)* on page 7

**4** Click **Next**.

AccountLink prompts you to specify the license type.

- **5** To Select a license type, do one of the following:
	- ❑ Click **NodeLocked** to obtain a license for a client install.
	- ❑ Click **Floating** to obtain a license for a server install.
- **6** Select the product line **Rose RealTime**.
- **7** Select the product name **Rational Rose RealTime for Windows**.
- **8** Enter the required quantity of licenses.

**Note:** For node-locked licenses, the quantity can only be "1".

**9** Click **Next**.

AccountLink prompts you to enter your Host Name and Host ID.

**10** Enter your Host Name and Host ID.

- **11** If you do not know the host name and host id, you can download an application from AccountLink:
	- ❑ Select **Windows operating system** from the scroll down list.
	- ❑ Click **Download**.

The **File Download** dialog box appears, prompting you to open the file from its current location or to save the file. We recommend that you open the file, to import it to disk automatically.

- ❑ Click **OK**.
- □ A dialog box appears containing the Host Name and Host ID.
- ❑ Copy the Host Name and Host ID from the dialog box.
- ❑ Paste the contents into the Host Name and Host ID fields.
- **12** Select the platform on which the toolset will be running.

**13** Click **Next**.

**14** Enter the contact information.

**15** Click **Next**.

- **16** Verify the information:
	- ❑ If the information is correct, click **Submit**.
	- ❑ If the information is NOT correct, click **Modify email**. Correct the information as required, then click **Submit**.

**Note:** An email message will be sent to the inbox for the email address which you submitted.

## **Installing the License Key**

#### **To install the license key:**

**1** Double-click the attached .upd file.

A dialog box appears prompting you to save the file to disk or open the file.

**2** Click **Open** and then click **OK**.

The LKAD **Confirm Import** dialog box appears.

**3** Click **Import**, then click **OK**.

## <span id="page-78-1"></span>**Installing a Floating License Key on a UNIX server**

#### **To install a floating license key on a UNIX server:**

- **1** Obtain the license key as outlined in *[Installing a Permanent License on Windows](#page-76-0)* on [page 65](#page-76-0).
- **2** Set the HOST NAME and HOST ID to be the UNIX LICENSE SERVER.
- **3** FLEXlm v7.0f or greater and the rational daemon are both required on the UNIX machine. If either of these is not available, they can be downloaded from our **ftp** site at:

ftp://ftp.rational.com/public/tools/flexlm

- **4** Activate the new licenses with the FLEXlm software. For information about the FLEXlm license manager, see *[The License Manager - UNIX](#page-64-0)* on page 53, or refer to the FLEXlm documentation.
- **5** Using the License Key Administrator, set your license server using the **Settings Service Configuration** menu.

## <span id="page-78-0"></span>**Installing a Startup or Permanent License on UNIX**

The startup license keys are time-limited and allow you to start using Rational Rose RealTime immediately.

## **Installing a Startup License on UNIX**

## **To install a startup license on UNIX:**

- **1** Go to the \$ROSERT\_HOME/bin directory.
- **2** Type **RoseRT -startuplicense**.

The **Startup License Key Administration** form appears.

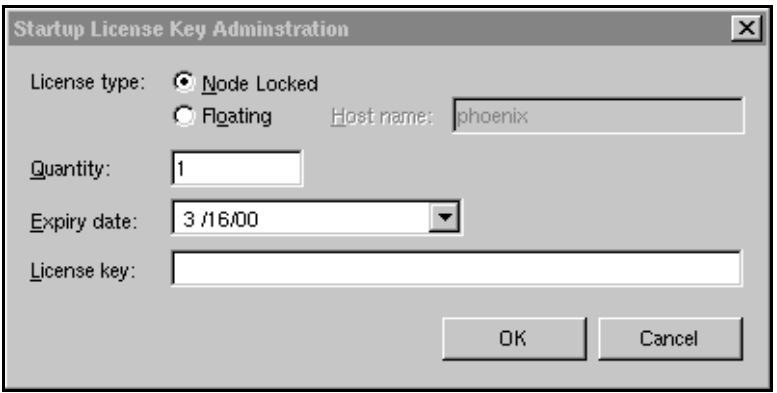

Locate the S**tartup License Key** certificate that accompanied your product shipment.

**3** Based on the license type and product name indicated on this certificate, copy the appropriate information into the **Startup License Key Administration** form, and click **OK**.

**Note:** A floating license requires you to start the license server. See *[Understanding](#page-58-0)  [Rational Rose RealTime Licenses](#page-58-0)* on page 47.

Your startup license is created. Remember that your Startup license will expire on the date listed on the certificate. You will have to request and install permanent license keys before this expiry date.

Now you are ready to start Rational Rose RealTime.

## **Installing a Permanent License on UNIX**

Licenses are obtained from the Rational website, using AccountLink. After obtaining the license(s), they need to be installed on Rational Rose RealTime.

#### **To install a permanent license on UNIX:**

**1** Visit the Rational Rose RealTime AccountLink web site:

www.rational.com/support/accountlink

**2** Click **Get License Key(s)**.

AccountLink prompts you to enter your account information.

**3** View your company's License Key Certificate and enter your Rational account number found on this certificate.

**Note:** If you are unable to find your Rational account number, contact Rational License Support. See *[License Support Contact Information](#page-18-0)* on page 7.

**4** Click **Next**.

AccountLink prompts you to specify the license type.

- **5** To select a license type, do one of the following:
	- ❑ Click **NodeLocked** to obtain a license for a client install
	- ❑ Click **Floating** to obtain a license for a server install
- **6** Select the product line **Rose RealTime**.
- **7** Select the product name **Rational Rose RealTime for UNIX**.
- **8** Enter the required quantity of licenses.

**Note:** For node-locked licenses, the quantity can only be "1".

**9** Click **Next**.

AccountLink prompts you to enter your Host Name and Host ID.

- **10** Enter your Host Name and Host ID.
- **11** If you do not know the host name and host id, you can download an application from AccountLink:
	- ❑ Select **UNIX operating system** from the scroll down list.
	- ❑ Click **Download**.

The **File Download** dialog box appears, prompting you to open the file from its current location or to save the file. We recommend that you open the file, to import it to disk automatically.

- ❑ Click **OK**.
- ❑ A dialog box appears containing the Host Name and Host ID.
- ❑ Copy the Host Name and Host ID from the dialog box.
- ❑ Paste the contents into the Host Name and Host ID fields.
- **12** Select the platform on which the toolset will be running.
- **13** Click **Next**.
- **14** Enter the contact information.
- **15** Click **Next**.
- **16** Verify the information:
	- ❑ Click **Submit** if the information is correct.
	- ❑ Click **Modify email** if the information is NOT correct. Correct the information as required and then click **Submit**.

**Note:** An email message will be sent to the inbox for the email address which you submitted.

## **Installing the License Key**

#### **To install the License Key:**

- **1** Save the attached .upd file as: **\$ROSERT\_HOME/license/license.dat**
- **2** Do one of the following:
	- ❑ To integrate Rational Rose RealTime with other Rational products, see *[Integration With Rational Suites Licensing](#page-81-0)* on page 70.
	- ❑ To not integrate Rational Rose RealTime with any other Rational products, see *[The License Manager - UNIX](#page-64-0)* on page 53, to initially set up FLEXlm and activate your new keys.

## <span id="page-81-0"></span>**Integration With Rational Suites Licensing**

If you are using other Rational products with Rational Rose RealTime, the license.upd file that you receive from Rational in response to a license request will contain the keys for all the Rational products. If you are using floating licenses, you will already be using the FlexLM **lmgrd** daemon and the rational vendor daemon.

Rational Rose RealTime assumes that the **ROSERT\_LICENSE\_FILE** variable points to a valid FlexLM license file that contains a valid Rational Rose RealTime license. If you follow the instructions provided, the existence of the additional license keys will not cause any problems.

**Note:** Only one instance of the rational daemon can be executed at any given time for floating licenses. Your project's license administrator should ensure that only one instance of the rational command exists and/or all paths are set correctly so that only one instance of the rational command is used.

For additional information on integration with Rational Suites Licensing, see the *Installing Rational Suite* Guide.

## <span id="page-82-0"></span>**Troubleshooting**

You may encounter some difficulties with the following configurations:

- [Windows](#page-82-1)
- [UNIX server](#page-83-0)
- [UNIX](#page-83-1)

## <span id="page-82-1"></span>**Windows**

## **Problem 1**

If a FLEXlm License Manager dialog appears indicating that "Your application was unable to obtain a license because...", do the following:

**1** Click **Cancel**.

You will get a Rational Rose RealTime message stating "Unable to obtain a license".

- **2** Click **OK**.
- **3** Run the **LMTools** application, located in:

C:/Program Files/Rational/CommonLM

**4** Verify that **FlexLM** is pointing to the correct license file.

## **Problem 2**

If you receive an "Unable to obtain a license message" message after the splash screen is displayed, check the expiration date of your license.

## **Problem 3**

If you have received a floating license file and are unable to obtain a license, verify that the license daemon is running. See *[Installing a Floating License Key on a UNIX](#page-78-1)  server* [on page 67.](#page-78-1)

## <span id="page-83-0"></span>**UNIX server**

**Note:** This section applies only if you are installing a floating license on a UNIX server.

## **Problem 1**

If a FLEXlm License Manager dialog appears indicating that "Your application was unable to obtain a license because...":

- **1** Ensure that your Windows client environment variable for ROSERT\_LICENSE\_FILE is set to the appropriate location.
- **2** Ensure that your UNIX server is set up correctly. For information on setting up your UNIX server, see *[Understanding Rational Rose RealTime Licenses](#page-58-0)* on page 47, or refer to the FLEXlm documentation.

## **Problem 2**

If you receive an "Unable to obtain a license message" message after the splash screen is displayed, check the expiration date of your license.

## **Problem 3**

If you have received a floating license file and are unable to obtain a license, verify that the license daemon is running. *[Installing a Floating License Key on a UNIX server](#page-78-1)* on [page 67.](#page-78-1)

## <span id="page-83-1"></span>**UNIX**

## **Problem 1**

If a FlexLM License Manager dialog appears indicating that "Your application was unable to obtain a license because...", do the following:

## **1** Click **Cancel**.

You will get a Rational Rose RealTime message stating "Unable to obtain a license".

**2** Click **OK**.

- **3** Verify the location and naming of the license file:
	- ❑ Verify that the variable set matches the actual location and file name, by typing the following in a command prompt:

#### **echo \$ROSERT\_LICENSE\_FILE**

- □ If you are incorporating this file into an existing FLEXIm license file, see *[Understanding Rational Rose RealTime Licenses](#page-58-0)* on page 47, or refer to the FLEXlm documentation, to ensure that the setup and key activation was done correctly.
- **4** If both the name and location are correct, verify that the install process set the **ROSERT\_LICENSE\_FILE** environment variable to the location of the file.

If the environment variable is not set or set incorrectly, add or modify as appropriate.

#### **Problem 2**

If you receive an "Unable to obtain a license" message after the splash screen is displayed, check the expiration date of your license.

## **Problem 3**

If you have received a floating license file and are unable to obtain a license, verify that the license daemon is running. See the *[Installing a Floating License Key on a UNIX](#page-78-1)  server* [on page 67.](#page-78-1)

# 7 **Migration**

## **Contents**

This chapter is organized as follows:

- *[Migrating from Rational Rose](#page-86-0)* on page 75
- *[Migrating from ObjecTime Developer 5.2/5.2.1](#page-92-0)* on page 81
- *[Migrating from Rational Rose RealTime 6.0/6.0.1/6.0.2/6.1](#page-95-0)* on page 84
- *[C Language Migration](#page-99-0)* on page 88
- *[C++ Language Migration](#page-102-0)* on page 91

This chapter provides help for users migrating models from Rational Rose, ObjecTime Developer, or previous releases of Rational Rose RealTime.

## <span id="page-86-0"></span>**Migrating from Rational Rose**

The Rational Rose RealTime interface is similar to Rational Rose; however, there are some subtle differences that Rose users should understand before using Rational Rose RealTime.

## **User Interface Differences**

If you are familiar with Rose, you should not have too much trouble understanding the Rational Rose RealTime user interface. Rational Rose RealTime has maintained the same architecture as Rational Rose and has preserved the main toolset features: a model browser, diagrams, model properties, add-ins, and an extensibility interface (RRTEI).

**Note:** Some of the icons have been modified but they have remained intuitive.

However, to support modeling real-time systems, to allow full code generation, and to provide an executable interface, you will notice the following main changes to the Rational Rose RealTime interface. For a complete description of the Rational Rose RealTime user interface please refer the *Rational Rose RealTime Toolset Guide.*

#### **Multiple model browsers**

The browser in Rational Rose RealTime have three views (tabs): the **Model View**, the **Containment View**, and the **Inheritance View**. Each view displays the elements in your model from different perspectives.

In addition, you can create multiple model browser windows by selecting **View > Browsers > Create New Browser**.

#### **Output windows**

In Rational Rose, the log is in an undockable window that cannot be dragged onto another section or window. In Rational Rose RealTime, the output window is dockable, and contains a set of windows that show different kinds of output from the toolset.

#### **Code editors**

In Rational Rose, code is added to operations outside the toolset; in Rational Rose RealTime, code is added in the tool. Code is added to model elements through their specification dialogs. For example, the **Details** tab of an Operation specification contains a Code window in which you can write the body source code of the operation.

Code can also be added to capsule state diagrams.

#### **Code browser**

During the development of a model, you spend considerable time writing source code. In Rational Rose RealTime, you can edit the code for the currently selected element in the code window, rather than having to open the element's specification dialog.

## **Layout tools and line styles**

Rational Rose RealTime allows you to perform advanced layout operations on diagrams. For example, you can align, change the view spread, and make elements the same size. You can also configure the way lines are drawn:

#### **Figure 3 Layout menu - right-click on any diagram**

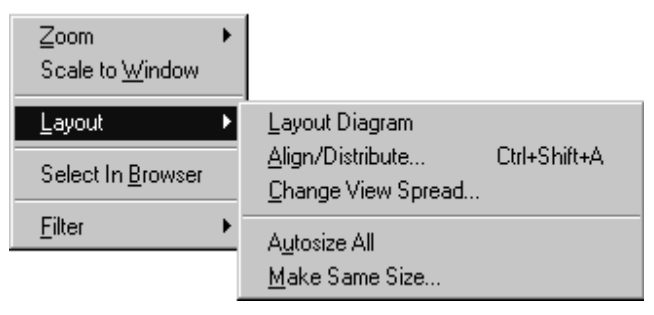

#### **Figure 4 Line attributes menu - Edit > Line Attributes**

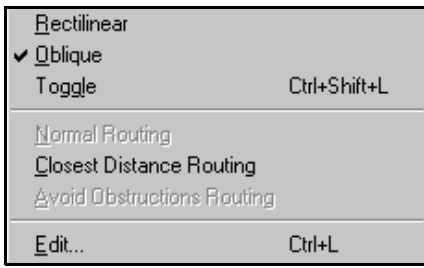

## **New Modeling Language Elements**

Rational Rose RealTime introduces new modeling elements - capsules, protocols, and ports - and a new diagram - the structure diagram. The *Rational Rose RealTime Modeling Language Guide* contains information about the new modeling elements, as well as a summary of the real-time specializations to the UML.

You can also review the Concept Tutorials.

## **Code Generation, Building, and Running**

An important difference between Rational Rose and Rational Rose RealTime is the support for building and executing models from within the toolset. Note the following:

■ Rational Rose RealTime is not meant to be used in a round trip process. The model contains all the information required to generate, build, and run elements in the model.

■ Rational Rose RealTime does not ship with a compiler for your target environment. You must install and configure a compiler for your target. Rational Rose RealTime will use that compiler to build the model.

For more information, see the *Rational Rose RealTime Toolset Guide,* available through the online Help.

## <span id="page-89-0"></span>**Opening Models from Rational Rose**

Rational Rose RealTime can open files saved with Rational Rose 98 and 98i (.mdl files).

## **Fixing unresolved references**

When importing a model from Rational Rose 98 or Rational Rose 98i into Rational Rose RealTime, you should fix any model errors in Rational Rose (**Tools > Check Model)**  before trying to import the model. In particular, it is important to resolve any unresolved references. Rational Rose is not concerned with unresolved references; however, they are very important in Rational Rose RealTime as they can result in incomplete code generation and compilation errors.

For more information, see "Model Validation" in the *Guide to Team Development*.

## **To open a Rational Rose model in Rational Rose RealTime:**

- **1** Select **File > Open** and choose **Rose Model** (.mdl) from the **Files of Type** drop-down menu.
- **2** Select a file and click **Open**.

## **Note: Files from Rational Rose versions newer than Rational Rose 98 and 98i must be opened in Rational Rose 98/98i and saved using the 4.5 or 6.0 format before opening in Rational Rose RealTime.**

Opening a new model discards any existing model that you have. The tool prompts you to save changes first.

## **List of Importation Log Messages**

The following messages may appear in the Log after a Rose98 model has been imported.

**Message**: Warning: Renamed elementClass "oldElementName" to "newElementName".

**Description**: A loaded model element has been renamed to conform with Rational Rose RealTime's naming requirements. Double-clicking on the warning in the log, this may display the renamed element.

**Message**: Error: Unresolved reference from ... to ... by ...

**Description**: The toolset was unable to resolve a reference between two model elements. This is usually the result of loading an incomplete model, for example, when the user has updated only part of a model from CM. The rest of the model needs to be loaded in order for the reference to be resolved. However, in some cases, the unresolved model element is removed from the model and the deletion is recorded in the log window.

**Message**: Error: Error reading file fileName at line lineNumber or Error message detail.

**Description**: The error message detail may contain validation errors originating from the internal meta-model. Possible error message details that originate from the petal reader are listed below.

**Message**: Invalid syntax.

**Description**: The file contents cannot be read by the toolset. The user should send the file to customer support with a description of what they were doing when the file was created. For example, if you import a Rose98 model and make some changes to the Component View, the file will not reload in Rational Rose RealTime.

## **Limitations and Restrictions**

When a Rose model is opened in Rational Rose RealTime, the following elements are not converted:

■ State diagrams and Activity diagrams

The model opens, but the state diagrams and activity diagrams are not present in Rational Rose RealTime.

Importing Rose models containing controllable units is not supported.

If the Rational Rose model file contains controllable units, you should export the model from Rational Rose98 into a single .ptl petal file (**File > Export Model**), that can then be opened with Rational Rose RealTime (**File > Open**, and select **All Files...** in the combo box to display .ptl files).

■ Three-tier class diagrams are not supported in Rational Rose RealTime.

If the Rational Rose model file contains a three-tier class diagram, you should create a copy of the Rational Rose model that does not contain a three-tier diagram to import into Rational Rose RealTime.

**Note:** The conversion of models is supported in one direction only: once models are brought into Rational Rose RealTime, if they are converted back to Rational Rose, the additional Rational Rose RealTime functionality will not appear in Rose. Working in a mixed Rational Rose RealTime/Rose environment is not supported. Generated code is not compatible between the two tools.

## **Importing Rational Rose Generated Code**

Source code that has been generated from a Rational Rose model and has been edited within the preserved regions may be imported.

## **To import Rational Rose generated code:**

- **1** Verify that the Rational Rose .mdl file is not newer than the generated code. If so, regenerate the code.
- **2** Open the Rational Rose model.

For details, see *[Opening Models from Rational Rose](#page-89-0)* on page 78.

**3** Choose **Tools > Import Code...**.

If code was generated from this model using Rational Rose and the model was saved after the code generation was performed, a "Rose Code Import" window appears. Otherwise, a "There are no .cpp or .h files available for import" message is displayed.

The Rational Rose Code Import Window lists all the .cpp and .h files that were generated from the model and lets you select all or a subset of the files. It also displays the classes that will be affected by each file that is selected. After a file is imported, it will not be listed if code importation is repeated.

**4** After you have complete importation and are satisfied with the results, save the model.

## **Limitations and Restrictions**

■ No action will be taken on empty preserved regions. As a result, constructors, destructors and operators that are generated by Rational Rose and have empty preserved regions, will not be added to the model.

■ Use of the **Code Name** properties for classes and operations can cause inconsistent naming in the generated code. The inconsistencies can cause compile time errors, which can be resolved manually.

## <span id="page-92-0"></span>**Migrating from ObjecTime Developer 5.2/5.2.1**

Users migrating from ObjecTime Developer can open their models in Rational Rose RealTime. First, see the *Conversion Guide - ObjecTime Developer to Rational Rose RealTime* to get your ObjecTime Developer model loaded and built in Rational Rose RealTime.

## **Terminology**

The modeling language and toolset terminology in Rational Rose RealTime is different than that used in ObjecTime. This section provides an overview of the changes.

## **Actor/binding/protocol class**

Rational Rose RealTime supports the UML modeling language. Therefore, certain modeling elements are referred to by UML standards differently than they are in ROOM (Real-Time Object-Oriented Modeling). For detailed information regarding the UML modeling elements supported in Rational Rose RealTime, see the *Modeling Language Guide*.

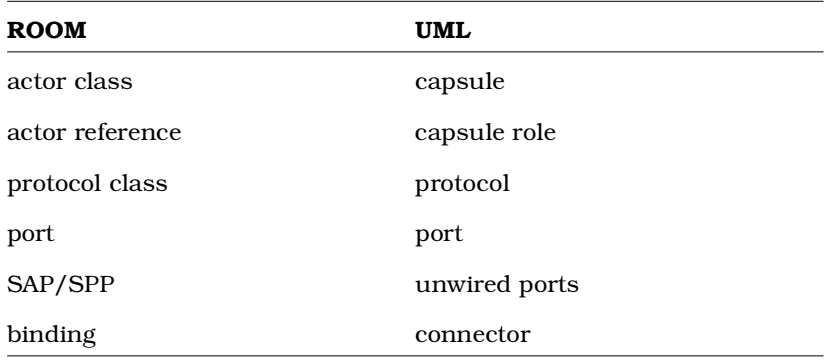

## **Table 10 Terminology mappings from ROOM to UML**

## **Context/update**

In ObjecTime Developer, contexts contain a group of related actors, protocols, and data classes. In Rational Rose RealTime, models are stored in controlled units that can vary in granularity. For example, the whole model can be stored as a single controlled unit (default) or each element can be stored individually. If a model is stored as one controlled unit, then the model file (.rtmdl) contains all information about a model. If the model file is read-only, then when the model is opened in Rational Rose RealTime it is also read-only.

## **Activation/passivation**

These terms have been replaced by more commonly used open and save. You open a model into Rational Rose RealTime, and save it to disk.

For more information, see the *Toolset Guide*.

#### **Workspace browser**

In ObjecTime Developer, workspace browsers showed all activated contexts and updates. Since Rational Rose RealTime only supports one model loaded at a time, there is no equivalent concept.

The workspace in Rational Rose RealTime is associated with a specific model and is saved as such. The workspace can be stored under Configuration Management, if desired.

#### **Model browser**

Rational Rose RealTime still has a model browser. You can, however, have more than one browser for a model, and each browser shows the model from three different views (tabs): the **Model View**, the **Containment View**, and the **Inheritance View**.

For more information, see the *Toolset Guide*.

## **Project files**

Project files do not exist in Rational Rose RealTime. An equivalent concept is the model file (.rtmdl) that contains references to a set of packages, but does not contain version information. Rational Rose RealTime does not manage versions of files. Instead the model file loads the packages it finds on disk. It is up to the developer, through their configuration management process, to ensure that the files on disk are the correct version.

## **Library browser**

Library browsers do not exist in Rational Rose RealTime. Because of the changed underlying model representation, the configuration management integration has changed significantly in Rational Rose RealTime.

It is highly recommended that you read the *Guide to Team Development* for a detailed introduction to using source control with Rational Rose RealTime.

## **User Interface Differences**

For a complete description of the Rational Rose RealTime user interface, please refer to the *Toolset Guide*. Rational Rose RealTime looks very different than ObjecTime Developer. Although you can accomplish almost everything you can in ObjecTime Developer, the steps and mechanics are very different. For this reason, it is recommended that you review the tutorials to become familiar with the interface. You can also take the Rational University course called DRTSWRRRT.

**Note:** When using Rational Rose RealTime, everything is right-click-centric, meaning that you can right-click on every element in the toolset to show a context-menu that contains actions that you can perform.

#### **Property editors**

Property editors have been replaced by specification dialogs. Every modeling element has a specification dialog that contains a non-graphical view of its properties. To access an element's specification, right-click on the element (in either the browser or on a diagram) and select **Open Specification**.

#### **List headers**

In ObjecTime Developer, every window has a list header in which you can access menu items specific to that window. In Rational Rose RealTime, these have been replaced by right-click menus and the main application menu.

## **State and Structure diagrams**

To open a state or structure diagram, right-click a capsule, and click **Open Structure Diagram** or **Open State Diagram**. The state and structure diagram editors appear in the same window. You can switch between one and the other using the tabs at the bottom of the window. If you want to see the structure and state diagrams simultaneously, click and drag one of the tabs away from the window. This undocks the diagram and creates a new window containing only the selected diagram. You can redock the diagrams by dragging one of the tabs into the other.

For more information, see the *Conversion Guide, ObjecTime Developer to Rational Rose RealTime.*

## **Compilation**

In ObjecTime Developer 5.2/5.2.1, data classes were compiled one package at a time. In Rational Rose RealTime, data classes are compiled one class at a time.

## <span id="page-95-0"></span>**Migrating from Rational Rose RealTime 6.0/6.0.1/6.0.2/6.1**

Models from these previous versions of Rational Rose RealTime are compatible with this version. However, there are some changes in team development and language add-ins that require you to plan some changes to your model.

**Note:** Beta customers must uninstall before installing the new release.

#### **File Format Changes**

When opening a Rational Rose RealTime 6.*x* model, a dialog may warn you that the next time the model is saved, the files will be saved in the new file format. To prevent the original model from being overwritten, on the **File** menu, click **Save As**.

#### **Figure 5 Warning dialog**

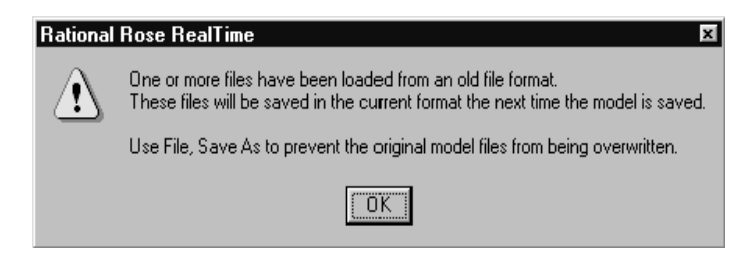

For this reason, when working with a model under source control, you must check out all controlled units so that they can be saved in the new format.

#### **Source Control Migration**

If your model is in source control, you need to load it into the new release of Rational Rose RealTime.

#### **To save a file in the new file format:**

**1** In the 6.0 toolset, all files should be checked in, and the model should build and test successfully.

The source control administrator/model converter **checks out all files** from the 6.0 toolset.

- **2** Install and start the new release of Rational Rose RealTime.
- **3** Open the .rtmdl file in Rational Rose RealTime.

**Note:** Do not open the workspace (.rtwks).

**4** Save the model.

- **5** Configure the source control settings.
- **6** Save the Workspace.
- **7** Submit all changes.

**Note:** Migration from 6.0 is one-way. After you have migrated a model , you cannot successfully reload a controlled unit in 6.0 format. Although the toolset lets you attempt to reload a controlled unit, several errors will be reported. A mixed model is not supported.

## **ClearCase integration**

Rational Rose RealTime models currently stored in a ClearCase VOB should be converted to use the type manager in order to take advantage of the new integration features. A script, cc\_chtype.pl, has been included to help in the conversion process. The script, located in \$ROSERT\_HOME/bin/\$ROSERT\_HOST/cc, produces a log of commands that will convert the existing model files from the default "text\_file" type to the supplied "rosert\_unit" type.

After following the setup directions detailed in the "Source Control Tools" chapter in the *Guide to Team Development*, use the following invocation from the root of your VOB to produce a batch file, which when executed will convert any Rational Rose RealTime files to the rosert\_unit type:

```
rtperl cc_chtype.pl -cmdfile chcmds.bat -recurse *
```
After examining the chcmds.bat file and verifying that the commands contained within it are the commands you want to perform, execute the batch file.

If you do not want to be queried to convert each file, add "**-chargs -f**" to the cc\_chtype.pl command line before the -recurse argument.

```
rtperl cc_chtype.pl -cmdfile chcmds.bat -chargs -f -recurse *
```
This will generate commands that force the type change without querying.

For ClearCase users who want to use clearmake, there is a problem with filenames with spaces in them. For help with this, contact Technical support at:

[http://www.rational.com/support](http://www.rational.com/products/rosert)

## **Migrating customized CM scripts**

For complete information on library scripts and what scripts may require modification to meet your specialized CM needs, see the *Guide to Team Development*.

## **Language Add-in Changes**

The C and C++ Language Add-Ins have changed, it is very important to read *[C](#page-99-0)  [Language Migration](#page-99-0)* on page 88 and *[C++ Language Migration](#page-102-0)* on page 91 for instructions on migrating existing models to either of these Language Add-Ins.

**Note:** Rational Rose RealTime version 2001A.04.00 (and later) now supports the Java language.

## **Running Two Different Releases of Rational Rose RealTime**

## **Windows NT**

If you need to run both versions of the tool while your are converting your models to the new release, you need to start the 6.02 release with a batchfile to reset your environment settings to the 6.02 defaults. This script is available on the Rational Rose RealTime support website in the patches and updates section:

[h](http://www.rational.com/products/rosert)ttp://www.rational.com/support

**Note:** Add-Ins and other product integrations may not work with the 6.0.2 release after you have installed the new release on your workstation because of the new registry settings. We recommend that you remove the 6.0.2 release from your workstation as soon as your 6.0.2 model has been converted to the new release.

## **UNIX**

You can set up your environments to run both releases of Rational Rose RealTime, but do not run them from the same machine at the same time. This is a MainWin limitation.

For additional information, see *[Upgrading to 6.4 While Maintaining an Earlier Version](#page-51-0)* on [page 40.](#page-51-0)

## **Workspace Files**

Version 6.0.x workspace files are not supported. You must open the model without the workspace. The unsupported workspace is backed up to a file.

## **RRTEI Changes**

If you have previously used any of the following classes or functions in your scripts, they have to be removed in order for your scripts to be compatible with this new release:

- ComponentAggregationCollection class
- ComponentAggregation class
- Component::GetComponentAggregation()
- Component::AddComponentAggregation()
- Component::DeleteComponentAggregation()
- ComponentPackage::GetObject()
- RSSchedule enumeration
- Schedule rich type

If you have previously used any of the following classes or functions in your scripts, they have to be replaced in order for your scripts to be compatible with this new release. Use the model element's tool's properties. For example, The old **Component::OutputPath** property can now be retrieved by the "C++ Generation" **OutputDirectory** property from the component.

- Component::OutputPath
- Component::TopCapsule
- Component::RTSType
- Component::TargetLibrary
- Component::RTSDescription
- Component::CompilerName
- Component::CompilerLibrary
- Component::CompilerFlags
- Component::CompilerDescription
- Component::Inclusions
- Component::UserObjectFiles
- Component::InclusionPaths
- Component::LinkerName
- Component::LinkerFlags
- Component::LinkerDescription
- Component::ExecutableFileName
- Component::Platform
- Component::MultiThreaded
- Component::DefaultArgs
- Component::TargetDescription
- Component::CodeGenMakeName
- Component::CodeGenMakeFlags
- Component::CodeGenMakeOverridesFile
- Component::CodeGenMakeDescription
- Component::CompilationMakeName
- Component::CompilationMakeType
- Component::CompilationMakeFlags
- Component::CompilationMakeOverridesFile
- Component::CompilationMakeDescription
- Component::UserLibraries
- Component::UserSourceFiles
- Component::UserLibraryPaths
- Component::CodeGenMakeType
- Component::AddInclusion()
- Component::DeleteInclusion()
- Component::AddUserLibrary()
- Component::RemoveUserLibrary()
- Component::AddUserObjectFile()
- Component::DeleteUserObjectFile()
- Component::AddInclusionPath()
- Component::DeleteInclusionPath()
- Component::GetInclusionPathFlag()
- Component::AddUserLibraryPath()
- Component::DeleteUserLibraryPath()

## <span id="page-99-0"></span>**C Language Migration**

The following section provides details on migration issues specific to the C Language Add-in.

For more information on the C Language Add-in, refer to the *Rational Rose RealTime C Reference .*

## **Converting a C++ Model to C**

You can convert a C++ model to C, however, the process is not as simple as changing the language of each model element. First, the C Services Library's API is different than that of the the C++ Services Library, meaning that all the Services Library references in the detail code must be changed. Secondly, the C Services Library does not support dynamic structure (import/deport), which may require you to re-design you model. In addition, all issues regarding conversion from regular C++ to C still apply to the conversion (for example, polymorphism is not supported in C, encapsulation is not enforced, all fields in a struct are public, and so on...).

You should decide early in the development cycle whether your project will be developed in C or C++ because changing languages in the middle of development requires a lot of work.

## **To convert an existing Rational Rose RealTime model based on the C++ language:**

- **1** Make a backup copy of the C++ model that you are trying to convert.
- **2** Change the language of each model element. The language setting is on the **General** tab of each element's specification dialog.

**Note:** When model elements change languages, all the C++ language properties are replaced by C language properties. Therefore, any properties that have been modified are lost when the language is changed.

- **3** Review the *Rational Rose RealTime C Reference* for descriptions of the new C properties and how these are to be used in your model.
- **4** All attribute and operations should be made public. The model will continue to build with them as private or protected, but the code generator will output many warnings in this regard.
- **5** If your C++ model depends on dynamic structure and importation, you can mimic this behavior in a C model by combining the static linkage of ports between capsules and the dynamic linkage of unwired ports. With some re-design, you can replace importation from your C++ model to use unwired ports and the **RTPort\_registerAs()** and **RTPort\_deregister()** functions to bind and unbind ports dynamically.
- **6** Convert all timing ports to C Timing, and then add a timing capsule to your model.
- **7** Remove all Log ports and all Exception ports.
- **8** When your design can be supported by C Services Library features, you can convert the syntax in your detail code.

**Note:** We recommend that you start converting a small set of capsules that can be built and tested separately before trying to convert the whole model. Iteratively modify detail code, build, and test.

**9** Update your components to C components.

**10** Configure any of the build properties that are required.

## **ObjecTime Developer for C Migration**

ObjecTime Developer for C models can be imported into Rational Rose RealTime, compiled, and run with only minor modifications to the model. Functional updates (like a proper recall mechanism and data integration) was not provided via the ObjecTime Developer for C interface and thus will only be available via the new C UML Services Library API.

## **Importing models**

Prior to importing a model, you should read the *Conversion Guide, ObjecTime Developer to Rational Rose RealTime* to understand important issues involved with migrating ObjecTime Developer models to Rational Rose RealTime.

## **To import an ObjecTime Developer for C model into Rational Rose RealTime:**

- **1** Set the default language to C.
- **2** Set the default environment to C TargetRTS through **Tools > Options > Language/Environment Tab**. This will ensure that protocol classes import as C Protocols.
- **3** Export and import your OTD for C model. For details, see the *Conversion Guide ObjecTime Developer to Rational Rose RealTime*.
- **4** When the model has been imported, replace all ports of type Timing with type CTiming in your model.

**Note:** Your triggers (on timeout) will remain valid.

- **5** Update your timing service. If you have a simple timing service, to get you started, replace whatever timing capsule you had with the one available in **Logical View::RTCClasses::TimerPackage::Timer**. You can override this later with a custom timer after you get your model working.
- **6** Build your target.

**Note:** If you receive a **signal** is undefined build error, replace **signal** with **ROOM\_Signal( port, signal )** for the given port.

## **Converting global signals to local signals**

A common update that may be required to some imported models involves the way the signals are now represented. In order to provide local signals, and thus the ability to build libraries without global system knowledge, more macro operations are necessary.

The only supported way of creating signals with the backwards compatible interface is with these primitives:

- **ROOM\_Signal( port, signal )**, where port is the name of the port (unqualified with respect to the this pointer) and signal is the name of the signal.
- **ROOM\_InSignal( port, signal )**, where the parameters are specified identically to the previous case.

In ObjecTime Developer, these macros unfortunately returned signal. You may have tried to optimize out the use of these macros, and used the signal name when sending messages through these services. However, this will no longer work because these macros now create a local signal (relative to the protocol class of the port). As a result, you will find compile errors when you go to build your model indicating that the signal is undeclared. Do the following:

Every call of

**ROOM\_PortSend( port, signal )**

needs to be replaced with

**ROOM\_PortSend( port, ROOM\_Signal( port, signal ) )**

This change applies to all signals used in ROOM\_ macros.

## **Timing service**

The global signal **timeout** no longer exists. You need to use **Timing\_rt\_timeout** or use the ObjecTime Developer **RSL\_Timeout()** macro that has been mapped to **Timing\_rt\_timeout**.

Also, remember that these macro operations de-references the pointer for you, so all you have to do is provide the names.

## <span id="page-102-0"></span>**C++ Language Migration**

The following section provides details on migration issues specific to the C++ Language Add-in.

For more information on the C Language Add-in, refer to the *C++ Reference*.

If you are upgrading from a previous release of either ObjecTime Developer or Rational Rose RealTime, to build and run your model in *[Backwards Compatibility Mode](#page-102-1)* [on page 91.](#page-102-1) Then, you can convert to the new syntax described in *Changes* [on page 95.](#page-106-0)

See the *Conversion Guide, ObjecTime Developer to Rational Rose RealTime*, that is available as part of the online Help system.

## <span id="page-102-1"></span>**Backwards Compatibility Mode**

An essential requirement of the C++ Language Add-in is that it allows models from previous releases to be loaded, compiled, and run with only small syntax changes to the model. Because of the scope of the changes required to the Language Add-in, most models will contain constructs that still will not compile even in backwards compatibility mode because of the increased send type checking and removal of global signals.

**Note:** Global signals have been replaced by a signal number local to each protocol class defining the signal. Signals with the same name in different protocols do not share the same integer value.

## **Migrating in two steps**

## **You can plan your conversion in two steps:**

- **1** Build your model in backwards compatibility.
- **2** Convert to the new syntax.

Since you retain the benefits of type safety even in backwards compatibility mode, one option would be to keep active projects in backwards compatibility and only use the new syntax on new projects.

## **Advantages of backwards compatibility versus changing all syntax**

- Only small changes to user code are required.
- There are no run-time penalties.
- You can optionally benefit from the new message send type safety.

## **Disadvantages**

- There are stubs generated for each protocol to allow backwards compatibility. More code is therefore generated in backwards compatibility mode.
- Compilation times are longer because there is more code to compile.

## **What does backwards compatibility do?**

Protocols can be marked as backwards compatible (see the **C++ Target RTS** tab of the Protocol Specification). This will tell the code generator to create stub code in the protocol classes to allow use of the old Communication Services syntax.

## **Compiler will find all errors**

Many errors in existing models will be discovered by the compiler. After a build, the **Build Errors** pane of the output window will have a list of all compile errors. Double-click on the error and the code section containing the error appears.

## **Figure 6 Sample output window showing build errors**

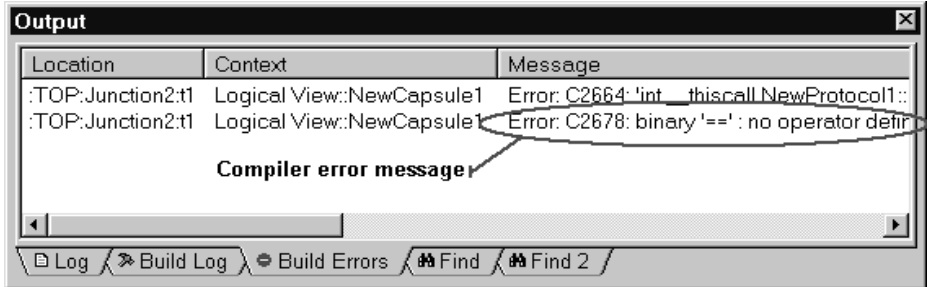

## **Building a Model in Backwards Compatibility Mode**

Follow these steps to build and run a model loaded into Rational Rose RealTime to be built and run in backwards compatibility mode.

## **Step 1: Optional type checking**

A flag has been added to the C++ TargetRTS tab for protocols called **TypeSafeSignals**. By default this property is turned on. Turning off the flag causes the code generator to ignore the types for all signals in the protocol class. This is the same as setting them all to blank (for example, any). This sets the type of the data to be sent to void  $*$  and allows **SEND\_SCALAR** to work without change. This is considered a true backwards compatibility mode with the added advantage that it affects the new send syntax as well (i.e. you can turn off backwards compatibility and turn off type safe signals).

If you want to continue to use the **SEND\_SCALAR** macro you should turn off the **TypeSafeSignals** property on these protocols.

## **Step 2: Enable BackwardsCompatible protocol property**

■ Press **F12** or select **Tools > Options** from the main menu, and in the **Options** tab and select the **C++ Target RTS** tab. Then set the **Type** to **Protocol** and ensure that the **BackwardsCompatible** checkbox is checked.

This will ensure that all protocols default to backwards compatibility mode.

**Note:** On loading of ObjecTime Developer models all protocols will automatically be set to backwards compatibility mode.

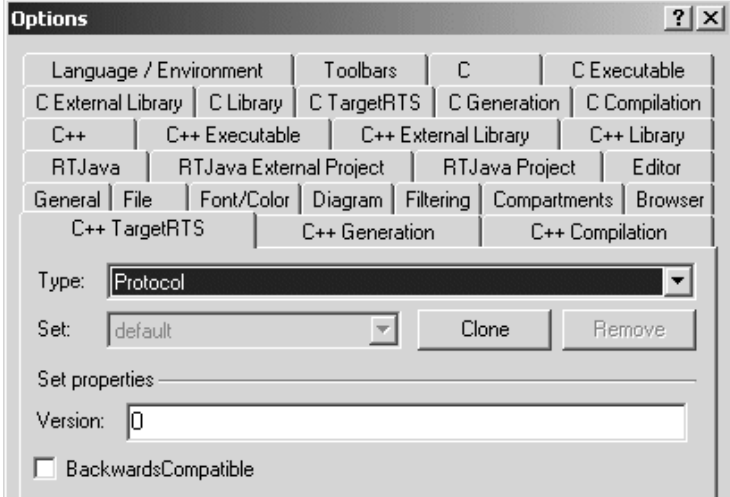

#### **Step 3: Clean up unsafe sends**

Most models contain unsafe sends and sends that are not used as defined in the associated protocol. You should fix these constructs so that you do not need to debug bugs caused by these kinds of errors.

The compiler will find these errors. However if you know where you have signal-type incompatibilities, you can manually fix them.

Previous versions of the C++ UML Services Libraries allowed sending a signal, defined in the protocol to have a data class, to be sent without data. Because of the new tightened type safety of sends, this is no longer allowed and will result in compilation errors. To compile in backards compatibility mode you will have to modify all errors of this type.

This is an example of a typical compile error for a signal-data class mismatch:

```
int thiscall NewProtocol1::base::send(const struct RTSignal start
&,const class AClass1 &,int)' : cannot convert parameter 2 from 
'int' to 'const class AClass1 &
```
## **Step 4: Remove unspecified '\*' replication values**

You can search your model for unspecified replication values by using the find tool and searching Cardinality/Multiplicity fields for the value  $\forall$ \*'.

#### **Step 5: Investigate remaining syntax changes**

■ The first step is to identify if you use message forwarding or if you access signal names in user code. You will have to convert these constructs as described in *Forwarding* [on page 102](#page-113-0) and *[Discriminating in Code the Signal of a Received Message](#page-113-1)* [on page 102.](#page-113-1)

Example compile error message when using old forwarding syntax:

```
int thiscall NewProtocol1::base::send(const struct RTSignal start
&,const class AClass1 *,const struct RTObject_class *,int)' : cannot 
convert parameter 1 from 'int' to 'const struct RTSignal_start &'
```
Example compile error message when using signal name in user code:

binary '==' : no operator defined which takes a left-hand operand of type 'int' (or there is no acceptable conversion)

**Note:** If you still have compilation problems, review *Changes* [on page 95](#page-106-0) to ensure that you are not using classes that have been removed from the Services Library.

## **Full migration**

When your model is compiling and running in backwards compatibility mode, the next step for full migration is a communication service syntax change. You will have to find and replace occurrences of old syntax with the new syntax and individually turn off the BackwardsCompatibility flag on a per protocol basis. For a complete listing of the change communication service primitives, see *Changes* [on page 95](#page-106-0) section.

## <span id="page-106-0"></span>**Changes**

This section explores all the changes affecting users of the C++ Language Add-in who will be migrating their existing models to this new version.

## **C++ UML Services Library**

Adding support for libraries and type safety required changing the Communication Service API. Review these sections to understand the new C++ Services Library changes.

- *[Type safety explained](#page-107-0)* on page 96
- *[New classes for protocols, signals, and ports](#page-107-1)* on page 96
- *[API Changes Summary](#page-108-0)* on page 97
- *Macros* [on page 106](#page-117-0)
- *[External Layer Service \(ELS\)](#page-118-0)* on page 107

No attempt will be made to describe changes made to the private or undocumented features of the C++ Services Library. We recommend that you always use only the documented interfaces.

**Note:** For minor problems migrating customizations or configurations of the C++ UML Services Library contact Rational Technical Support. For all other problems migrating your custom changes contact your sales representative to arrange for consulting services to assist in the migration.

## **Code generation and compilation**

Components have been expanded to allow building libraries and model external libraries.

## <span id="page-107-1"></span>**New classes for protocols, signals, and ports**

In previous versions of the Services Library **RTEndPort** and **RTEndPortRef** classes were used to represent port instances and port references. These classes have been replaced by **RTProtocol**, **RTOutSignal**, **RTInSignal**, and **RTSymmetricalSignal** classes.

For each protocol in a model a structure is generated. Contained in the structure are a Base and Conjugate class which are subclasses of **RTProtocol**. For each signal defined in the protocol an operation is generated in the Base and Conjugate classes. The introduction of the new classes has changed the syntax of communication service operations.

## <span id="page-107-0"></span>**Type safety explained**

In a protocol specification, a signal may be defined with an associated data class. Previously, it was optionally up to the software designer whether or not to actually send data along with such signals. In addition you were able to send signals that were not defined on the port on which they were sent.

In summary, there has never been any support for compile-time validation that user code conformed to a protocol specification. Consequently all errors of this type could only be caught at run-time, resulting in developers having to track down "unexpected message warnings" and run-time exceptions.
## **How has this been changed?**

In the new UML Services Library, you must send data if the signal has an associated data type. The data must be of the type, or a subclass of the type, specified for that signal. Alternatively, the data may be of type void or left empty. A data class type left empty (that is, no type specified) implies that you can send anything with the signal. In addition you can only send signals that have been defined on the protocol role associated with the port.

**Note:** Backwards compatibility mode allows previous release syntax to be used in models compiled with the current release of the C++ Services Library.

The **TypeSafeSignals** flag on protocols can be used to force the code generator to ignore the data class value of all signals defined in a protocol. The code generator treats the signal's data class as being empty, thus allowing any type of data class to be sent with the signal.

## <span id="page-108-1"></span><span id="page-108-0"></span>**API Changes Summary**

The changes affecting the communication service interface can be grouped into the following usage scenarios:

- *[Asynchronous Sends](#page-109-0)* on page 98 (to one or all port instances)
- *[Synchronous Sends](#page-110-0)* on page 99 (to one or all port instances)
- *[Message Reply](#page-110-1)* on page 99
- *[Defer, Recall, and Purge](#page-111-0)* on page 100 (one or all signals to one or all port instances)
- *Port Indexes* [on page 101](#page-112-0)
- *[Discriminating in Code the Signal of a Received Message](#page-113-0)* on page 102
- *Forwarding* [on page 102](#page-113-1) (potentially from one protocol to another and to one or all port instances)
- *[RTPortRef Operations](#page-115-0)* on page 104

In addition to the changes in the communication service review, the following issues that may impact your conversion:

**RTTimespec** parameters

All examples in this section assume that a replicated port called **aPort** of type **aProtocol** is defined on a capsule**.** The protocol is symmetric (in and out signals are the same) and is defined as:

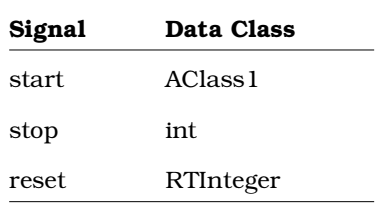

<span id="page-109-1"></span>**Note:** The examples show sending RTInteger (a type of **RTDataObject** with which ObjecTime Developer 5.2 users will be familiar), and regular classes created using Rational Rose RealTime 6.0, AClass1.

## <span id="page-109-0"></span>**Asynchronous Sends**

#### 5.2/6.0

```
port.send(signal, rtdataobject, priority);
port.send(signal, data, type, priority);
port[index]->send(signal, rtdataobject, priority);
port[index]->send(signal, data, type, priority);
```
#### New syntax

```
port.signal(rtdataobject).send(priority);
port.signal(data).send(priority);
port.signal(rtdataobject).sendAt(index, priority);
port.signal(data).sendAt(index, priority);
New syntax example
RTInteger level(15); // RTDataObject
AClass1 mdata(49, 1.23);
aPort.reset(level).send(); // broadcast
```

```
aPort.reset(level).sendAt(1); // single port
```
aPort.start(mdata).send(); // broadcast

```
aPort.start(mdata).sendAt(1); // single port
```
## <span id="page-110-0"></span>**Synchronous Sends**

#### 5.2/6.0

```
port.invoke(repbufs, signal, rtdataobject);
port[index]->invoke(repbuf, signal, rtdataobject);
port.invoke(repbufs, signal, data, type);
port[index]->invoke(repbuf, signal, data, type);
```
#### New syntax

```
port.signal(rtdataobject).invoke(repbufs);
port.signal(data).invoke(repbufs);
port.signal(rtdataobject).invokeAt(index, repbuf);
port.signal(data).invokeAt(index, repbuf);
New syntax example
RTInteger level(5); // RTDataObject
AClass1 mdata(49, 1.23);
RTMessage replyBuffers[5];
RTMessage replyBuffer;
```

```
aPort.reset(level).invoke(replyBuffers); // broadcast
aPort.start(level).invokeAt(1, &replyBuffer); // single port
aPort.reset(mdata).invoke(replyBuffers); // broadcast
aPort.start(mdata).invokeAt(1, &replyBuffer); // single port
```
## <span id="page-110-1"></span>**Message Reply**

```
5.2/6.0
msg->sap()->send(signal, rtdataobject);
msg->sap()->send(signal, data, type);
msg->reply(signal, rtdataobject);
msg->reply(signal, data, type);
New syntax
rtport->signal(rtdataobject).reply();
rtport->signal(data).reply();
New syntax example
RTInteger level(5); // RTDataObject
```

```
AClass1 mdata(49, 1.23);
rtport->reset(level).reply(); 
rtport->start(mdata).reply();
```
**Note: rtport** is an argument passed to each transition code segment. It is a pointer to the port on which the triggering signal was received. For more information see *[Parameters available in transition code](#page-119-0)* on page 108.

If a transition is triggered by signals arriving from different ports with different protocols, then the **rtport** argument cannot be used to reply. In these cases you will have to either explicitly cast the port or create a separate transition to reply to signals arriving on a specific port.

((AProtocol::Base \*)msg->sap())->Ack().Send();

<span id="page-111-1"></span>The difference between **rtport** and **msg->sap()** is that **rtport** is coerced to the correct protocol type by the code generator whereas **msg->sap()** is a pointer to the a generic **RTProtocol** object.

## <span id="page-111-0"></span>**Defer, Recall, and Purge**

```
5.2/6.0
port.purge(signal);
port [ index ]->purge(signal);
port.recall(signal, front);
port [ index ] ->recall(signal, front);
port.recallAll(signal, front);
port[ index ]->recallAll(signal, front);
port.recallAll();
port.recallAll(0, front);
```
#### New syntax

```
port.signal().purge();
port.signal().purgeAt(index);
port.signal().recall(front);
port.signal().recallAt(index, front);
port.signal().recallAll(front);
port.signal().recallAllAt(index, front);
port.recall();
port.recallFront();
```

```
port.recallAt(index);
port.recallAll();
port.recallAllFront();
port.recallAllAt(index);
port.purge();
port.purgeAt(index);
New syntax example
// a signal must have already been deferred
// using a call to msg->defer().
// purge all deferred messages on all port instances
aPort.purge();
```

```
// recall all deferred bye signals
aPort.bye().recall();
```
#### <span id="page-112-0"></span>**Port Indexes**

```
5.2/6.0
msg->sap()->getIndex(); // 0-based
msg->sap()->index(); // 1-based
msg->sap()->at(index) // 1-based
New syntax
msg->sapIndex0(); // 0-based
msg->sapIndex(); // 1-based
```
**Note:** The at() , and getIndex() operations are no longer supported.

```
New syntax example 
AClass1 mdata(1, 4.56);
int index = msg->sapIndex0();
// send back to same port instance on
// which we just received a message.
rtport->start(mdata).sendAt(index);
```
## <span id="page-113-0"></span>**Discriminating in Code the Signal of a Received Message**

You may have code that used a signal outside the scope of a message send. For example:

```
AClass1 mdata(1,4.56);
int index = msg->sap()->getIndex();
if( msg->getSignal() == hello )
{
  aPort.start(mdata).sendAt(index);
}
```
Since these signal values are not global you have to use the enumeration values for the signals defined in their respective protocol role. For example, you would have to change the above code fragment to:

```
AClass1 mdata(1,4.56);
int index = msg->sapIndex0();
if( msg->getSignal() == NewProtocol1::Base::rti_hello )
{
  aPort.start(mdata).sendAt(index);
}
```
**Note:** The signal value in the protocol will always be called rti\_<signalname>. You can easily reference it by using the following syntax:

<span id="page-113-2"></span>Protocol::<ProtocolRole>::rti\_<signalname>, as shown above. ProtocolRole will be either **Base** or **Conjugate**.

## <span id="page-113-1"></span>**Forwarding**

In previous versions of the C++ UML Services Library, you were permitted to blindly forward signals out other port instances. Because signal numbers are no longer global (that is, a signal with the same name and data class in two protocols won't have the same signal number) this will no longer work.

5.2/6.0 forwarding syntax:

```
port.send(msg->signal, msg->data);
port.send(msg->signal, msg->data, msg->type);
```
#### <span id="page-114-1"></span>**Static Forwarding Pattern**

In most cases, you can implement simple forwarding behavior by discriminating the received signal then explicitly sending a signal out another port. The outgoing signal doesn't necessarily have to be the same name as the incoming signal. Static forwarding requires signal discrimination in a transition (for example, using a switch statement) or adding transitions for each signal being forwarded.

#### Examples

```
// using one transition to route all 
// incoming messages to other ports.
switch( msg->getSignal() )
{
  case NewProtocol1::Base::rti_start:
        outport.start(*rtdata).send();
        break;
  case NewProtocol1::Base::rti_stop:
        outport.stop(*rtdata).send();
        break;
  default:
        log.log("Unexpected message");
}
// or you could have one transition per
// signal. In this case each transition
// would forward one signal.
```
<span id="page-114-0"></span>outport.start(\*rtdata).send();

#### **Dynamic Forwarding**

Some routing capsules are designed so that they won't know the exact protocols for the forwarding ports at design time (that is, they could be overridden at run-time). In these cases, the switch statement described in the static forwarding pattern does not provide a good solution.

Dynamic forwarding provides run-time mapping from one protocol to another. It works by creating a signal map table to map signal numbers from one protocol to another based on the signal name and the data class. This provides constant signal lookup. In addition, signals that don't have compatible data classes are not added to the signal map.

Dynamic forwarding support has not been added to the UML Services Library. Instead a set of classes has been created that can be used in any model that requires this level of forwarding. To use dynamic forwarding please refer to the Dynamic Forwarding model example in the Examples. The example model contains the forwarding classes, or adaptors, and sample usage of these classes. In general capsules requiring dynamic forwarding will have to do the following:

- **1** For each port pair where forwarding will be used, an adaptor object is created to initialize and encapsulate the signal map. If you have forwarding from port A to B and A to C you will need 2 adaptor objects.
- **2** Each adaptor is initialized at run-time with the in and out protocols. This will create the signal map.
- **3** When forwarding is required in a transition, pass the message to be forwarded to the adaptor.

The example model that contains the forwarding classes (adaptors and signal maps) can be found in:

\$ROSERT\_HOME/Examples/Models/C++/DynamicForwarding

## <span id="page-115-0"></span>**RTPortRef Operations**

The **RTPortRef** class is no longer part of the UML C++ Services Library. Operations that used to be available on this class have been moved to the **RTProtocol** class. This is a summary of the operations that have changed going from the **RTPortRef** to the **RTProtocol** class:

#### **RTEndPort \*\* RTPortRef::incarnations()**

This was last present in ObjecTime Developer 5.2. You will have to use a port (RTProtocol) paired with an index wherever a pointer to **RTEndPort** appeared previously. For example, before you would have:

```
RTEndPort ** ports = portref.incarnations();
for( int i = 0; i < portref.size(); i++)
  (*ports)[i]->send(ack);
```
This has to be converted to:

```
for( int i = 0; i < portref.size(); i++ )
  portref.ack().sendAt(i);
```
The valid indices are from 0 to (port.size()-1), inclusive.

#### **RTEndPort \*\* RTPortRef::incarnationsTo()**

There is no direct replacement for this. Users will have to base their loop on the port index rather than an index into the returned array of pointers. Within that loop you will want to use

int RTProtocol::isIndexTo( int, RTActor \* ) const

to discover the replication indices which correspond to incarnations that would previously have been included in the array. This new interface is more efficient because it avoids the need to allocate and release a block of memory.

#### **RTEndPort \* RTPortRef::incarnationTo():**

This operation is replaced by **RTProtocol::indexTo()**. For example, here is a common use of incarnationTo and how it can be converted to use **indexTo**:

```
RTActorId aid = frame.incarnate( role1 );
RTEndPort * port = (RTEndPort *) 0;
if( aid.isValid() ) {
   port = replicatedportref.incarnationTo( aid );
  if( port != (RTEndPort *)0)
     port->send( Signal );
}
Is replaced with RTProtocol::indexTo(),
RTActorId aid = frame.incarnate(role1);
int port_index;
if( aid.isValid() ) {
  port index = replicatedportref.indexTo(aid);
  if( port index != -1 )
    port.Signal().sendAt(port_index);
}
```
## **RTTimespec Pameters**

ObjecTime Developer (OTD) models which used the **RTTimespec** constructor with only one parameter, as in the following code:

```
timer.informIn(RTTimespec(2));
```
will result in a compile error after conversion of the model to Rational Rose RealTime. The compile error will appear something like:

```
..\rtg\Driver.cpp(67) : error C2440: 'type cast' : cannot convert from 
'const int' to 'struct RTTimespec' 
No constructor could take the source type, or constructor overload
```
resolution was ambiguous.

The reason is that in OTD, the **RTTimespec** constructor included default arguments, that is, **RTTimespec** (long=0, long=0). The default constructor values are not supported on **RTTimespec** in Rational Rose RealTime. Any code that made use of the default arguments needs to be changed to supply both constructor arguments. For example:

```
RTTimespec(2);
```
must be changed to:

RTTimespec(2, 0);

## **RTSignalNames**

Some users have accessed this private structure to find signal names. Support for accessing this structure was never supported and has been removed from the UML Services Library. If you have referenced this structure look at replacing this functionality with the **RTMessage::getSignalName()** operation which returns the name of the signal received in the current message.

## **Macros**

The following pre-defined macros will continue to be backards compatible.

```
SEND_PTR( ptr )
RECEIVE PTR ( type )
SEND_SCALAR( value )
RECEIVE SCALAR ( type )
SEND_EXT( value )
RECEIVE_EXT( type )
```
## <span id="page-118-4"></span><span id="page-118-3"></span><span id="page-118-2"></span>**External Layer Service (ELS)**

In version 6.0 of the C++ Services Library the ELS was included in the pre-compiled C++ UML Services Libraries. However source code was not shipped. In the current release of Rational Rose RealTime the ELS is not provided for use, nor supported with the release. Please refer to the IPC Application Note and Example for information on how the ELS can be replaced. The External Layer has been replaced by Rational Connexis. Further information on Add-ins, including Connexis, can be found in the online Help and on the Rational Rose RealTime product web site:

http://www.rational.com/products

#### <span id="page-118-1"></span>**Code Generation**

To support scalable build environments the C++ Language Add-in now supports the ability to break systems into a number of independently buildable components. You can now use components to build libraries, executables, and model external libraries. See *Components* [on page 107](#page-118-0). To support different component types and provide an extensible interface for components several [Model Properties](#page-120-0) have been added to components.

#### <span id="page-118-0"></span>**Components**

Components are collections of references to model elements that are used to build something. In Rational Rose RealTime, there are three kinds of components:

- **C++ Executable**: produces an executable.
- **C++ Library**: produces a library file containing the object files for the classes referenced by the component.
- **C++ External Library:** does not actually produce a build output, but represents a pre-built and packaged component within a model.

The build options for each component type are stored in a set of model properties. In Rational Rose RealTime 6.0, a component's build options were hard-coded attributes of the component. See the *Rational Rose RealTime C++ Reference* for more information about how to use the new component types.

## **Directory structure**

The code generation directory structure has changed, it is now:

```
<component name>
     <build>
     capsule1.exe
     capsule1.obj
      ...
     <src>
        Makefile
        capsule1.dep
        capsule2.dep
        capsule1.cpp
        capsule1.h
      ...
```
#### <span id="page-119-0"></span>**Parameters available in transition code**

Within each transition code segment there are two new parameters that are available.

**Note:** The msg variable is still available in transition code and capsule operations.

**rtdata**: This is the equivalent of the **RTDATA** macro. It is the data sent with the message cast to the data type specified in the protocol for the incoming signal. The rtdata parameter is cast to the lowest common superclass of the possible data classes for the given code segment.

int level = \*rtdata;

**Note:** Models which used **RTDATA** do not have to change. *RTDATA* and rtdata are equivalent.

If a transition is triggered by multiple signals with different data classes, you will have to cast **msg->data** yourself.

int level =  $*(const int *)$ msq->data;

**rtport**: This is a pointer to the port cast to the appropriate protocol type, on which the message that triggered the transition was received. You can use this parameter to reply to messages. See *[Message Reply](#page-110-1)* on page 99.

## **Port cardinality cannot be unspecified**

Because there is no way to resolve unspecified cardinalities between libraries, capsule role replication cardinalities cannot be left unspecified as '\*'. You should use constants to specify replication values.

## **Makefile override changes**

Previously the makefile override property was set to a file name which contained a makefile fragment which was to be included into the main makefiles with an **include** statement. Now the makefile overrides property is added, as is, to the makefile. That means that you don't have to create a separate file outside of the toolset to contain any additional makefile commands.

Previous models which contain makefile overrides are converted by adding the include statement to the property.

## <span id="page-120-0"></span>**Model Properties**

Component build settings are now stored in model properties. This allows easy extensibility and sharing of build options. Although the actual build properties have not changed much, they have been re-arranged. Build options now exist for each component type and for generic generation and compilation settings.

Component type properties: C++ Executable, C++ Library, C++ External Library.

Generic build settings: C++ Generation, C++ Compilation

<span id="page-120-1"></span>See the *Rational Rose RealTime C++ Reference* for descriptions of the component model properties.

## **Advanced property editors**

A number of properties introduced in this release require more than simply a true or false value. Instead some properties represent a set of parameters. To assist configuring properties that have several parameters that can be set, graphical editors have been added to property sheets to allow editing of these complex properties. If a property has an advanced property editor you will notice an **Edit...** or **Select...** button beside the property. Press the button to access the extended property editor window.

# 8 **Integration Notes**

#### **Contents**

This chapter is organized as follows:

- *Overview* [on page 111](#page-122-0)
- *[Configuration Management \(CM\) Tools Integration](#page-122-1)* on page 111
- *[Requirements Management Tools Integration](#page-124-0)* on page 113
- *[Unit Testing Tools Integration](#page-125-0)* on page 114
- *[Microsoft Development Environment](#page-126-0)* on page 115
- *[Integration with Rational Robot](#page-126-1)* on page 115
- *[Naming Directories](#page-126-2)* on page 115

## <span id="page-122-0"></span>**Overview**

Rational Rose RealTime can coexist on the same workstation with any Rational or ObjecTime product. In addition Rational Rose RealTime is shipped with "out-of-the-box" integrations with several popular development tools. It will simplify tool-chain complexity by providing teams with seamless integration to leading real-time operating systems, compilers, symbolic debuggers, and other market-leading Rational Software products. For a list of supported platform "line-ups", see *[Referenced Host Configurations](#page-27-0)* on page 16.

## <span id="page-122-2"></span><span id="page-122-1"></span>**Configuration Management (CM) Tools Integration**

<span id="page-122-3"></span>The following CM tools are supported with integration for Rational Rose RealTime. For more information on integrating these tools, see the *Guide to Team Development*.

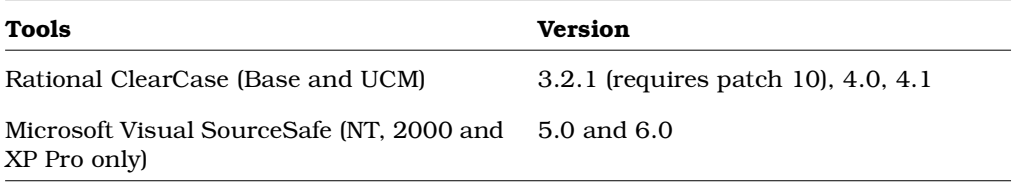

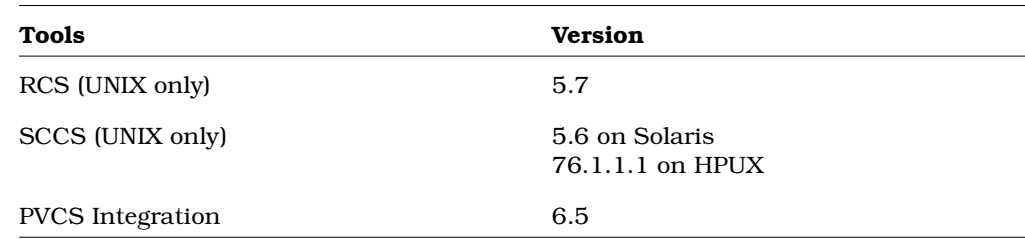

## <span id="page-123-0"></span>**ClearCase on a UNIX Server and Clients on both NT and UNIX**

You can access a ClearCase server on UNIX with Rational Rose RealTime clients running on both NT and UNIX workstations. For more information on integrating these tools, see the *Guide to Team Development*.

## **Migrating from Rational Rose and ObjecTime Developer**

In order to migrate models into Rational Rose RealTime from either Rational Rose or ObjecTime Developer where models were previously stored in a configuration management system, the model must be brought into the Rational Rose or the ObjecTime Developer tool and written to a single file. Please refer to *[Migration](#page-86-0)* on [page 75.](#page-86-0)

When importing a model from Rational Rose into Rational Rose RealTime, you are encouraged to resolve any model errors in Rose (**Tools > Check Model**) before trying to import the model. It is important to fix unresolved references. In general, Rational Rose is not concerned with unresolved references; however, they are very important in Rational Rose RealTime as they can result in incomplete code generation and compilation errors.

In order to export the ObjecTime model in a format that is readable by Rational Rose RealTime, a patch must be applied to the 5.2 or 5.2.1 toolset to format the file in a single linear form file with all the required information. The patch is available from Rational Customer Support for both the 5.2 and 5.2.1 product release only. Please contact the Rational Customer Support group for further information.

After the model is imported into Rational Rose RealTime, it can then be stored in the configuration management system.

**Note:** RRT\_Export patches are available on the Rational web site.

## <span id="page-124-0"></span>**Requirements Management Tools Integration**

The following tools are supported for integration with Rational Rose RealTime.

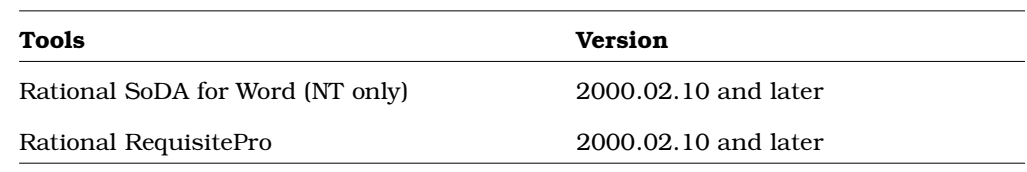

#### **Rational SoDA for Word**

SoDA and Rational Rose RealTime will work together out of the box if installed from the Suite. Rational Rose RealTime offers the same level of SoDA integration as Rose. For information on how SoDA and Rational Rose RealTime integrate, see the Rational Rose integration section in the SoDA documentation.

Please refer to the product support page at

[h](http://www.rational.com/products/rosert)ttp://www.rational.com/support

for the latest updates on SoDA integration.

**Note:** To generate a report using SoDA, the Ration Rose RealTime model must have been saved at least once. If the Rational Rose RealTime model has never been saved, it will be untitled. An untitled model will cause SoDA to generate errors.

#### **Rational RequisitePro**

RequisitePro and Rational Rose RealTime will work together out of the box if installed from the Suite. Rational Rose RealTime offers the same level of RequisitePro integration as Rose. For information on how RequisitePro and Rational Rose RealTime integrate, see the Rose integration section in the RequisitePro documentation.

**Note:** The Rational Requisite Pro integration does not support the association of a Rational Rose RealTime package with a RequisitePro project. Use Case and Model association is supported.

<span id="page-125-0"></span>The following tools are supported for integration with Rational Rose RealTime.

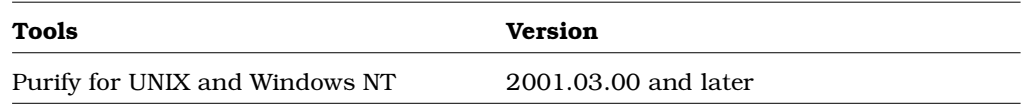

## **Rational Purify**

Once a component is built and a component instance has been created, the instance can then be run and observed. Purify detects errors in your own code as well as the components your software uses. For information, see the Running and Debugging section in the *Rational Rose RealTime Toolset Guide*.

## **Adding options to Purify on UNIX**

The toolset looks for an installation of Purify by checking for an environment variable named **PURE\_HOME**. This environment variable is not set up by installing Rational Purify.

You must set this environment variable manually. The variable need not point to a directory containing Purify, nor is it required to point to a directory. The variable may contain anything, but must be set.

Occasionally, you may need to add options during a Purify'd build on UNIX. For example, Purify on HP needs to know the name of the linker or collector used by **Gnu g++**.

Options can be added by changing **PURIFY\_OPTIONS** in the **CompilationMakeInsert** field of the executable component.

The default value of **PURIFY\_OPTIONS** (generated in the Makefile by the code generator) is:

#### **PURIFY\_OPTIONS = -log-file=\$(BUILD\_TARGET).txt -windows=no**

To accommodate using **g++** on HP, you can add the following:

#### **PURIFY\_OPTIONS = -log-file=\$(BUILD\_TARGET).txt -windows=no -collector=/usr/lib/gcc-ld -g++=yes**

Where the path of to the collector, **gcc-ld** in most cases, should be the path that is specific to your environment.

For proper integration of Purify when running the Purify'd executable from the toolset, you should preserve the default options.

For an explanation of Purify options, see *Running a component instance with Purify* in the *Toolset Guide.*

## <span id="page-126-0"></span>**Microsoft Development Environment**

We recommend that you install the latest service packs available from Microsoft for Visual Studio or Visual C++.

## <span id="page-126-1"></span>**Integration with Rational Robot**

Installing the 2002.05.00 release of Rational Rose RealTime will interfere with the operation of the 6.1 release of Rational Robot.

We recommend that you upgrade to the 2002.05.00 release of Rational Robot.

## <span id="page-126-2"></span>**Naming Directories**

Avoid using spaces in directory names if you plan to integrate with Tornado, OSE or VRTX embedded operating systems. For additional information, see the Technical Notes in the Technical Support section on our web site at:

[http://www.rational.com/support](http://www.rational.com/products/rosert)

## 9 **Starting Rational Rose RealTime**

#### **Contents**

This chapter is organized as follows:

- *[Starting Rational Rose RealTime on Windows](#page-128-0) on page 117*
- *[Starting Rational Rose RealTime on UNIX](#page-128-1)* on page 117
- *[Rational Rose RealTime for UNIX and the X Window System](#page-129-0)* on page 118
- *[Automating Rational Rose RealTime](#page-131-0)* on page 120
- *[Command Line Options](#page-132-0)* on page 121

## <span id="page-128-0"></span>**Starting Rational Rose RealTime on Windows**

To start Rational Rose RealTime on Windows, on the **Start** menu, choose **Programs > Rational Rose RealTime**.

**Note:** You must first install license keys before running Rational Rose RealTime.

Temporary license keys can be found in the product package. Instructions on how to request permanent license keys, see *[Installing License Keys](#page-74-0)* on page 63.

For additional information on configuring you environment variables, see *[Configuring](#page-44-0)  [Your Environment](#page-44-0)* on page 33.

## <span id="page-128-1"></span>**Starting Rational Rose RealTime on UNIX**

You can start Rational Rose RealTime from a UNIX command shell prompt by typing:

RoseRT

You can also use the following to start Rational Rose RealTime on Unix:

RoseRT -recreate\_registry

Setting this option creates a default registry.

## **Start-up options for UNIX**

#### **-regedit**

Edits the internal registry that maintains mappings of directory names and other information required by the Rational Rose RealTime tool. This registry mimicks the function of the WindowsNT registry, except that on UNIX the registry is maintained directly by Rational Rose RealTime.

#### **-startuplicense**

Creates a startup license.

#### **-recreate\_registry**

Creates a default registry, throwing away any changes made through the -regedit option.

#### **-q | -quiet**

Limits the output of the tool on startup.

#### **-v | -verbose**

<span id="page-129-1"></span>Provides verbose output on startup.

#### **-cleanup**

Kills all running applications using MainWin and then cleans up the x-server resources.

You should be very careful with this command as it will kill all MainWin applications running under your Id.

**Note:** If your **last** Rational Rose RealTime session ended unexpectedly (by crashing), always use this option.

## <span id="page-129-0"></span>**Rational Rose RealTime for UNIX and the X Window System**

When running on UNIX platforms, Rational Rose RealTime relies on the X Window System to provide basic user interface services. Rational Rose RealTime supports the most common versions of the X Window System: Version 11 Release 5 and Version 11 Release 6.

The following topics provide background information on how Rational Rose RealTime interacts with the X Window System and highlights any specific requirements.

## **X clients**

The X Window System employs a network-enabled client-server architecture. Rational Rose RealTime is a client application within this architecture. X clients interact with the user via an X server which may or may not be running on the same system as the client application. If the server and client are not running on the same system, the X client is said to be using a remote display.

## **X servers**

The X server is a program that controls interaction between the user and an X client application via the keyboard, mouse and graphical display screen. The X server runs locally on the system where the display is attached.

On UNIX workstations the X server is normally provided by the system vendor. If you want to run Rational Rose RealTime on a UNIX workstation and remotely display it on a Windows workstation, a third-party X server (such as, Hummingbird Exceed) is required. Rational Rose RealTime has been qualified to be used with Hummingbird Exceed 6.1.

## **X window managers**

The X window manager is a special X application that facilitates running multiple X clients within separate windows on a single X server. The window manager provides mechanisms for resizing and moving windows and designating which X client has input focus at a given time.

Most X environments include a window manager. Rational Rose RealTime supports most commonly used window managers including:

- Common Desktop Environment (CDE)
- Motif (MWM)
- Exceed native window manager

**When available, the CDE window manager is recommended.**

## <span id="page-131-1"></span>**Input focus (active window) policy**

The X window manager often allows the user to specify a policy for delegating input focus. This window is also referred to as the active window. There are two common settings:

- Click to focus. In this mode, the user must click on a window with the mouse to give it input focus. This is most consistent with the Windows focus policy and is the recommended configuration.
- Point to focus. In this mode, the user points to a window with the mouse to give it input focus.

## **Window order policy**

When using the CDE window manager, to ensure that the proper Secondary and Transient window policy is in effect, in .**Xdefaults**, set the following environment variable:

#### **Dtwm\*secondariesOnTop: True**

Setting this variable to True ensures that an opened secondary window in Rational Rose RealTime for UNIX, such as an external editing window, does not get caught behind the main primary window. Since the secondary window is the active window, you are unable to regain focus of this secondary window.

If **Dtwm\*secondariesOnTop** is not set to True, since the secondary window is the active window, you may not be able to regain focus of this secondary window when it goes behind the primary window.

When using CDE as your XWindow manager, the **Allow Primary Windows on Top** and **Raise Windows When Made Active** options are enabled by default. These options should be disbaled when setting the **Dtwm\*secondariesOnTop** option to True.

## <span id="page-131-4"></span><span id="page-131-2"></span><span id="page-131-0"></span>**Automating Rational Rose RealTime**

<span id="page-131-3"></span>Rational Rose RealTime can be programmed to automatically perform a wide variety of tasks through the Rational Rose RealTime Extensibility Interface (RRTEI). The RRTEI is accessible through Basic scripts and from COM automation clients. This interface can be used to create add-ins and scripts. Rational Rose RealTime also supports the Rose Extensibility Interface (REI) for compatibility with Rose. The complete documentation for the RRTEI is included in the Rational Rose RealTime Online Help System.

Running Rational Rose RealTime as an automation server consumes a license when the application is made visible.

## <span id="page-132-1"></span><span id="page-132-0"></span>**Command Line Options**

<span id="page-132-2"></span>The following are command line options for Rational Rose RealTime on UNIX:

#### **<filename>**

A user option to load a model on startup.

#### **-nologo**

<span id="page-132-3"></span>A user option to suppress the logo screen on startup.

#### **-emulateREI**

A user option to enable the Rose Extensibility Interface (REI). Overrides the settings in tools/options.

**Note:** The Rational Rose RealTime Extensibility Interface (RRTEI) is still available.

#### **-noEmulateREI**

A user option to disable the Rose Extensibility Interface (REI). Overrides the settings in tools/options.

**Note:** The Rational Rose RealTime Extensibility Interface (RRTEI) is still available.

#### **-register or -regserver**

Enters the applications registry settings into the registry.

#### **-unregister or -unregserver**

Removes the applications registry settings from the registry.

#### **-runScriptAndQuit**

Use in conjunction with a compiled script passed as parameter. When the toolset is launched with this command line option, the toolset starts hidden, runs the script and quits. All of this is done without consuming a license. This is particularly useful to allow batch mode builds.

# 10 **Add-Ins**

#### **Contents**

This chapter is organized as follows:

- *[Web Publisher](#page-134-0)* on page 123
- *[Model Integrator](#page-136-0)* on page 125
- *[Rose C++ Analyzer](#page-137-0)* on page 126

## <span id="page-134-0"></span>**Web Publisher**

Web Publisher enables you to create a web-based (HTML) representation of a Rational Rose RealTime model, which others can view using a standard browser such as Netscape Navigator or Microsoft's Internet Explorer.

Unlike sequential formats, such as paper or text files, Web Publisher lets you non-sequentially browse, search, and navigate your design. You can publish successive iterations of an evolving model for review or for sharing information. Another potential use is to publish documentation for a frozen API or framework.

Web Publisher recreates model elements, including diagrams, classes, packages, relationships, attributes, and operations. Once published, hypertext links enable you to traverse the model much as you would in Rational Rose RealTime.

You can control what Web Publisher includes by setting a variety of options. For example, you can select which packages of a model are published, the amount of detail to include, the notation to use, and the graphics format for diagrams. The View feature lets you launch your default browser and view the published model directly from Web Publisher.

## **Suggested Workflow**

Follow these steps to generate the files needed to create a web-based version of a Rational Rose RealTime model:

- **1** Open the model you want to publish.
- **2** Select **Tools > Web Publisher**.

**3** From the Web Publisher dialog, select the publishing options you need.

**Note:** The dialog displays the options that were selected the last time a model was published.

- **4** Click **Publish** when you are ready to publish the model.
- **5** Use **View** to open your default web browser and view the published model. Remember that in the future you can open the published model in the browser by opening the *root file name* you specified on the Web Publisher dialog.
- **6** Click **Close** to close the dialog.

#### **Limitations**

The following browsers are supported:

- Microsoft's Internet Explorer 4.0 or better. (www.microsoft.com)
- Netscape's Communicator 4.06 or better. (http://www.netscape.com/download) If you want to publish the images in PNG format you need to add PNG support to Netscape Communicator. PNG Live (http://codelab.siegelgale.com/solutions/pnglive2.html) is a plug-in that provides PNG support for Netscape Communicator. Netscape Communicator 4.5 or better has built-in support for PNG and therefore does not require any special plug-in to view web pages created by Web Publisher. (www.netscape.com/download)
- Only eight colors are directly supported in published diagrams. Other colors are obtained by dithering. If you want to avoid dithering, set up Rational Rose RealTime to use line and fill colors that are among the eight available.

The following table includes the eight available colors and their RGB values.

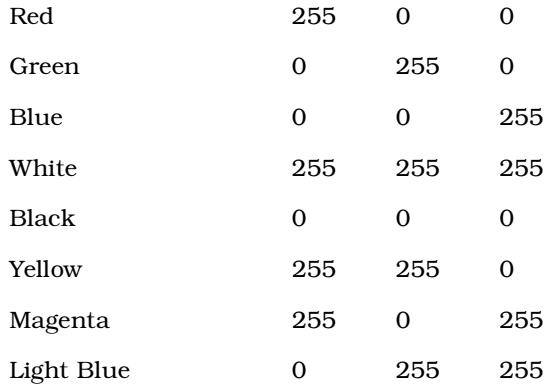

■ In published diagrams, you can normally click on a model element to go to that model element's specification information. This does not work for some model elements. These include aggregation relationships on the class diagram, transitions on the state diagram, association roles on the collaboration diagram, and connections on the deployment diagram.

<span id="page-136-1"></span>For more information consult the Web Publisher online help.

## <span id="page-136-0"></span>**Model Integrator**

The Rational Rose RealTime Model Integrator add-in allows you to compare up to seven units/models - called contributors - to a common root model/units - called the base contributor.

The add-in exists as a separate executable that can be launched stand-alone or from the toolset using **Tools > Model Integrator**. It is launched by the toolset when using the **Source Control > Show Differences**.

It is capable of acting as a ClearCase Type Manager, meaning that ClearCase uses Model Integrator for showing differences and merging Rational Rose RealTime units/models.

## **Suggested Workflow**

#### **Merging two branches of a model**

Assuming a base model B and two models C1 and C2, having B as their common historical ancestor.

From Rational Rose RealTime, select **Tools > Model Integrator** to launch Model Integrator

#### **From Model Integrator:**

- **1** Select **File > Contributors** to open the **Contributors** dialog.
- **2** First enter the base contributor B, then the two other contributors C1 and C2.
- **3** Click **Merge**.

For each contributor, Model Integrator loads the first level of subunits and brings up the subunits dialog.

**4** Press **OK** to load all subunits.

Model Integrator now shows the merged model potential conflicts.

- **5** Resolve each conflict by selecting the contributor to use for that conflict. To see model differences, select **Options > Compare Model**.
- **6** When all conflicts are resolved, select **File > Save As** and choose a file name.
- **7** In the subunits dialog that follows, click **OK**.

#### **Comparing local unit with the one in source control database**

From Rational Rose RealTime, select the unit to compare in the browser. Open the context menu and select **Source Control > Show Differences**.

<span id="page-137-2"></span><span id="page-137-1"></span>For more information consult the Model Integrator online help.

## <span id="page-137-0"></span>**Rose C++ Analyzer**

The Rose C++ Analyzer is an executable bundled with Rational Rose 2000's Rose C++ add-in. Used in conjunction with the **Tools > Import** menu command, it provides a way to import legacy C++ systems into Rational Rose RealTime.

Rational Rose RealTime only supports the initial reverse engineering since the code is embedded within its model. Full target observability from the toolset is supported, thus eliminating the need to update code outside the toolset environment.

**Note:** The online help for the Rose C++ Analyzer contains Rose 2000 specific information that may not be applicable to Rational Rose RealTime. We suggest you limit your use of the add-in to the Suggested Workflow described below.

## <span id="page-137-3"></span>**Suggested Workflow**

From Rational Rose RealTime, select **Tools > C++ Analyzer** to launch Analyzer.

#### **From Rose C++ Analyzer:Create Project:**

- **1** Set compiler settings.
- **2** Add Files.
- **3** Analyze.
- **4** Code Cycle.
- **5** Export to Rose.

#### **From Rational Rose RealTime:**

- **1** Select **File > Open** to load the Rose Model.
- **2** Select **Tools > Import Code** to import code from source files.

#### **Notes**

• When you create a Rose  $C_{++}$  Analyzer project for the first time, the following message prompts you to define the \$DATA/Rose pathmap symbol:

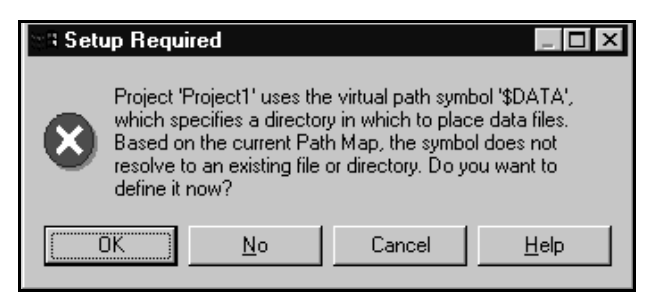

Click **OK** to bring up the following dialog:

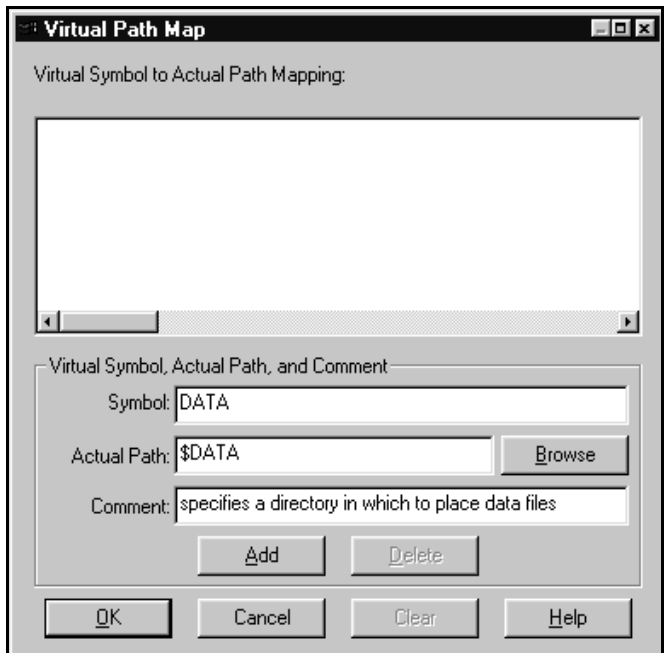

In the **Actual Path** field, enter an existing path where the Rose C++ Analyzer will store information about analyzed source files. Click **Add** and then **OK**.

- **Windows** users: You may not get this dialog if Rational Rose 2000 is already installed on your machine. In this case, the Import Code window appears.
- **UNIX** users: The default pathmap symbol \$DATA/ must be replaced with \$DATA.

## <span id="page-139-0"></span>**Limitations**

- C++ capabilities are limited by Rational Rose RealTime's code generator's own limitation, for example, C++ templates, namespaces
- Round-trip engineering is not supported (and not needed).
- Pathmap functionality is not supported (and not needed).

For more information consult the Rose C++ Analyzer online help.

# Uninstalling Rational **11 Rose RealTime**

#### **Contents**

This chapter is organized as follows:

- *Windows* [on page 129](#page-140-0)
- *UNIX* [on page 129](#page-140-1)

## <span id="page-140-0"></span>**Windows**

#### **To uninstall Rose RealTime from a Windows machine:**

- **1** Click **Start > Settings > Control Panel.**
- **2** Double-click **Add/Remove Programs.**
- **3** Select Rational Rose RealTime and click **Change/Remove.**

Follow the instructions on your screen to remove Rose RealTime.

**Note:** We recommend that you also remove the Rose RealTime directories and registry settings from your system after uninstalling Rational Rose RealTime. These directories are:

HKEY CURRENT USER\Software\Rational Software\Rose RealTime HKEY LOCAL MACHINE\Software\Rational Software\Rose RealTime

## <span id="page-140-1"></span>**UNIX**

#### **To uninstall Rose RealTime from a UNIX machine:**

- **1** Save any user data files in another location before removing the installation directory.
- **2** Remove the installation directory and all of its contents.

# **Index**

## **A**

accessing online help [10](#page-21-0) AccountLink [50](#page-61-0) activation process licenses [57](#page-68-0) active window policy (X window system) [120](#page-131-1) adding printer on UNIX [20](#page-31-0) add-ins Model Integrator [125](#page-136-1) Rose C++ Analyzer [126](#page-137-1) administering Licenses [24](#page-35-0) administering licenses [25](#page-36-0) administration commands licensing on Unix [58](#page-69-0) Administrative Installation [30](#page-41-0) Administrative Installation Tasks [24](#page-35-1), [26](#page-37-0) Administrator Installation Tasks [26](#page-37-1) Advanced property editors [109](#page-120-1) Advantages of backwards compatibility [92](#page-103-0) API Changes [97](#page-108-0) API Changes Summary [97](#page-108-1) asynchronous sends [98](#page-109-1) automating Rational Rose RealTime [120](#page-131-2) Rose RealTime [120](#page-131-3) Automating Rose RealTime [120](#page-131-4)

## **B**

backwards compatibility advantages [92](#page-103-1) disadvantages [92](#page-103-1) Backwards Compatibility Mode [91](#page-102-0) Batch Files updating [33](#page-44-1) bin (directory) [9](#page-20-0)

building Model in Backwards Compatibility Mode [93](#page-104-0) Building a model in backwards compatibility mode [93](#page-104-1)

## **C**

C Language Migration [88](#page-99-0) C language migration [88](#page-99-1) C++ Analyzer [126](#page-137-2) Limitations [128](#page-139-0) Suggested Workflow [126](#page-137-3) C++ Language Migration [91](#page-102-1) C++ language migration [91](#page-102-2) C++ UML Services Library [95](#page-106-0) CD-ROM mounting instructions [42](#page-53-0) unmount [45](#page-56-0) classes [96](#page-107-0) -cleanup [118](#page-129-1) ClearCase integration [85](#page-96-0) ClearCase on a UNIX Server [112](#page-123-0) client [32](#page-43-0) Client Installation [26,](#page-37-2) [27](#page-38-0) Client Installation from the Network [32](#page-43-1) client installation from the network [32](#page-43-0) Client Installation Tasks [24](#page-35-2) Code browser [76](#page-87-0) Code editors [76](#page-87-1) Code Generation [77](#page-88-0), [107](#page-118-1) Code generation [96](#page-107-1) Command Line Options [121](#page-132-1) command line options [121](#page-132-2) commands License Manager [54](#page-65-0) license manager [54](#page-65-1) Compact [28](#page-39-0) compilation [96](#page-107-2) Configuration Management (CM) Tools Integration [111](#page-122-2)

configuration management tools integration [111](#page-122-3) configuration requirements UNIX [15](#page-26-0) Windows 2000 [14](#page-25-0) Windows NT [13](#page-24-0) Windows XP Pro [14](#page-25-1) configurations host [16](#page-27-1) Configure Licenses [25](#page-36-1) configuring environment [33](#page-44-2) Configuring a Unix Workstation to Point to a FlexLm Server [56](#page-67-0) contacting Rational Technical Support [5](#page-16-0) convert an existing Rose RealTime model [89](#page-100-0) converting C++ Model to C [88](#page-99-2) global signals to local signals [90](#page-101-0) converting a C++ model to C [88](#page-99-3) converting temprorary licenses to permanent [52](#page-63-0) creating Executables for Hosts without Toolset Support [19](#page-30-0) creating executables [19](#page-30-1) Custom [28](#page-39-1)

## **D**

Defer [100](#page-111-1) DEMO FEATURE [60](#page-71-0) Devices [21](#page-32-0) Dynamic Forwarding [103](#page-114-0)

## **E**

ELS [107](#page-118-2) Emergency Keys [49](#page-60-0) Emergency keys [61](#page-72-0) Emergency License [49](#page-60-0) -emulateREI [121](#page-132-3) Enable BackwardsCompatible protocol property [93](#page-104-2) environment configuration [33](#page-44-2)

environment variables configuring for Windows [33](#page-44-3) Evaluation License [49](#page-60-0) exinstal [55](#page-66-0), [58](#page-69-1) External Layer Service [107](#page-118-3) External Layer Service (ELS [107](#page-118-4)

## **F**

file license [53](#page-64-0) File Format Changes [84](#page-95-0) file format changes [84](#page-95-1) Fixing unresolved references [78](#page-89-0) fixing unresolved references [78](#page-89-1) FLEXIm application program [56](#page-67-1) FlexLm configuring for Unix [56](#page-67-0) FlEXlm Server [56](#page-67-2) Floating License [48](#page-59-0) floating license key for Unix [67](#page-78-0) Forwarding [102](#page-113-2) Forwarding Pattern [103](#page-114-1) Frequently Asked Questions [62](#page-73-0)

## **G**

generating executable without a common file system [19](#page-30-2) generating executables [19](#page-30-3) getting help [5](#page-16-1)

## **H**

Hhupd.exe [11](#page-22-0) host configurations [16](#page-27-1) hosts creating executables without Toolset support [19](#page-30-4) how to get help [5](#page-16-1)
# **I**

Imgrd [55](#page-66-0) import an ObjecTime Developer for C model [90](#page-101-0) Importation Log Messages [78](#page-89-0) importing Generated Code [80](#page-91-0) Limitations and Restrictions [80](#page-91-1) log messages when migrating [78](#page-89-1) models [90](#page-101-1) Rational Rose Generated Code [80](#page-91-2) Rational Rose generated code [80](#page-91-3) Importing license keys [51](#page-62-0) Input focus (active window) policy [120](#page-131-0) input focus (active window) policy [120](#page-131-1) install types [23](#page-34-0) install program run [43](#page-54-0) Install Rational Rose RealTime on UNIX [42](#page-53-0) install types administrative install [23](#page-34-0) client install [23](#page-34-0) client install from Network [23](#page-34-0) installation preparing for (Windows) [25](#page-36-0) Rational Software Setup program [26](#page-37-0) restarting (UNIX) [38](#page-49-0) stopping (UNIX) [38](#page-49-0) Installation Guide Updates [2](#page-13-0) installation instructions Unix [40](#page-51-0) Installation Types [28](#page-39-0) installation types [28](#page-39-0) installing compiler environment setup [35](#page-46-0) floating license key for Unix [67](#page-78-0) instructions [23](#page-34-1) license key [66,](#page-77-0) [70](#page-81-0) license keys [63](#page-74-0) Multiple OS Versions [38](#page-49-1) on Unix [39](#page-50-0) permanent license keys [63](#page-74-1) permanent license on Unix [68](#page-79-0) permanent license on Windows [63](#page-74-2)

Rational Rose RealTime on Windows [25](#page-36-1) startup license on Unix [67](#page-78-1) startup license on Windows [63](#page-74-2) testing your environment [34](#page-45-0) upgrade information [25](#page-36-1) upgrade information for Unix [39](#page-50-1) Installing license keys Before You Begin [63](#page-74-3) installing licenses [25](#page-36-2) installing on windows types [23](#page-34-0) installing Professional Edition Software [34](#page-45-1) installing startup license keys [63](#page-74-1) integration Microsoft Development Environment [115](#page-126-0) naming directories [115](#page-126-1) Rational Purify [114](#page-125-0) Rational RequisitePro [113](#page-124-0) Rational Robot [115](#page-126-2) Rational SoDA for Word [113](#page-124-1) integration notes [111](#page-122-0) Integration With Rational Suites Licensing [70](#page-81-1)

# **K**

key file for licenses [56](#page-67-0) keys emergency [49](#page-60-0)

#### **L**

Language Add-in Changes [86](#page-97-0) Layout tools [76](#page-87-0) Library browser [82](#page-93-0) license floating key for Unix [67](#page-78-0) Node-Locked [48](#page-59-0) License Activation Process [57](#page-68-0) license activation process [57](#page-68-1) license daemon [53](#page-64-0) start [54](#page-65-0) License File format [59](#page-70-0) license file [53](#page-64-1)

license file format [59](#page-70-1) license files [59](#page-70-2) license key installing [66](#page-77-0) License Key Administrator [64](#page-75-0) License Key File [56](#page-67-1) license key file [52,](#page-63-0) [56](#page-67-0) License Keys [39](#page-50-2) validity [26](#page-37-1) license keys importing [51](#page-62-0) installing [63](#page-74-0) receiving [51](#page-62-0) requesting [50](#page-61-0) returning [49](#page-60-1) License Manager [53](#page-64-2) commands [54](#page-65-1) license manager [53](#page-64-3) verify [54](#page-65-2) license manager commands [54](#page-65-3) License Manager Daemon [55](#page-66-1) license manager daemon [55](#page-66-0) license server, upgrading [25](#page-36-2) license\_check [55](#page-66-2) license\_setup [52](#page-63-1) licenses administering [24](#page-35-0) Emergency [49](#page-60-0) Evaluation [49](#page-60-0) Floating [48](#page-59-1) key file [56](#page-67-0) License Manager [54](#page-65-1) node-locked [48](#page-59-2) on Unix [57](#page-68-2) Permanent [49](#page-60-2) Temporary [49](#page-60-3) types [48](#page-59-3) upgrading [50](#page-61-1) Windows [53](#page-64-4) licensing integration with Rational Suites [70](#page-81-2) license usage order [25](#page-36-2) troubleshooting [71](#page-82-0) licensing on Unix [57](#page-68-2) administration commands [58](#page-69-0)

Licensing Options (UNIX) [44](#page-55-0) line styles [76](#page-87-1) List headers [83](#page-94-0) LKAD [25,](#page-36-3) [64](#page-75-1) lmdiag [55,](#page-66-3) [58](#page-69-1) lmdown [55](#page-66-4), [58](#page-69-2) lmgrd [53](#page-64-0), [55](#page-66-5), [57](#page-68-2) running from command prompt [57](#page-68-3) lmhostid [55](#page-66-6), [58](#page-69-3) lmread [55](#page-66-7) lmremove [58](#page-69-4) lmreread [58](#page-69-5) lmstat [55,](#page-66-8) [58](#page-69-6) log messages [78](#page-89-1)

## **M**

Macros [106](#page-117-0) Mainsoft [20](#page-31-0) MainWin [20](#page-31-1) makefile override changes [109](#page-120-0) Makefile overrides changes [109](#page-120-1) Message Reply [99](#page-110-0) migrating building [77](#page-88-0) C language migration [88](#page-99-0) C++ language migration [91](#page-102-0) code generation [77](#page-88-0) Compilation [83](#page-94-1) converting a  $C_{++}$  model to  $C_{-}$  [88](#page-99-1) customized CM scripts [85](#page-96-0) file format changes [84](#page-95-0) from ObjecTime Developer [112](#page-123-0) from ObjecTime Developer 5.2 and 5.2.1 [81](#page-92-0) from Rational Rose [75](#page-86-0), [112](#page-123-0) from Rational Rose and ObjecTime Developer [112](#page-123-1) from Rose RealTime 6.0, 6.0.1, 6.0.2, 6.1 [84](#page-95-1) importation log messages [78](#page-89-1) importing Rational Rose generated code [80](#page-91-3) Limitations and Restrictions [79](#page-90-0) limitations and restrictions [79](#page-90-1) new modelling language elements [77](#page-88-1) ObjecTime [Developer for C migration](#page-64-1) [89](#page-100-0)

opening models from Rational Rose [78](#page-89-2) RRTEI changes [86](#page-97-1) running [77](#page-88-0) source control migration [84](#page-95-2) terminology changes [81](#page-92-1) user interface differences [75](#page-86-1) Migrating customized CM scripts [85](#page-96-1) Migrating from Rational Rose [75](#page-86-2) migration [95](#page-106-0) language Add-in Changes [86](#page-97-2) language add-in changes [86](#page-97-3) RRTEI Changes [86](#page-97-4) running two different releases of Rose RealTime [86](#page-97-5) workspace files [86](#page-97-6) Model browser [82](#page-93-1) model browsers [76](#page-87-2) Model Integrator [125](#page-136-0) Suggested Workflow [125](#page-136-1) Model Integrator add-in [125](#page-136-2) Model Properties [109](#page-120-2) Modeling Language Elements [77](#page-88-2) modelling language elements [77](#page-88-1) models opening from Rational Rose [78](#page-89-3) mounting the CD-ROM [42](#page-53-1) multiple model browsers [76](#page-87-3)

### **N**

Naming Directories [115](#page-126-3) Network configuration option [28](#page-39-1) node-locked license [48](#page-59-4) Node-Locked Licenses [48](#page-59-0) -noEmulateREI [121](#page-132-0) -nologo [121](#page-132-1)

# **O**

ObjecTime Developer for C Migration [89](#page-100-1) ObjecTime Developer for C migration [89](#page-100-0) opening Rational Rose model [78](#page-89-3) opening models from Rational Rose [78](#page-89-2)

order policy for windows [120](#page-131-2) Ordering Information [8](#page-19-0) Output windows [76](#page-87-4)

### **P**

Parameters available in transition code [108](#page-119-0) passivation [82](#page-93-2) perform a Client Installation [27](#page-38-0) perform an Administrative Installation [31](#page-42-0) Permanent License [49](#page-60-3) permanent license key receiving [52](#page-63-2) Permanent Licenses [49](#page-60-2) platforms (see referenced [configurations\)](#page-67-2) [13](#page-24-0)[,](#page-67-2) [16](#page-27-0) Point to a FlEXlm Server 56 Port cardinality [109](#page-120-3) port cardinality [109](#page-120-4) Port Indexes [101](#page-112-0) ports [21](#page-32-0), [96](#page-107-0) PrinterPorts [21](#page-32-1) printers adding on Unix [20](#page-31-2) printing adding a printer on UNIX [20](#page-31-3) Project files [82](#page-93-3) property editors [109](#page-120-5) protocols [96](#page-107-1) PSCRIPT driver [20](#page-31-4) Purge [100](#page-111-0) Purify [114](#page-125-1) Purify on UNIX [114](#page-125-2)

### **Q**

-q [118](#page-129-0) -quiet [118](#page-129-1)

## **R**

rational vendor daemon [53](#page-64-5) Rational SoDA for Word [113](#page-124-2) Rational Software Setup program [26](#page-37-0) Rational Web site [8](#page-19-1) rational\_dir [38](#page-49-2) read license file [55](#page-66-7) Recall [100](#page-111-1) Receiving License Keys [51](#page-62-0) -recreate\_registry [117,](#page-128-0) [118](#page-129-2) referenced configuration requirements Windows 2000 [14](#page-25-0) Windows NT [13](#page-24-1) Windows UNIX [15](#page-26-0) Windows XP Pro [14](#page-25-1) referenced configurations [13,](#page-24-0) [14](#page-25-2) referenced configurations and targets [17](#page-28-0) referenced host configurations [16](#page-27-1) -regedit [118](#page-129-3) -register [121](#page-132-2) -regserver [121](#page-132-3) replication values [94](#page-105-0) Request a Copy of a License File [50](#page-61-2) Requesting License Keys [50](#page-61-0) requesting licenses [25](#page-36-2) requirements [15](#page-26-1) referenced configuration [13](#page-24-1) referenced configurations [14](#page-25-0), [15](#page-26-0) Toolchain [15](#page-26-2) Requirements Management Tools Integration [113](#page-124-3) requirements Management tools integration [113](#page-124-4) RequisitePro [113](#page-124-5) Restarting an Installation [38](#page-49-3) Returning License Keys [49](#page-60-1) RGB values [124](#page-135-0) Robot [115](#page-126-4) ROOM [81](#page-92-2) ROOM\_InSignal [90](#page-101-2) ROOM\_PortSend [91](#page-102-1) ROOM\_Signal [90](#page-101-3) Rose C++ Analyzer add-in [126](#page-137-0) Rose RealTime for Unix [118](#page-129-4) RoseRT -recreate\_registry [117](#page-128-1) ROSERT\_HOME [9](#page-20-0) RRTEI Changes [86](#page-97-4) RRTEI changes [86](#page-97-1)

rs\_hostinfo [51](#page-62-1) rs\_install [43](#page-54-0) license\_check [55](#page-66-2) license\_setup [52](#page-63-1) RTPortRef operations [104](#page-115-0) RTSignalNames [106](#page-117-1) RTTimespec Parameters [106](#page-117-2) run install program [43](#page-54-0) -runScriptAndQuit [121](#page-132-4)

### **S**

send synchronous [99](#page-110-1) SEND\_SCALAR [93](#page-104-0) sends asynchronous [98](#page-109-0) Setup Program [26](#page-37-2) Setup Script [45](#page-56-0) signals [96](#page-107-2) SoDA for Word [113](#page-124-6) softlink [40](#page-51-1) Source Control Migration [84](#page-95-3) start license daemon [54](#page-65-0) new vendor daemon [55](#page-66-7) start script single server [54](#page-65-4) starting command line options [121](#page-132-5) Rational Rose RealTime (UNIX) [45](#page-56-1) starting Rational Rose RealTime on UNIX [117](#page-128-2) starting Rational Rose RealTime on Windows [117](#page-128-3) starting Rose RealTime Unix [117](#page-128-4) Unix startup options [118](#page-129-5) Windows [117](#page-128-5) Start-up keys [61](#page-72-0) Start-up options for UNIX [118](#page-129-6) -startuplicense [118](#page-129-7) Static Forwarding Pattern [103](#page-114-0)

status feature usage [55](#page-66-8) license daemons [55](#page-66-8) stopping an Installation [38](#page-49-4) synchronous sends [99](#page-110-1)

# **T**

targets [17](#page-28-0) Technical Support contacting [5](#page-16-0) Temporary License [49](#page-60-3) converting to permanent [52](#page-63-3) Terminology mappings (from ROOM to UML) [81](#page-92-3) test your environment [34](#page-45-2) Timing service [91](#page-102-2) TLA [61](#page-72-1) To [67](#page-78-0) Toolchain [15](#page-26-1) Toolchain requirements [15](#page-26-1) Compiler [15](#page-26-3) compiler [15](#page-26-4) Help Viewer [15](#page-26-5) RealTime Operating System [16](#page-27-2) real-time Operating System [16](#page-27-3) Toolchan requirements [15](#page-26-2) transition code parameters [108](#page-119-1) troubleshooting licensing [71](#page-82-0) type safety [96](#page-107-3) Type safety explained [96](#page-107-4) Typical [28](#page-39-2)

#### **U**

UML [81](#page-92-4) Uninstalling [129](#page-140-0) UNIX [129](#page-140-1) Windows [129](#page-140-2) uninstalling Rational Rose RealTime on Unix [129](#page-140-3) Rational Rose RealTime on Windows [129](#page-140-4) Unit Testing Tools Integration [114](#page-125-3) unit testing tools integration [114](#page-125-4) UNIX adding printer on [20](#page-31-3) after you install [44](#page-55-1) before you Install [37](#page-48-0) configuration requirements [15](#page-26-6) install the Professional Edition Software [45](#page-56-2) installation instructions [40](#page-51-0) installation Overview [40](#page-51-2) set Connexis Variable [45](#page-56-3) Setup Script [45](#page-56-0) softlink [40](#page-51-1) starting Rational Rose RealTime [45](#page-56-1) unmount CD-ROM [45](#page-56-4) upgrade Information [38](#page-49-5) Unix adding a printer [20](#page-31-2) UNIX and the X Window System [118](#page-129-8) UNIX server [72](#page-83-0) unmount CD-ROM [45](#page-56-5) unmount CD-ROM [45](#page-56-4) -unregister [121](#page-132-6) -unregserver [121](#page-132-7) unresolved references [78](#page-89-4) unsafe sends [94](#page-105-1) Updating Batch Files [33](#page-44-0) upgrade information (Windows) [25](#page-36-4) upgrading license server [25](#page-36-2) Upgrading Licenses [50](#page-61-1) User Interface Differences [75,](#page-86-3) [83](#page-94-2) using the Setup Program [26](#page-37-3)

#### **V**

-v [118](#page-129-9) vcvars32.bat [35](#page-46-1) Vendor Daemon [55](#page-66-9) Vendor daemon licenses [55](#page-66-10) vendor daemon [53,](#page-64-5) [5](#page-66-10)[5](#page-114-0) -verbose [118](#page-129-10) verify license manager operation [54](#page-65-2)

#### **W**

Web Publisher [123](#page-134-0) Limitations [124](#page-135-1) Suggested Workflow [123](#page-134-1) web site Rational [8](#page-19-1) window order policy [120](#page-131-3) window order policy (X window system) [120](#page-131-3) Windows after you install [33](#page-44-1) before you install [23](#page-34-2) licenses [53](#page-64-4) Toolchain requirements [15](#page-26-2) windows [20](#page-31-5) Windows 2000 [14](#page-25-2) Windows NT configuration requirements [13](#page-24-0) Windows XP Pro configuration requirements [14](#page-25-3) Workspace browser [82](#page-93-4) Workspace Files [86](#page-97-7) workspace files [86](#page-97-6)

# **X**

X clients [119](#page-130-0) X servers [119](#page-130-1) X window managers [119](#page-130-2) X Window system [118](#page-129-4), [119](#page-130-3), [120](#page-131-1)